HP Pavilion tx1000 Entertainment PC

Maintenance and Service Guide

© Copyright 2007 Hewlett-Packard Development Company, L.P.

Microsoft, Windows, and Windows Vista are either trademarks or registered trademarks of Microsoft Corporation in the United States and/or other countries. AMD, Turion, and combinations thereof are trademarks of Advanced Micro Devices, Inc. Bluetooth is a trademark owned by its proprietor and used by Hewlett-Packard Company under license.

The information contained herein is subject to change without notice. The only warranties for HP products and services are set forth in the express warranty statements accompanying such products and services. Nothing herein should be construed as constituting an additional warranty. HP shall not be liable for technical or editorial errors or omissions contained herein.

This guide is a troubleshooting reference used for maintaining and servicing the computer. It provides comprehensive information on identifying computer features, components, and spare parts; on troubleshooting computer problems; and on performing computer disassembly procedures.

First Edition: January 2007

Document Part Number: 435146-001

# **Table of contents**

#### 1 Product description

#### 2 External component identification

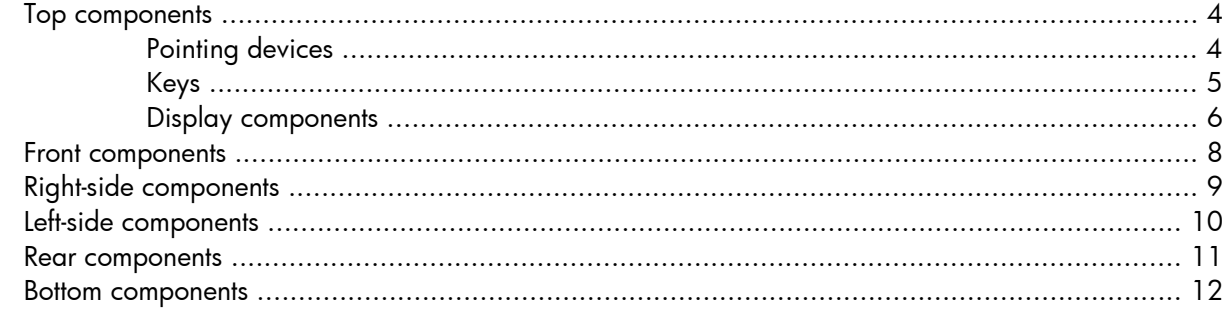

### 3 Unknown user password

#### 4 Illustrated parts catalog

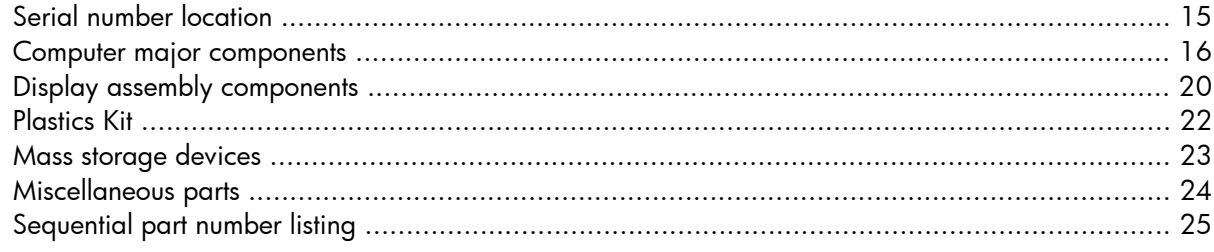

#### 5 Removal and replacement procedures

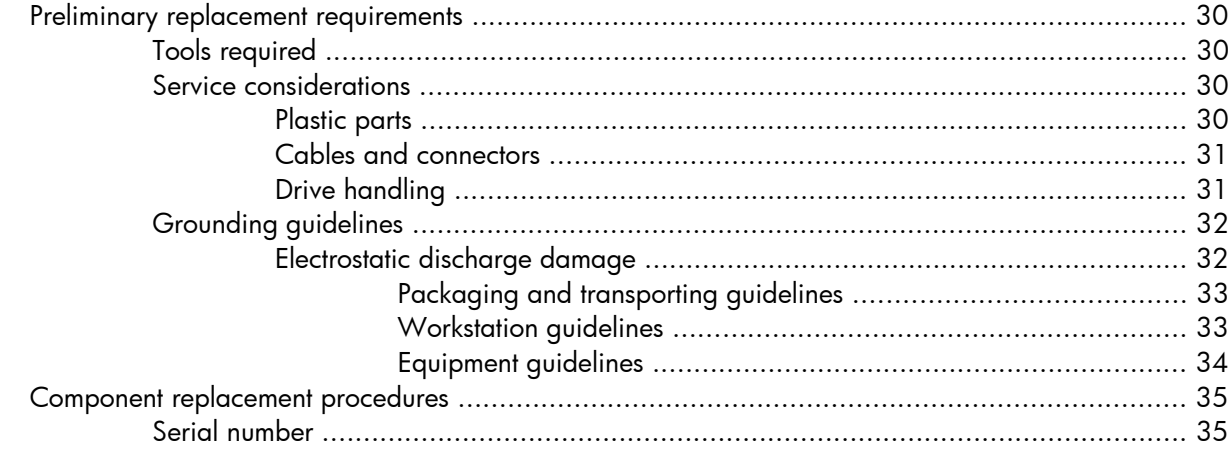

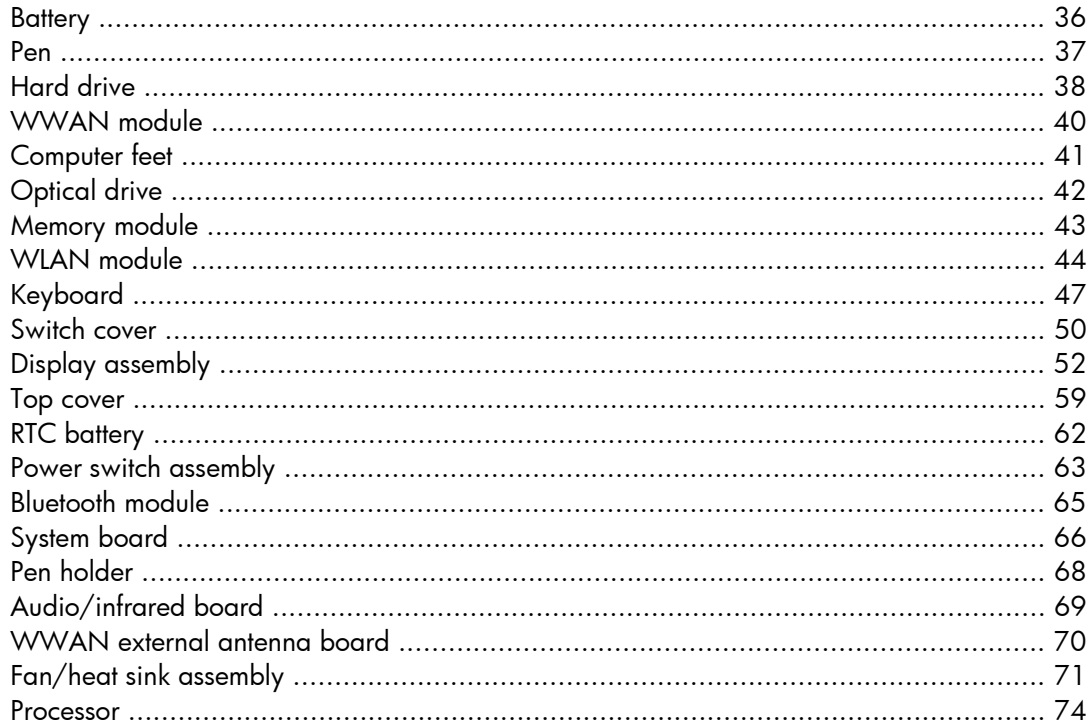

### **6 Setup Utility**

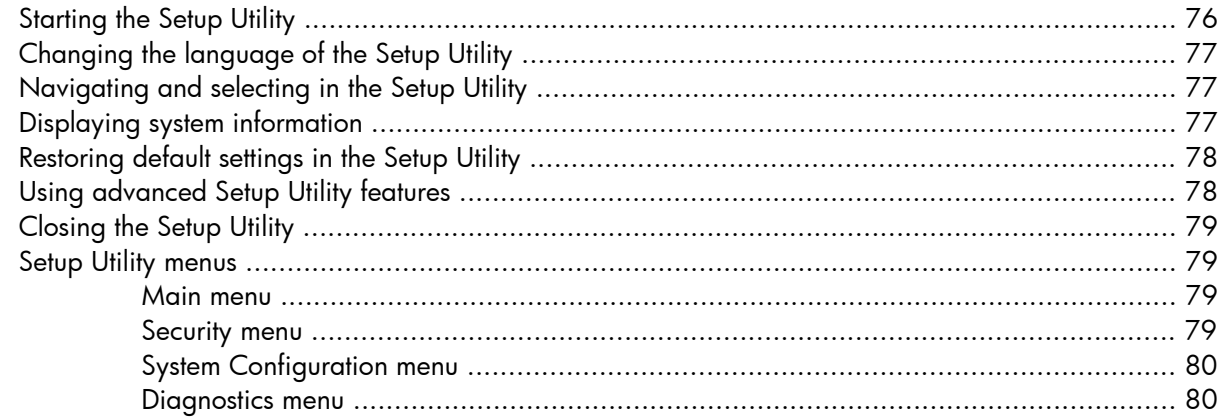

### **7 Specifications**

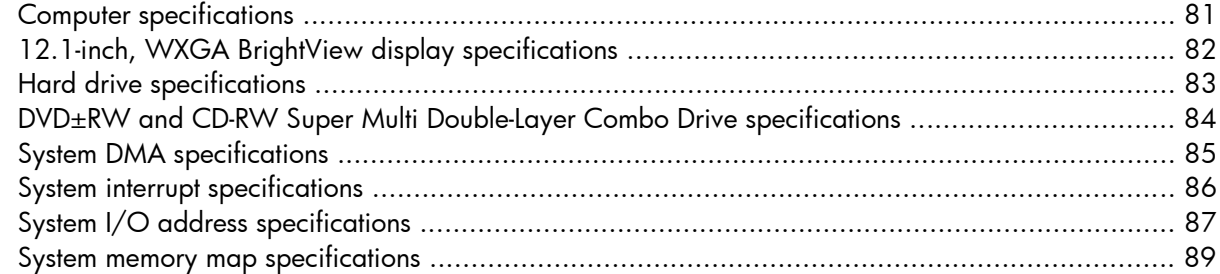

#### 8 Screw listing

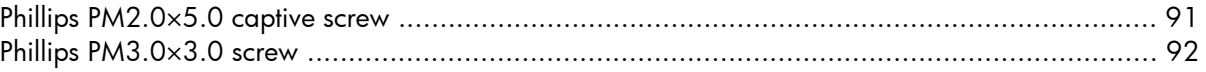

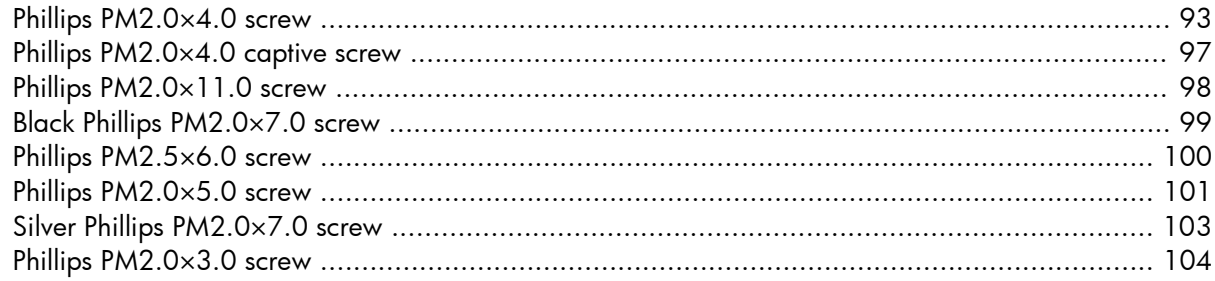

### **9 Backup and Recovery**

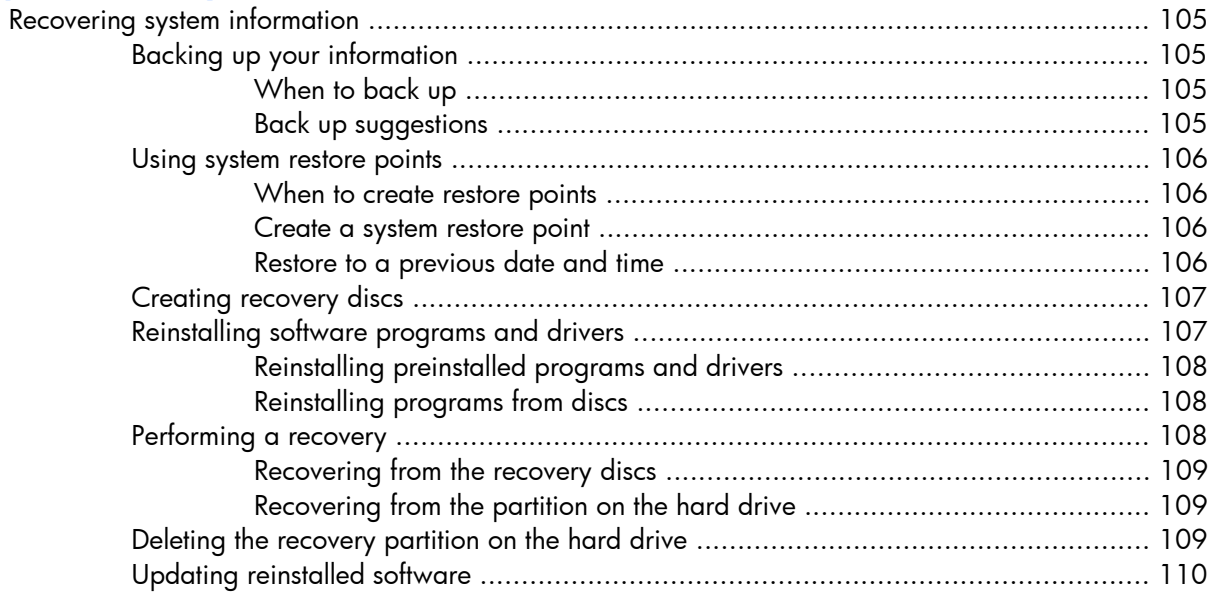

### 10 Connector pin assignments

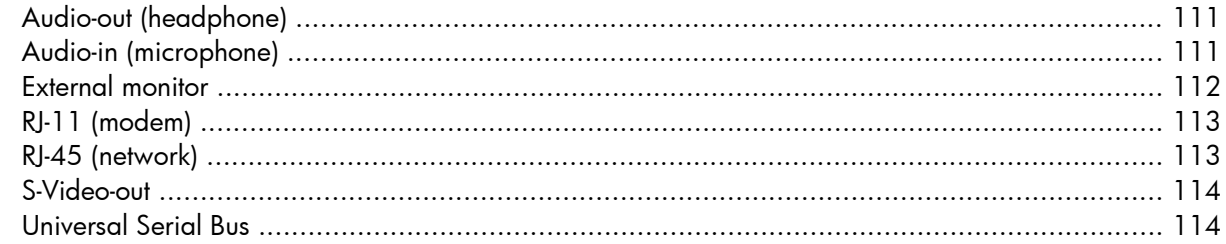

### 11 Power cord set requirements

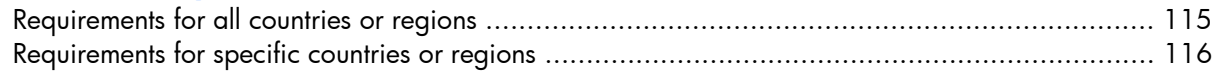

### 12 Recycling

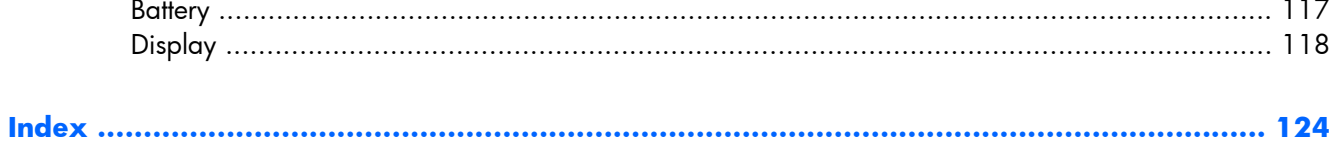

# **1 Product description**

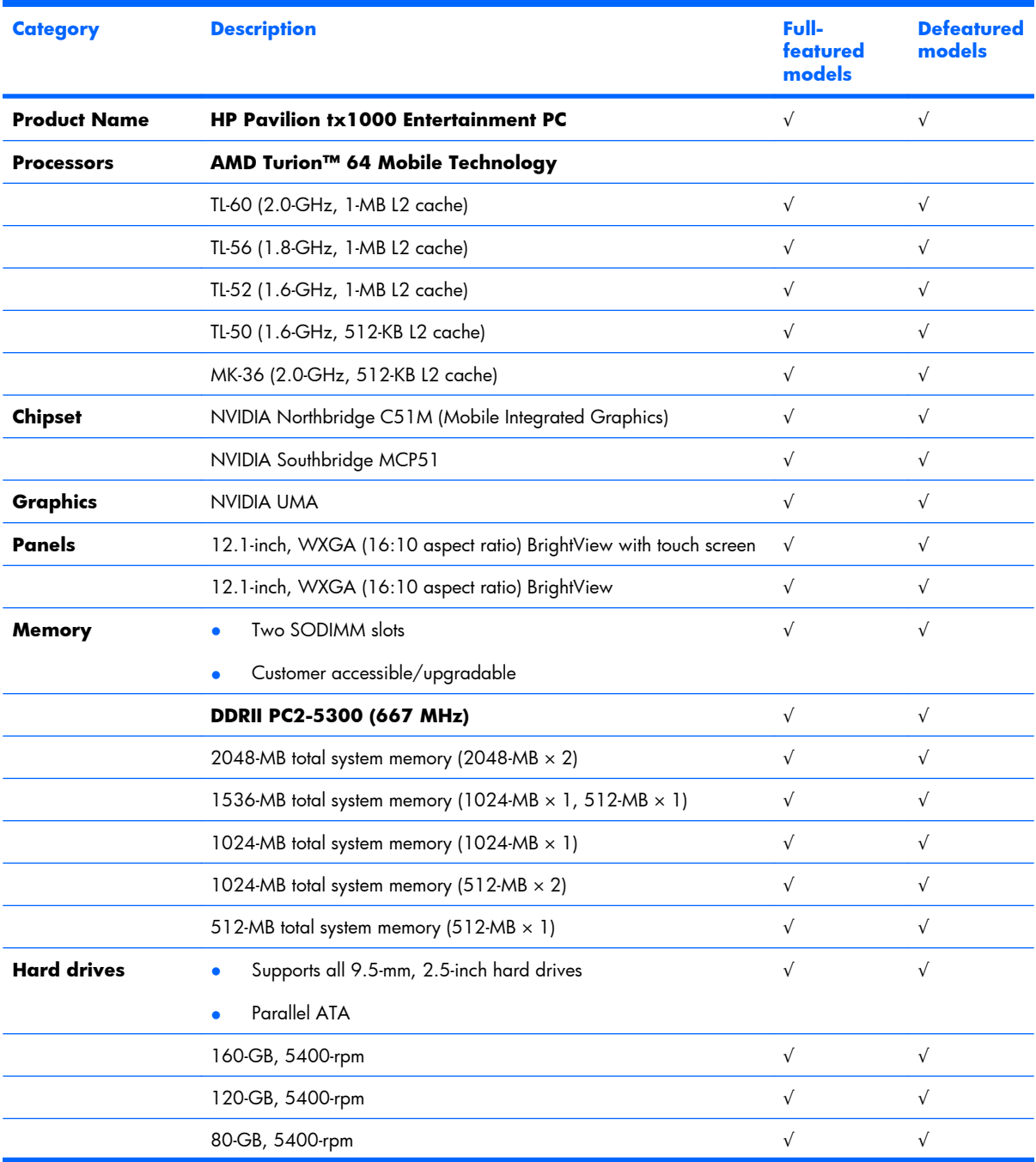

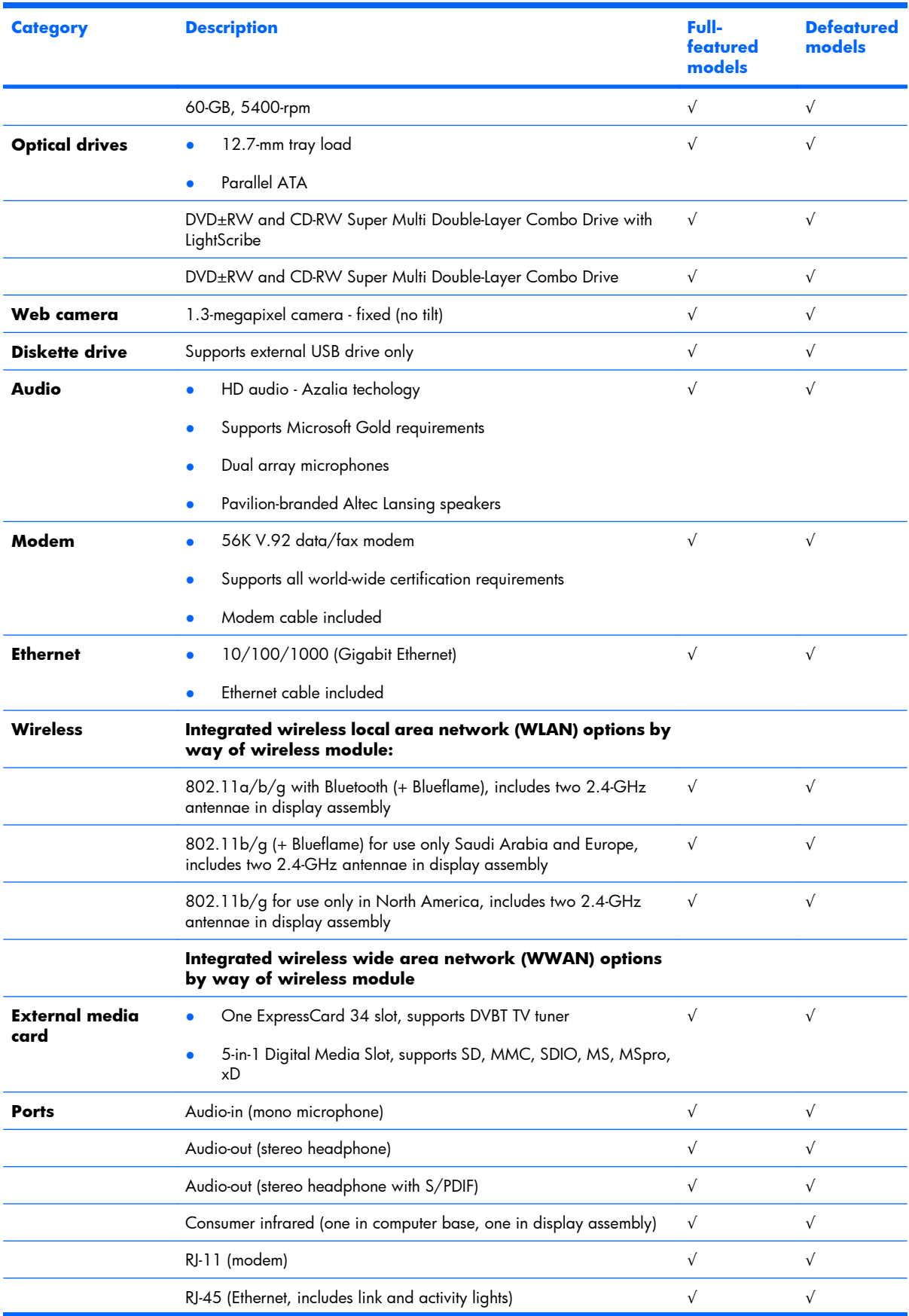

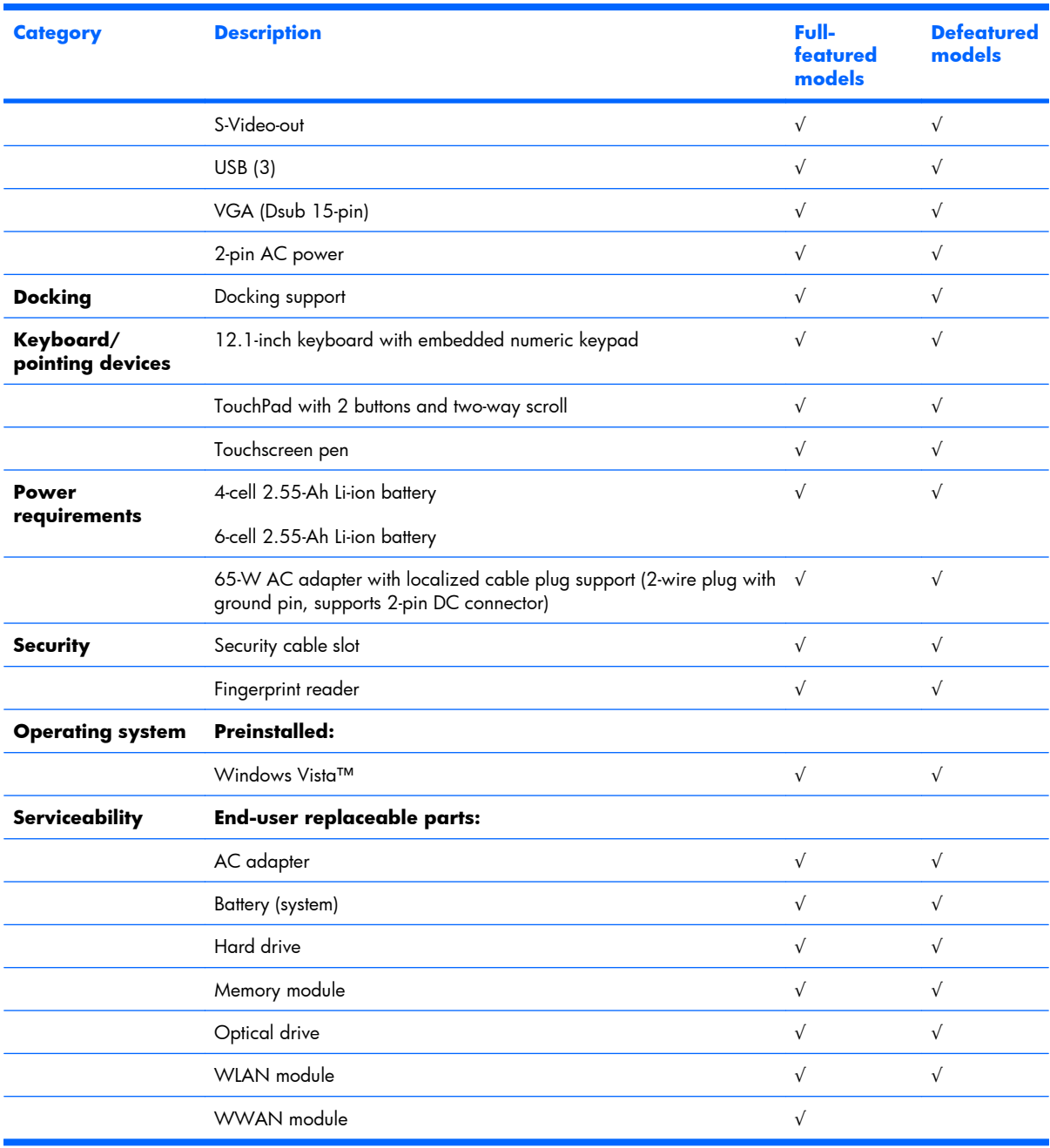

# **2 External component identification**

### **Top components**

### **Pointing devices**

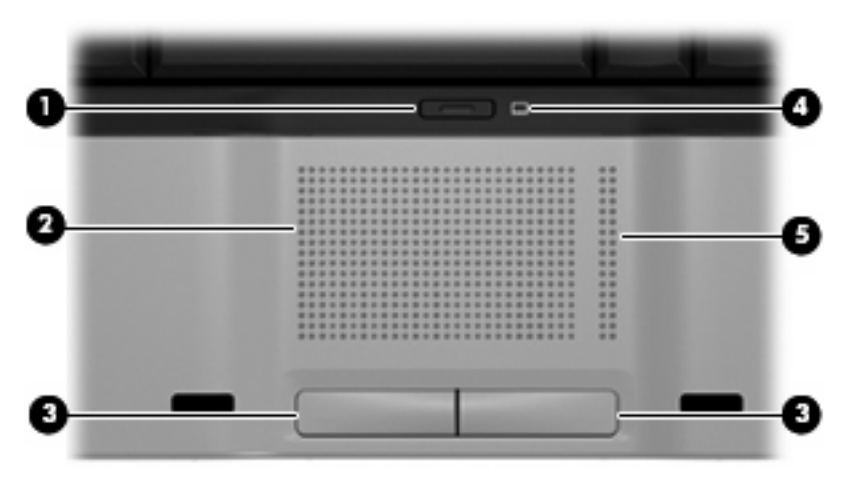

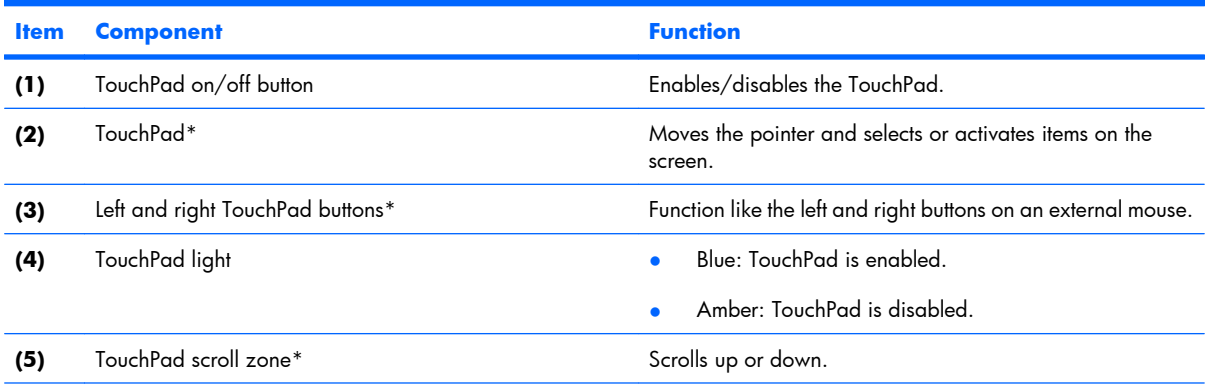

\*This table describes factory settings. To view and change pointing device preferences, select **Start > Control Panel > Hardware and Sound > Mouse**.

### **Keys**

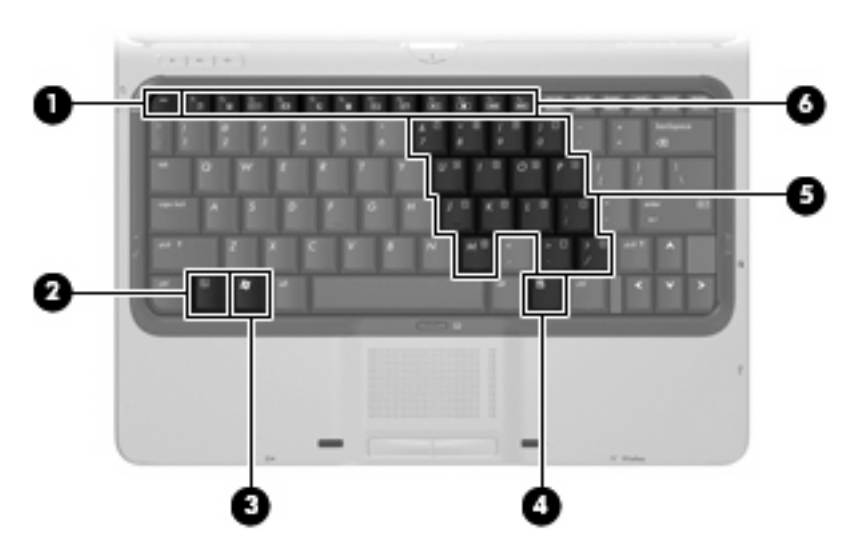

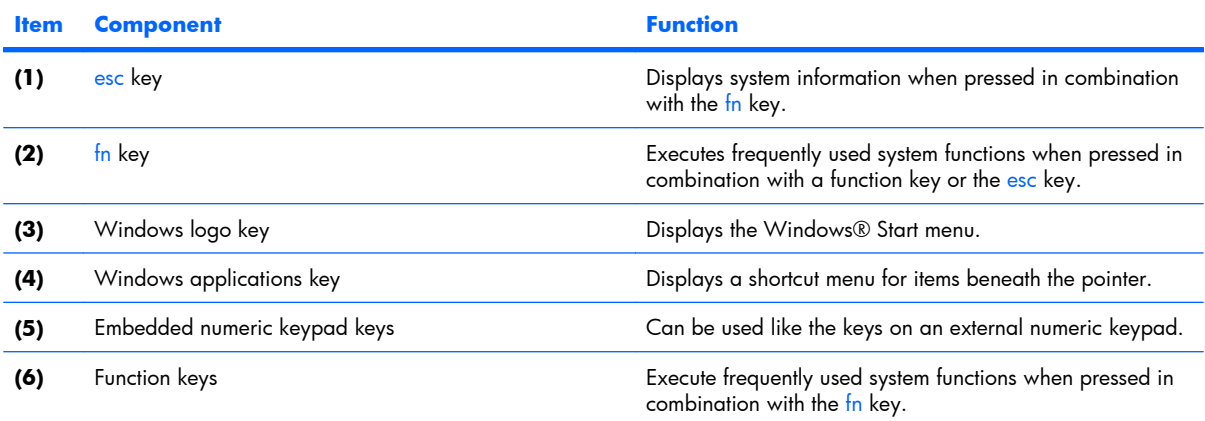

### **Display components**

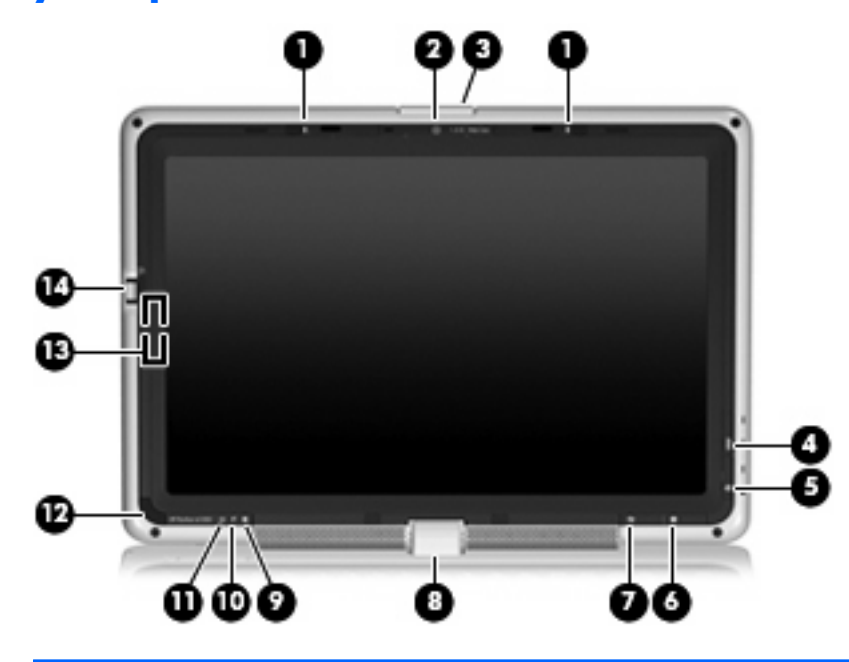

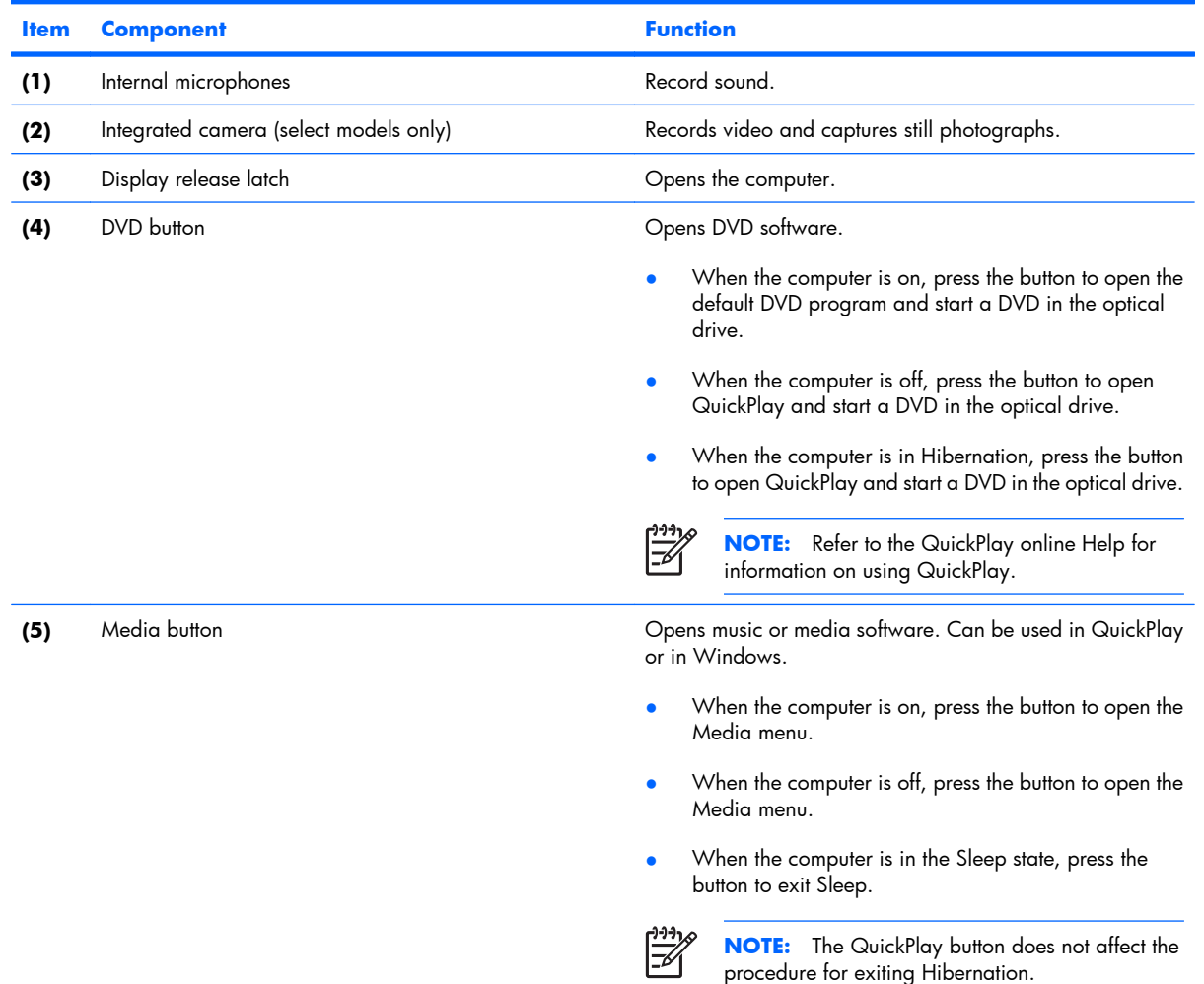

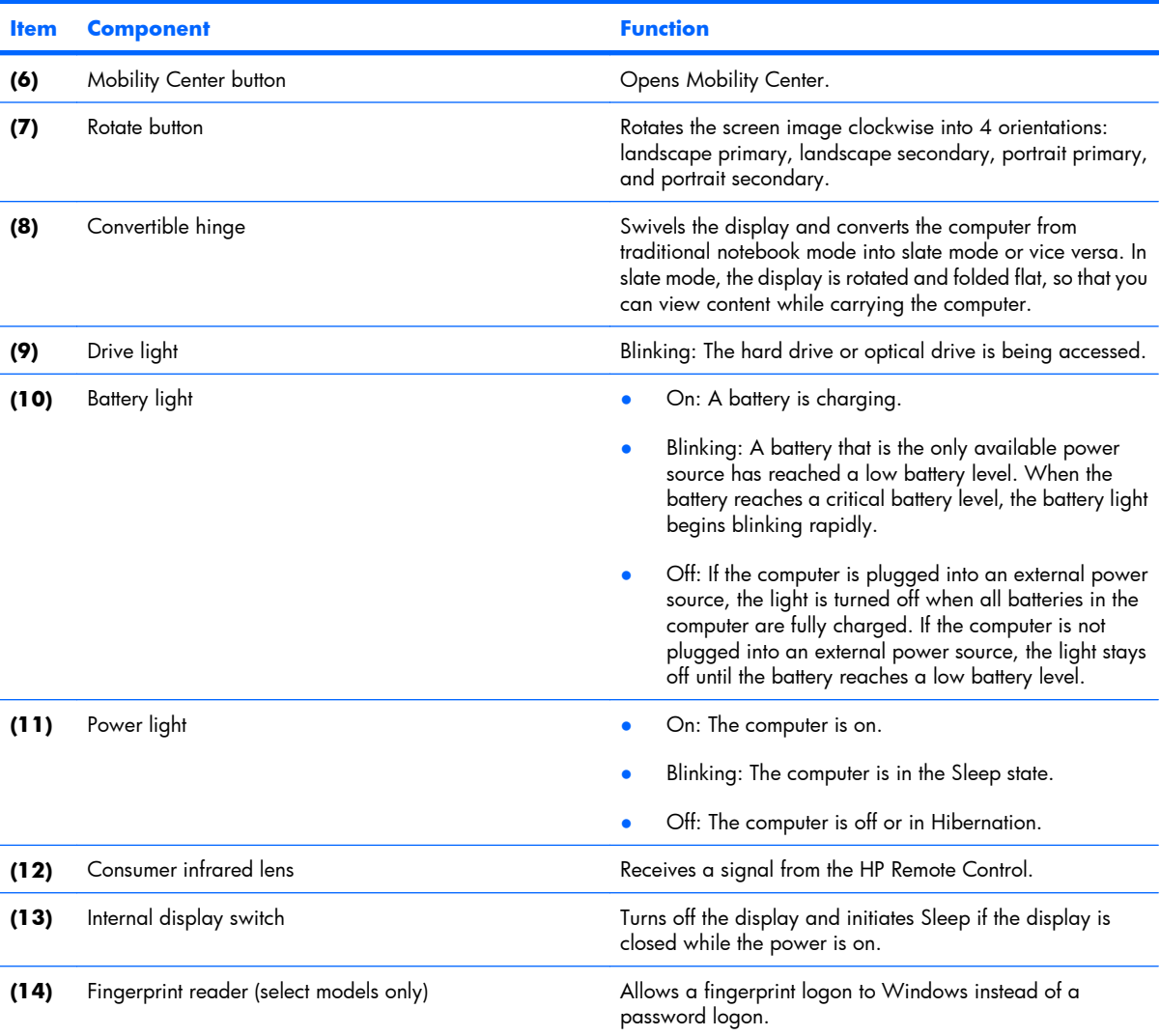

## **Front components**

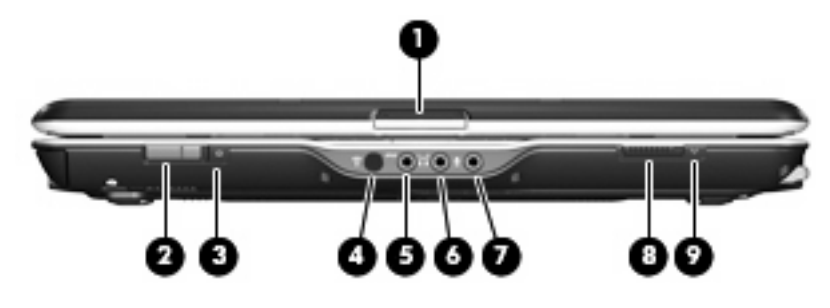

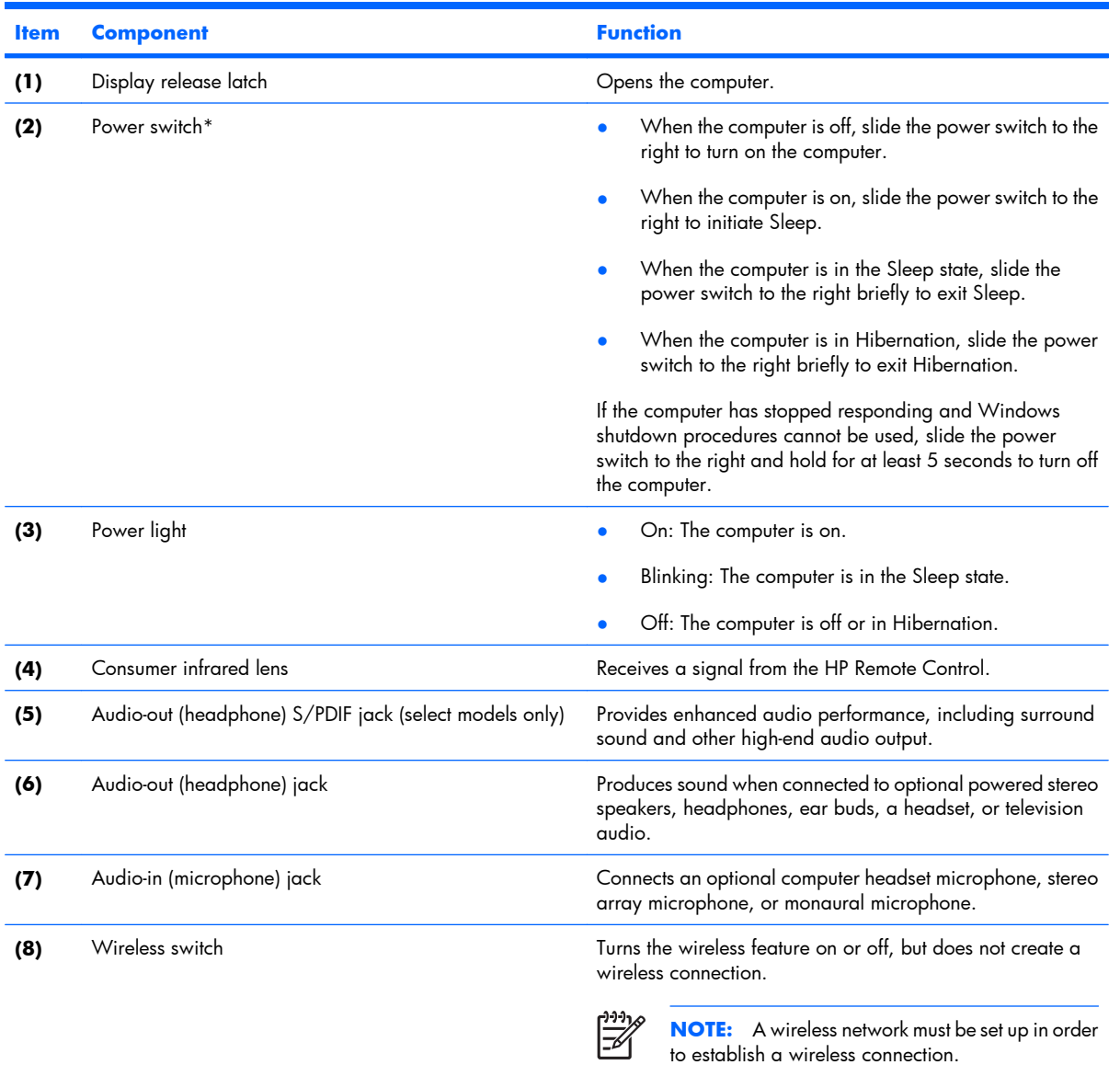

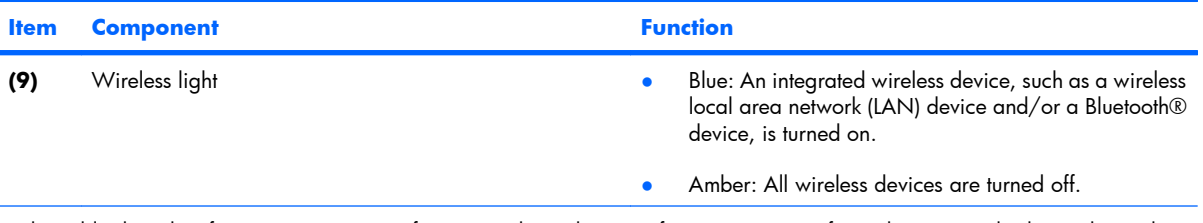

\*This table describes factory settings. For information about changing factory settings, refer to the user guides located in Help and Support.

## **Right-side components**

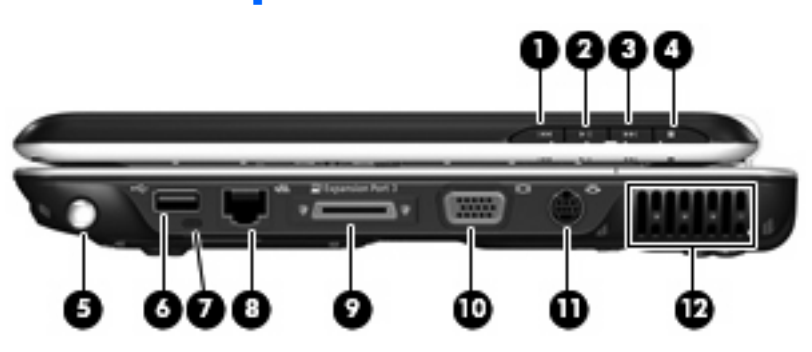

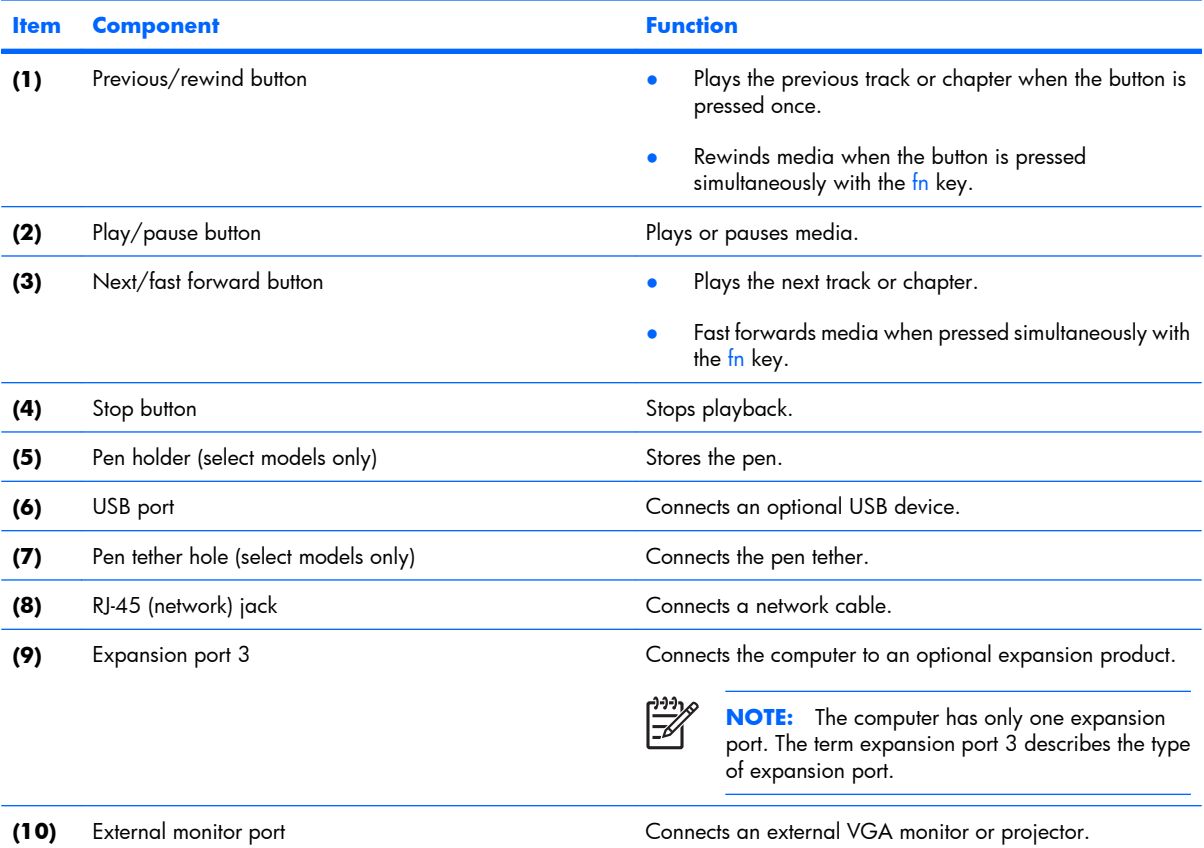

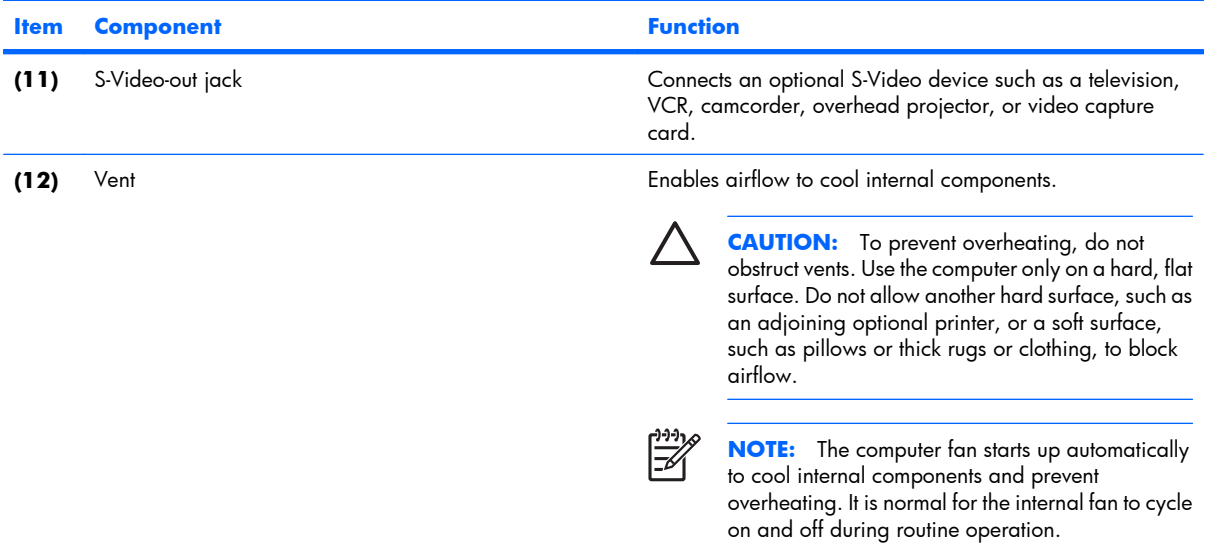

# **Left-side components**

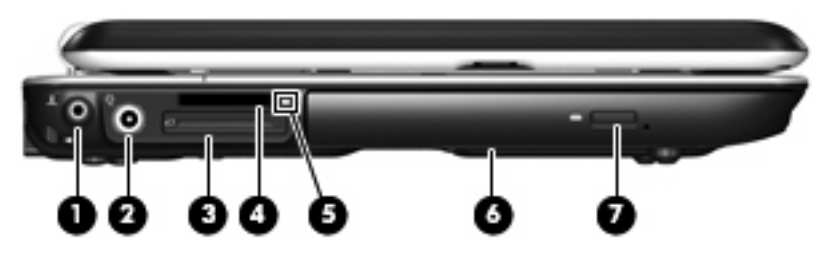

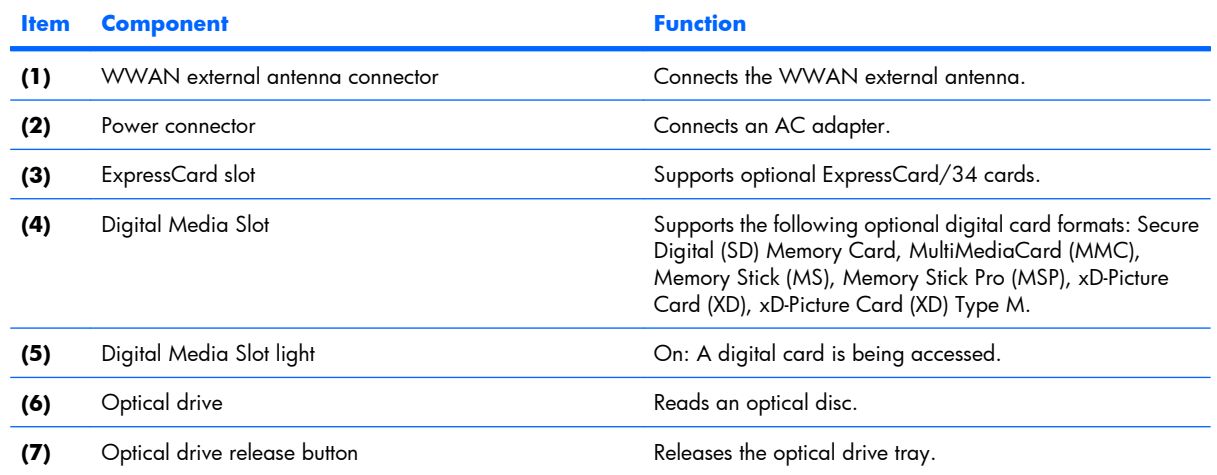

## **Rear components**

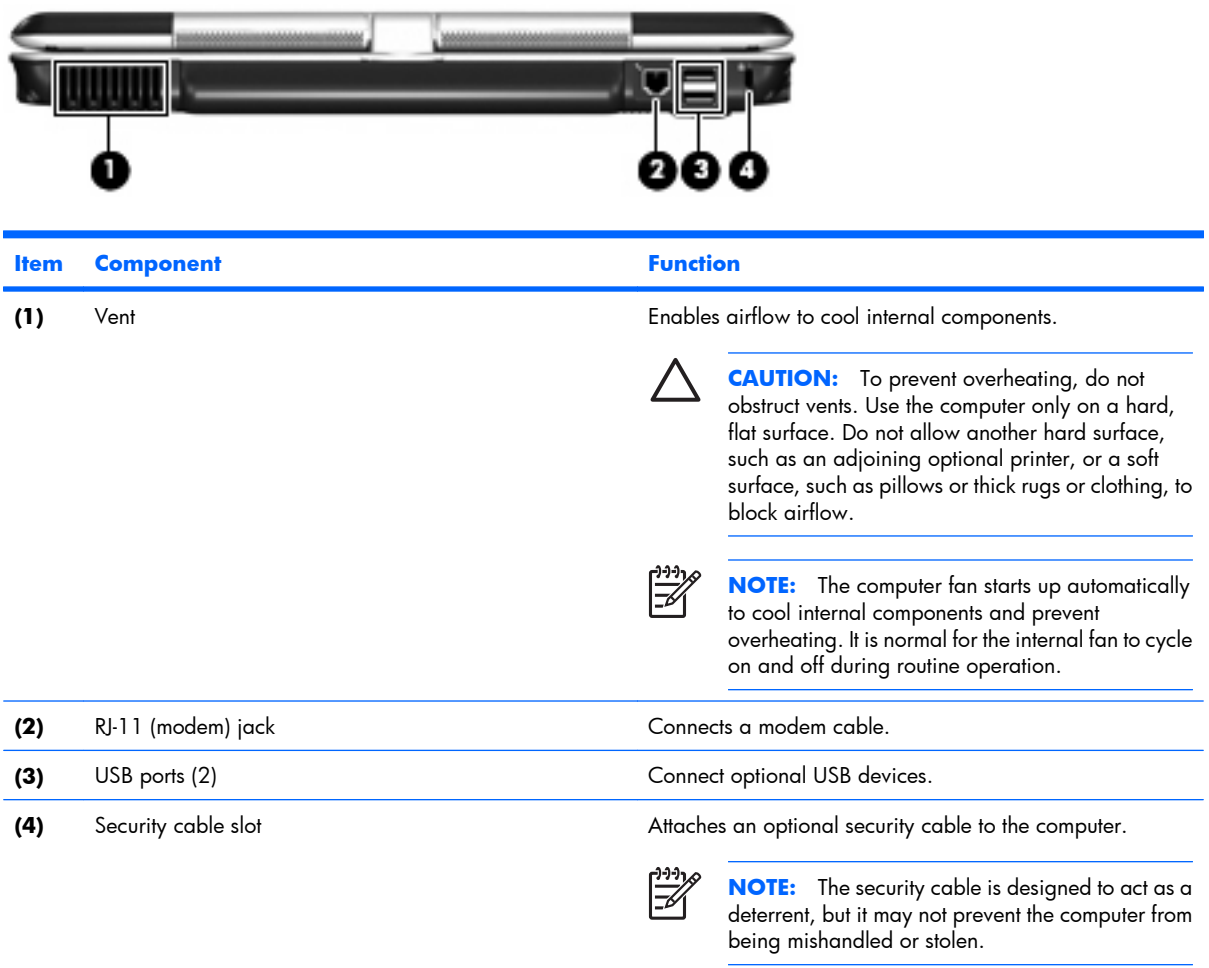

## **Bottom components**

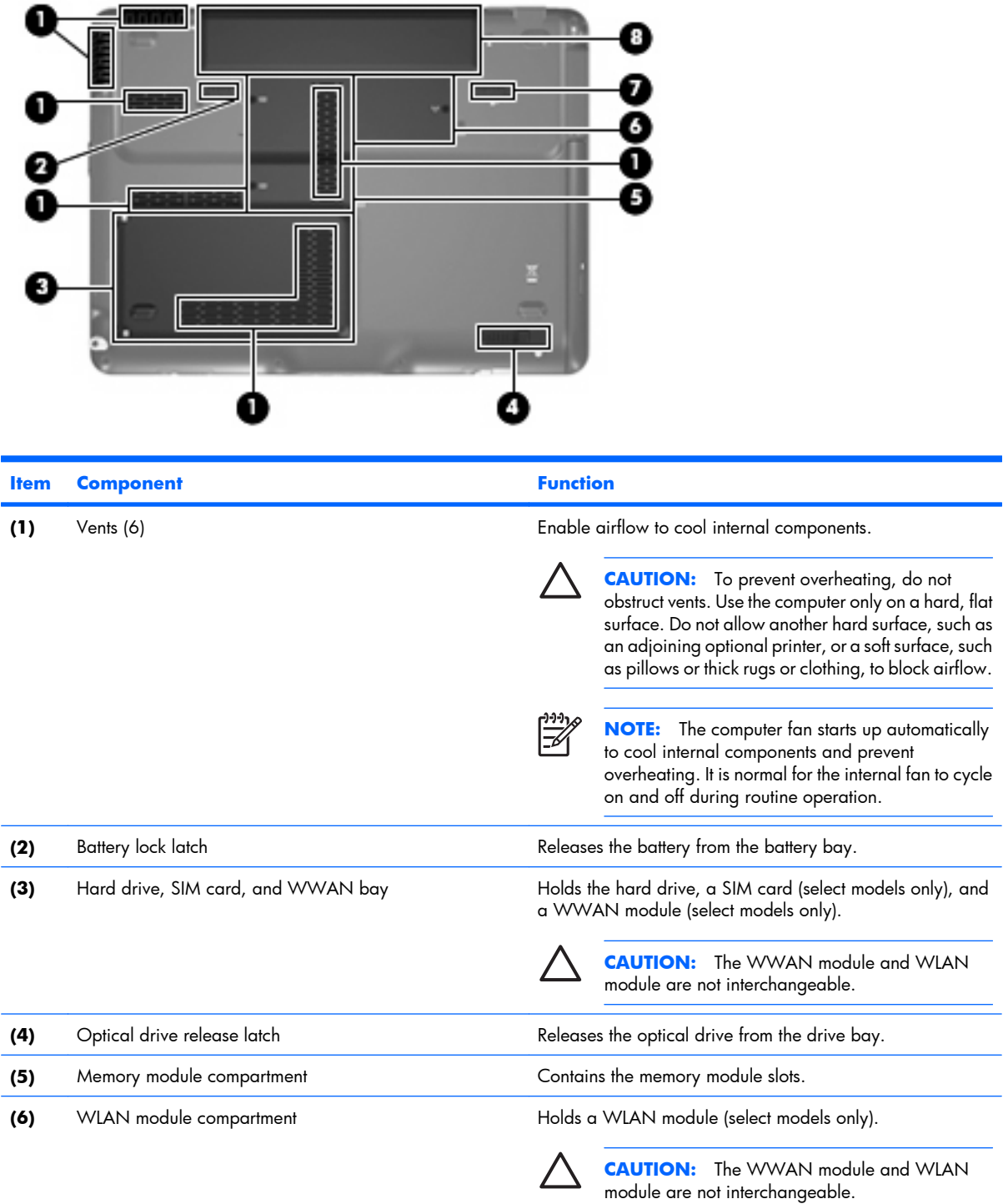

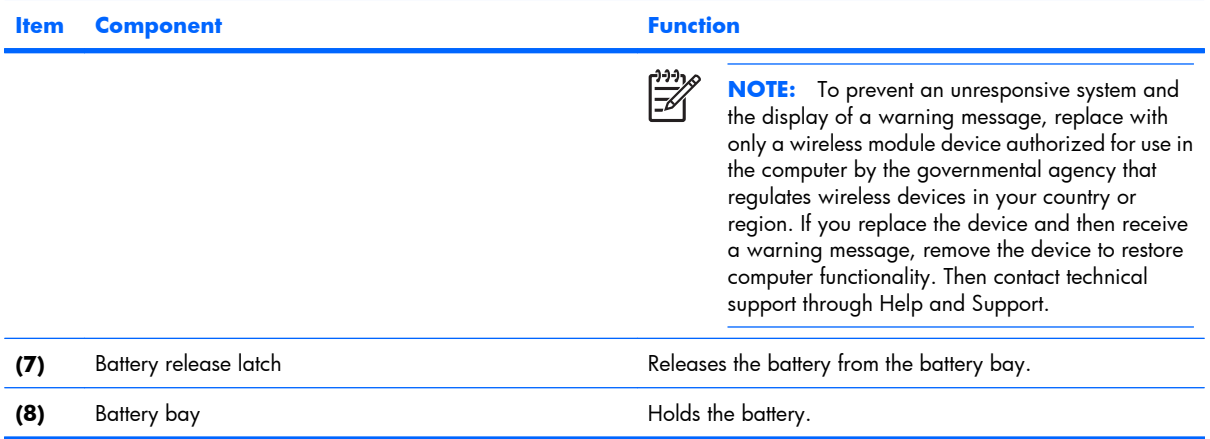

# **3 Unknown user password**

If the computer you are servicing has an unknown user password, follow these steps to clear the password.

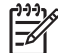

**NOTE:** These steps also clear CMOS.

Before disassembling the computer, follow these steps:

- **1.** Shut down the computer. If you are unsure whether the computer is off or in Hibernation, turn the computer on, and then shut it down through the operating system.
- **2.** Disconnect all external devices connected to the computer.
- **3.** Disconnect the power cord.
- **4.** Remove the battery (see **Battery on page 36**).
- **5.** Remove the real-time clock (RTC) battery (see <u>RTC battery on page 62</u>).
- **6.** Wait approximately 5 minutes.
- **7.** Replace the RTC battery and reassemble the computer.
- **8.** Connect AC power to the computer. Do not reinsert any batteries at this time.
- **9.** Turn on the computer.

All passwords and all CMOS settings have been cleared.

# **4 Illustrated parts catalog**

### **Serial number location**

When ordering parts or requesting information, provide the computer serial number and model number located on the bottom of the computer.

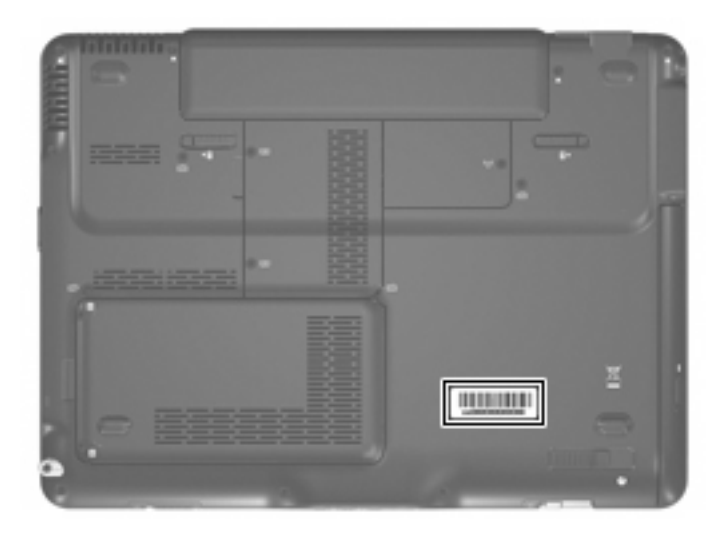

### **Computer major components**

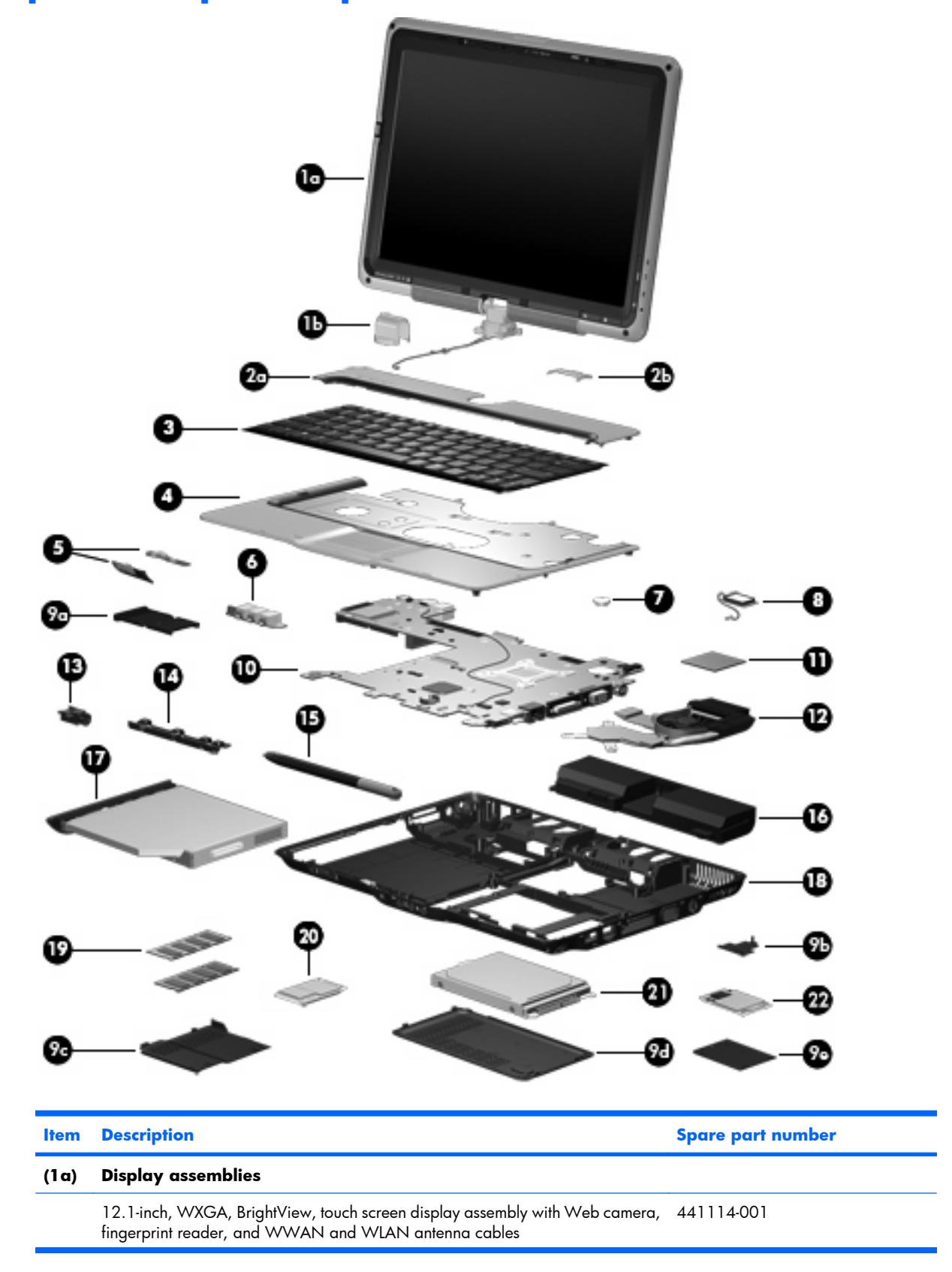

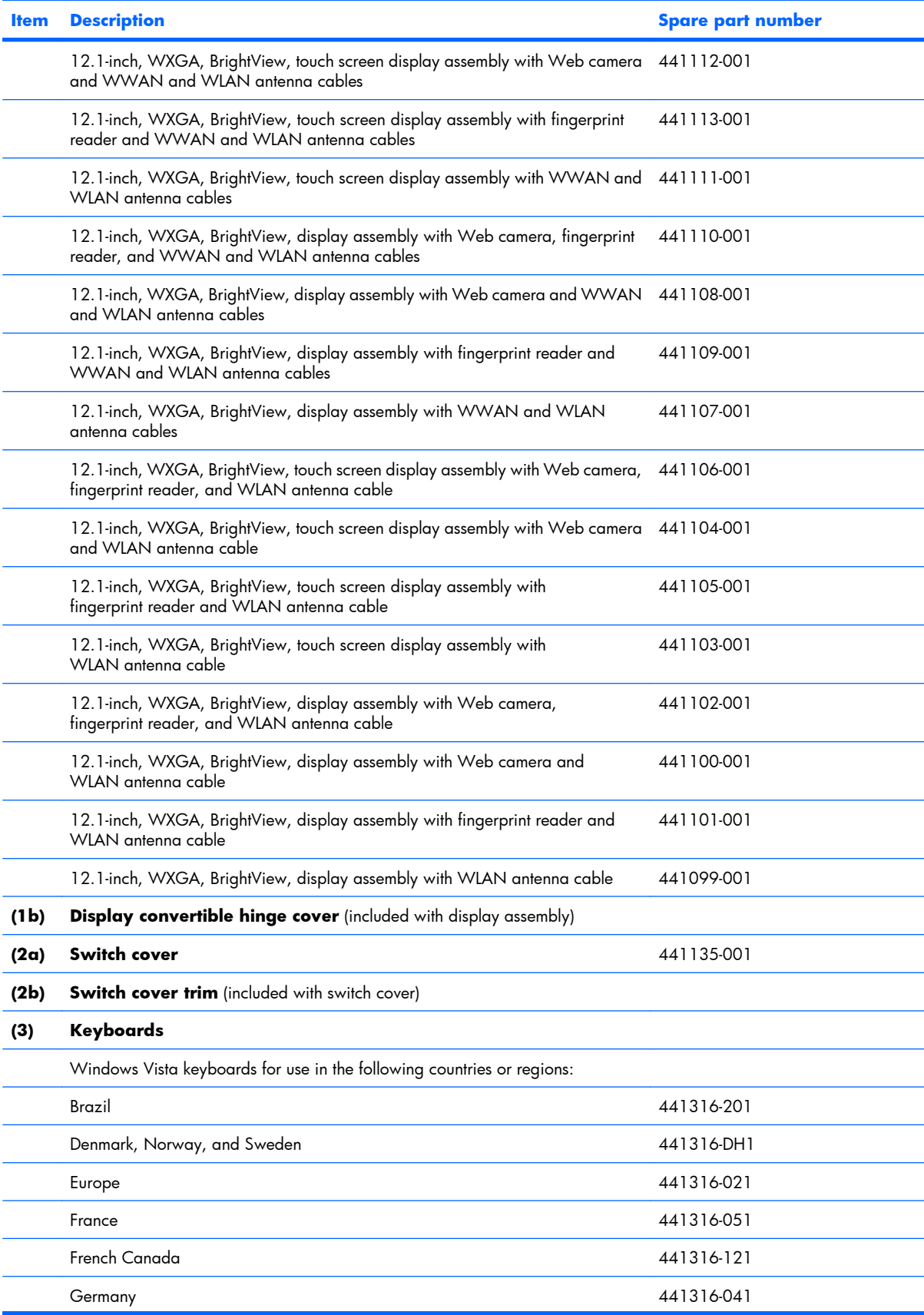

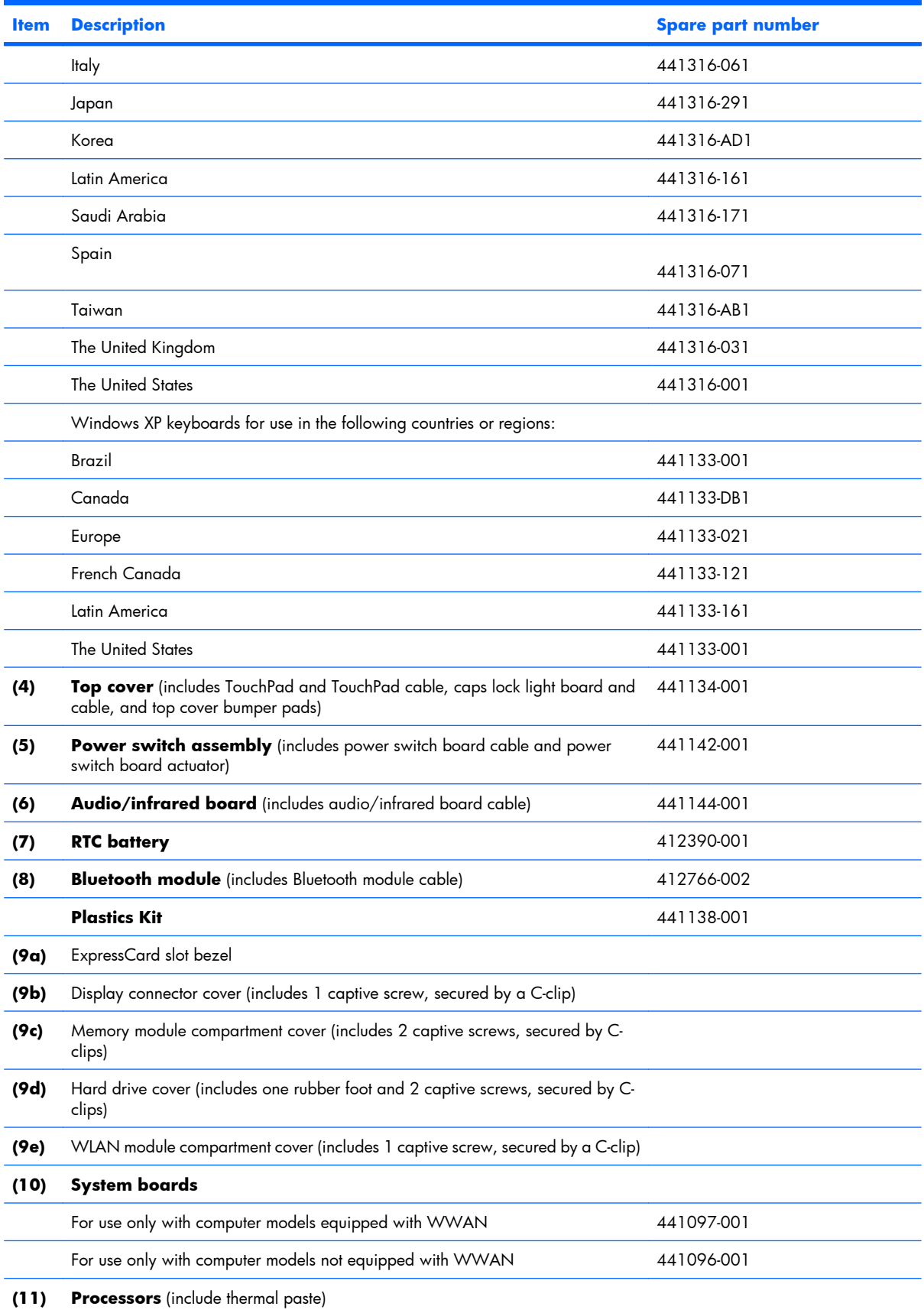

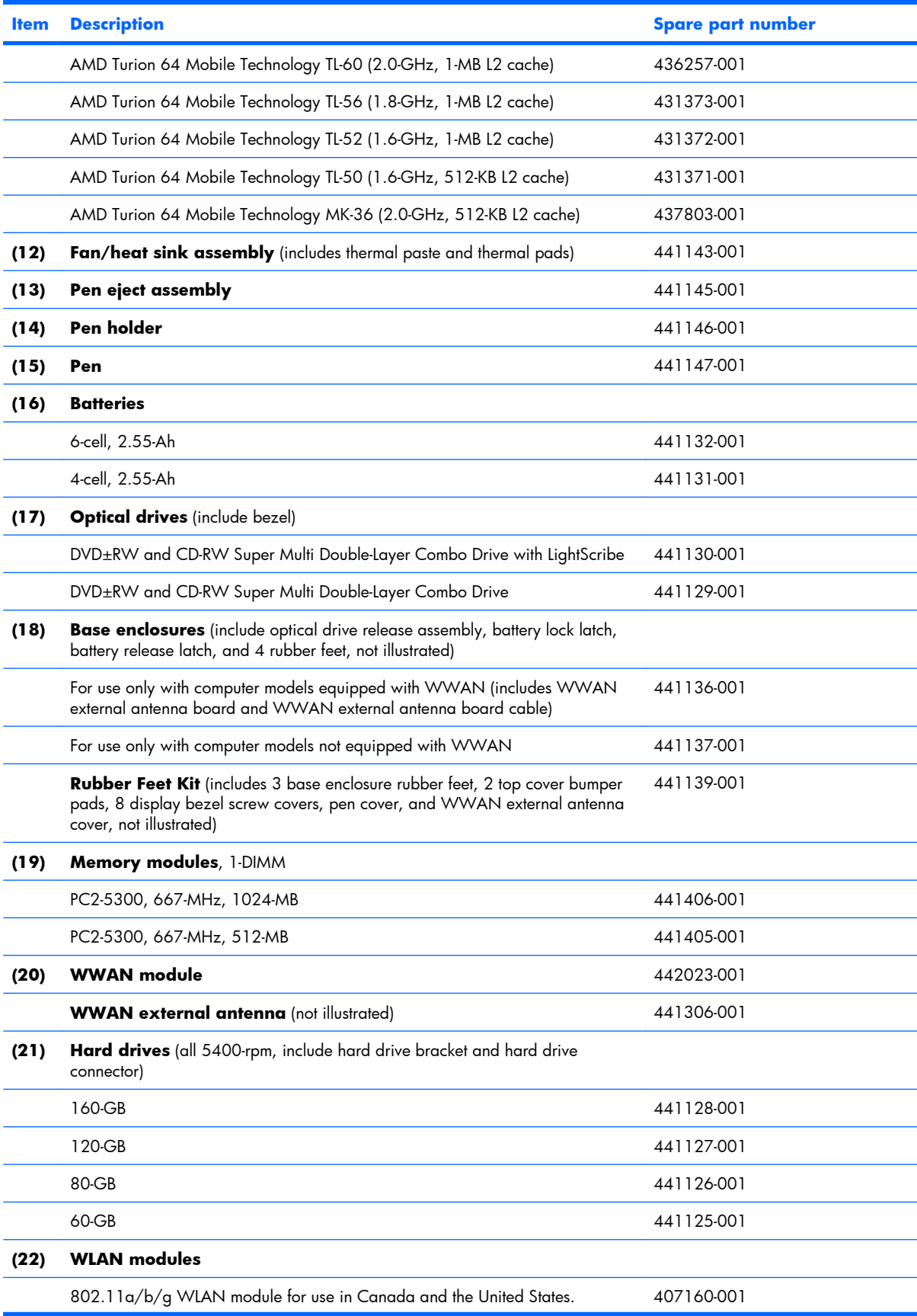

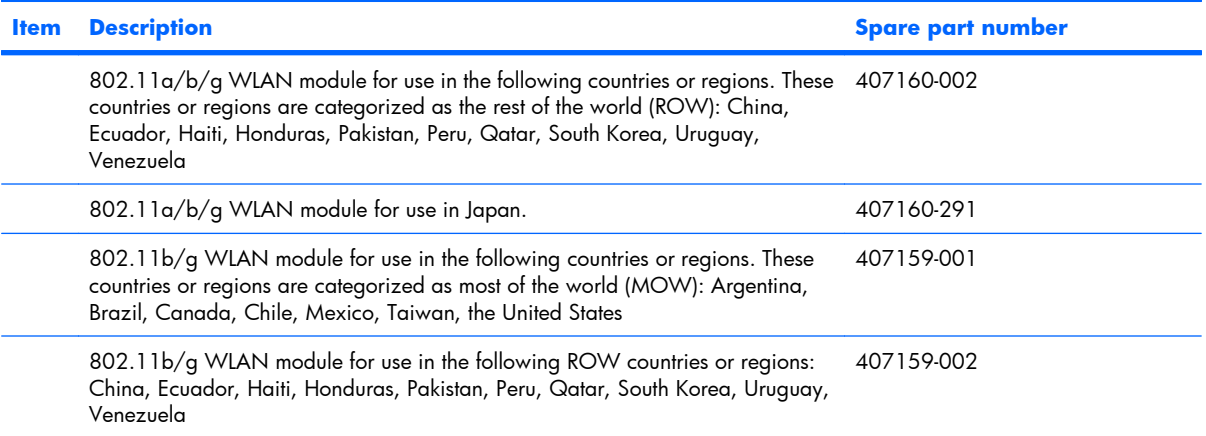

# **Display assembly components**

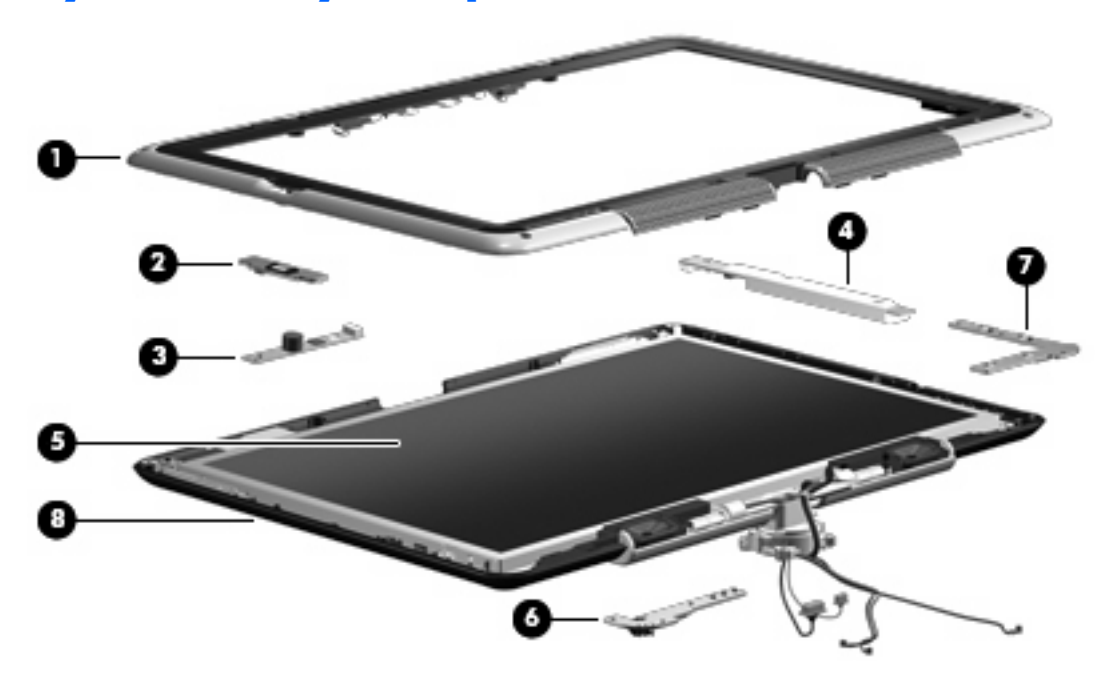

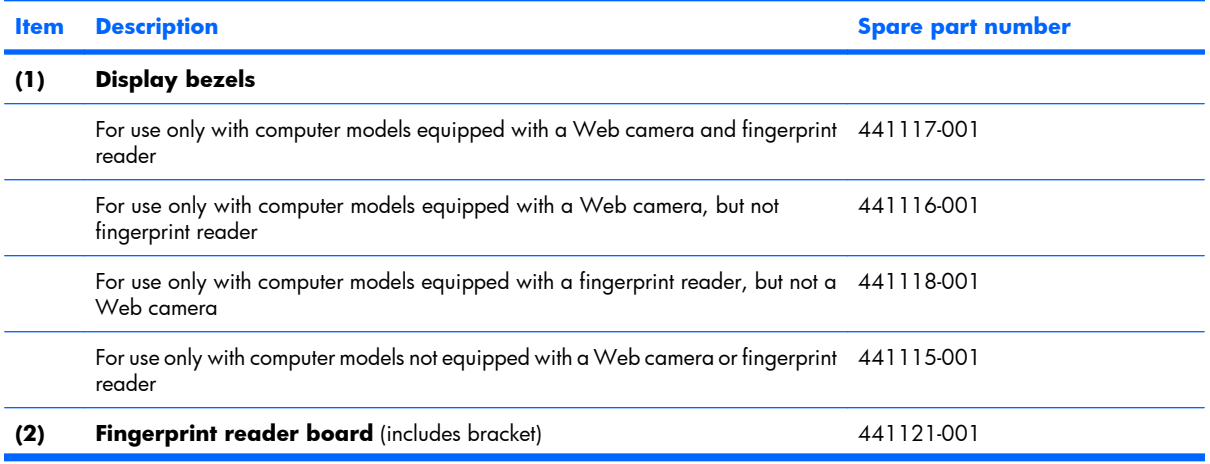

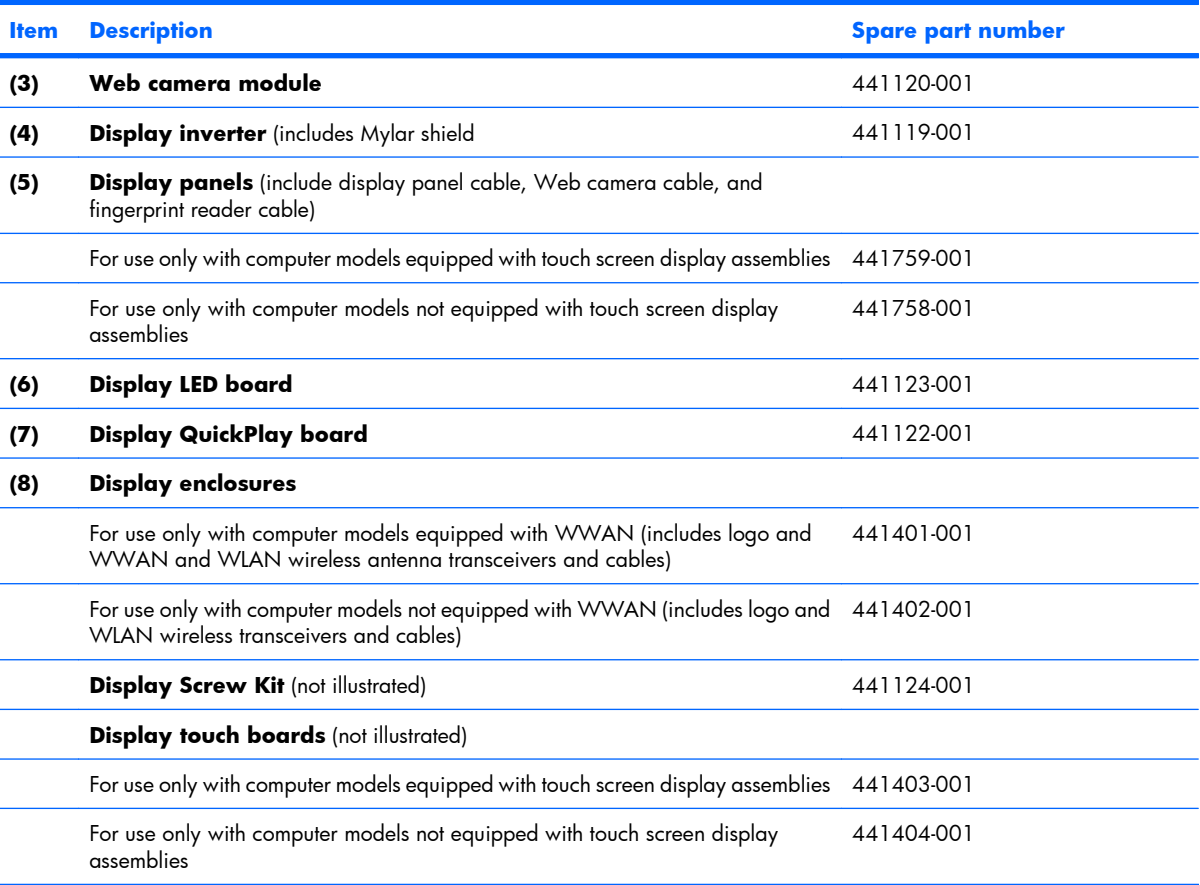

### **Plastics Kit**

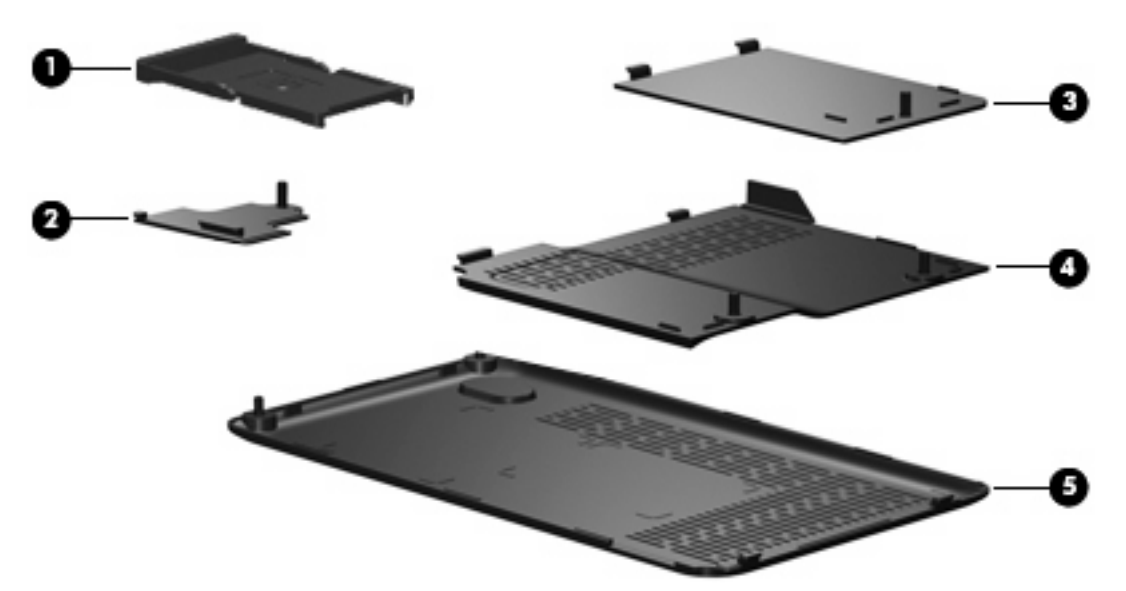

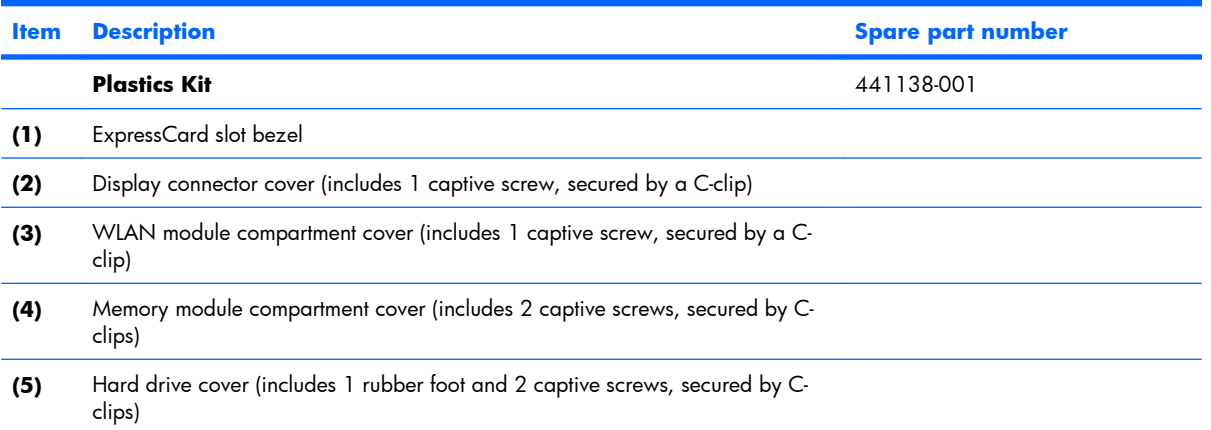

## **Mass storage devices**

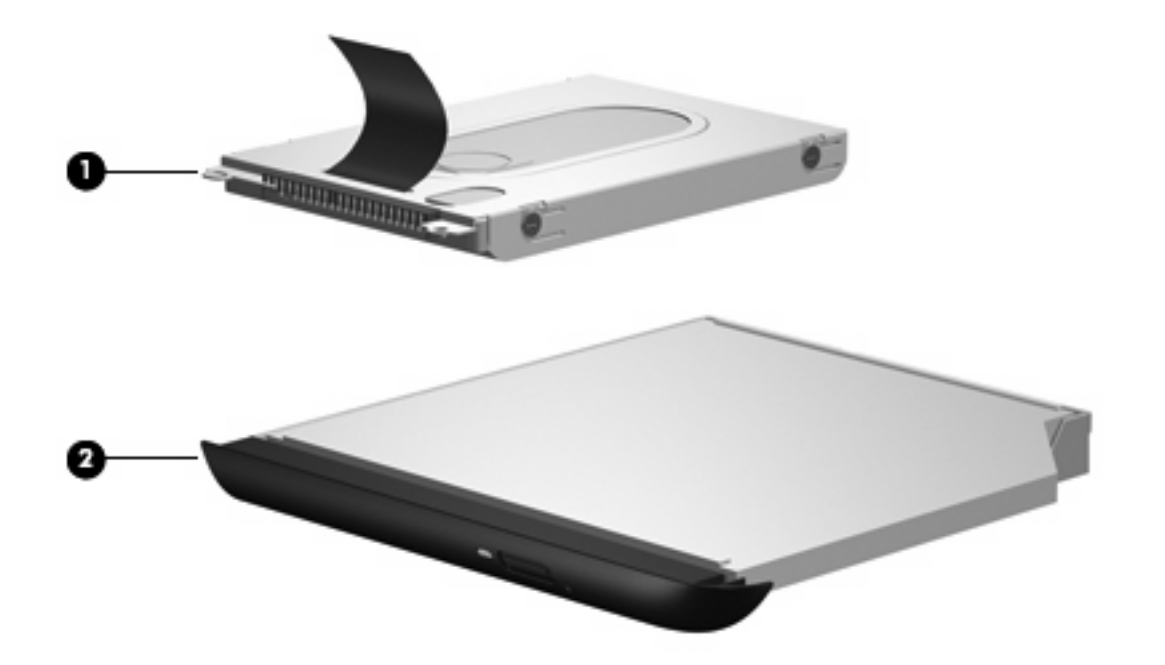

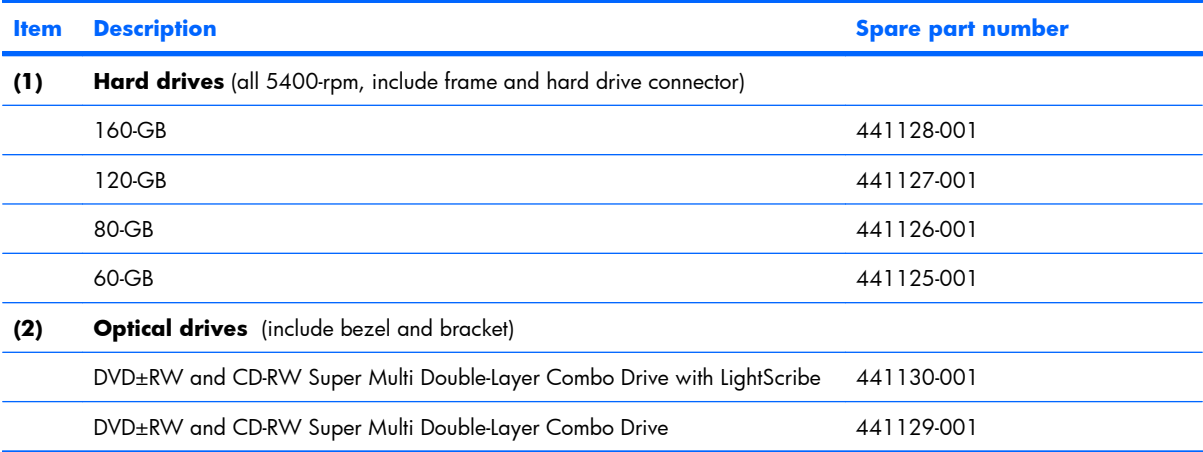

### **Miscellaneous parts**

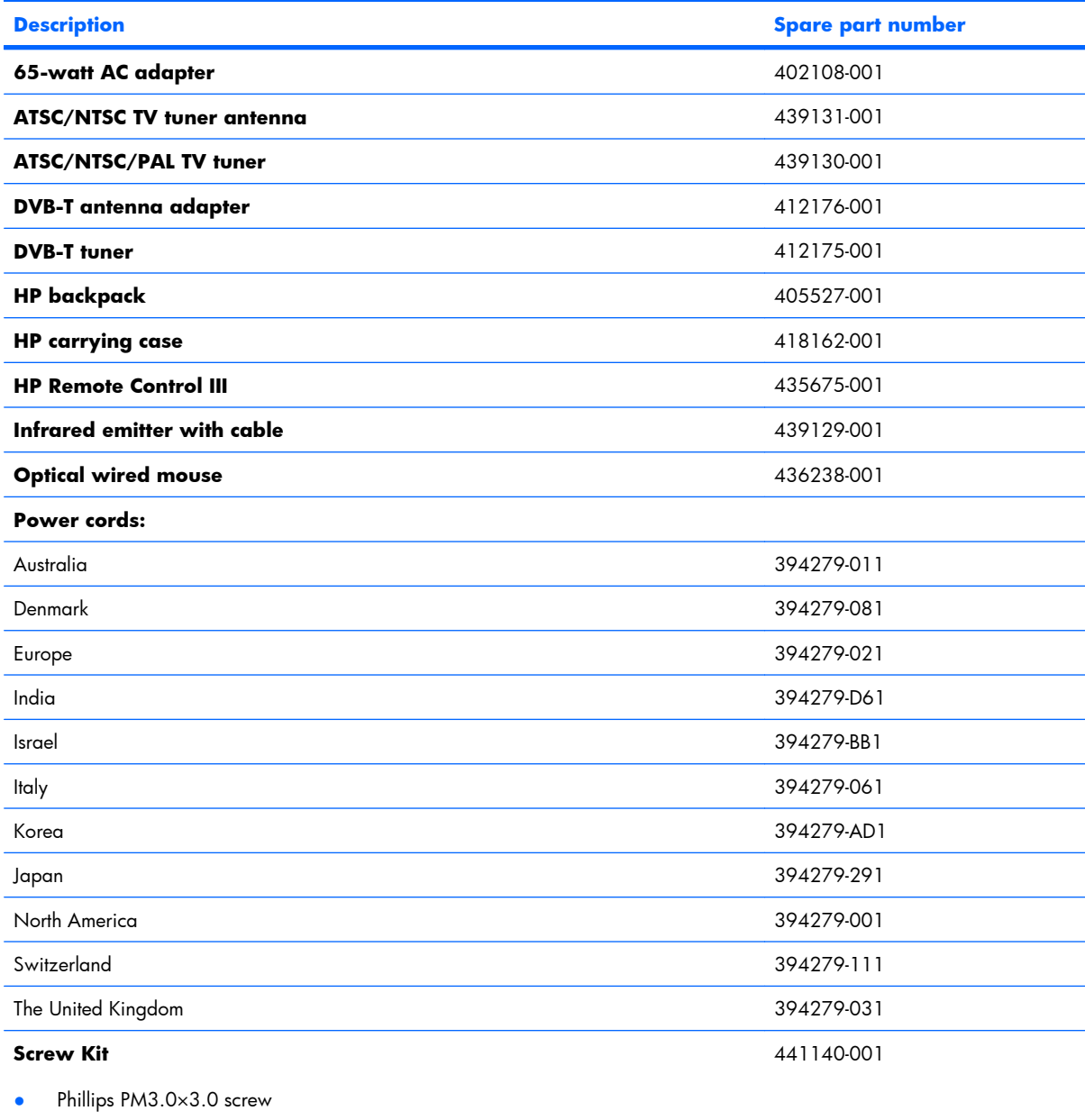

- Phillips PM2.5×6.0 screw
- Phillips PM2.0×11.0 screw
- Black Phillips PM2.0×7.0 captive screw
- Silver Phillips PM2.0×7.0 screw
- Phillips PM2.0×5.0 captive screw
- Phillips PM2.0×5.0 screw
- Phillips PM2.0×4.0 captive screw

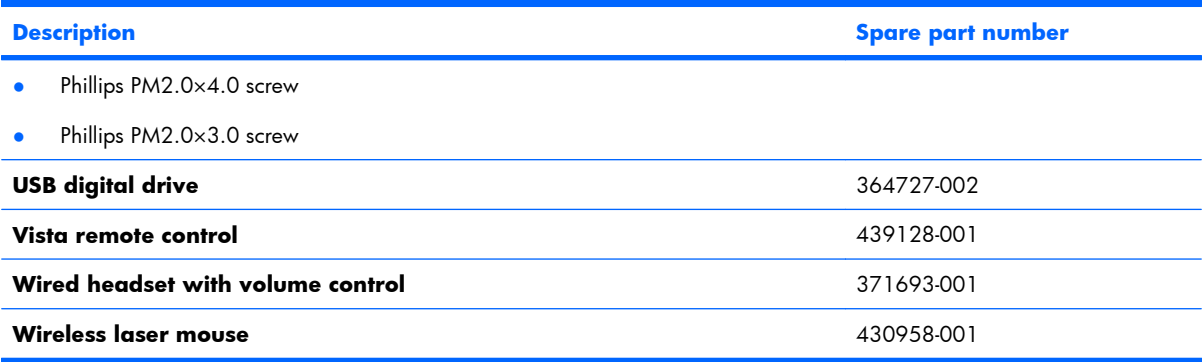

# **Sequential part number listing**

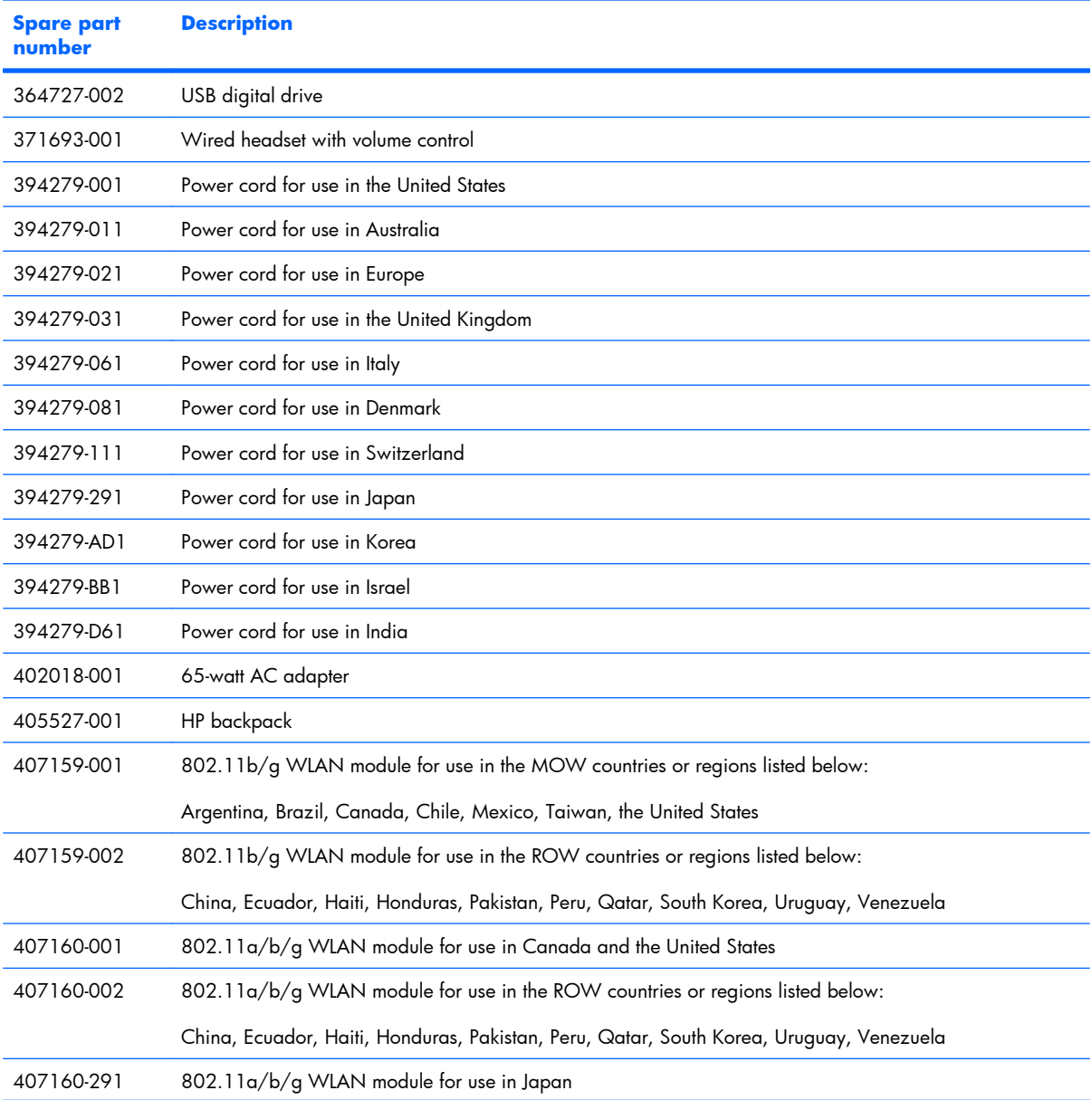

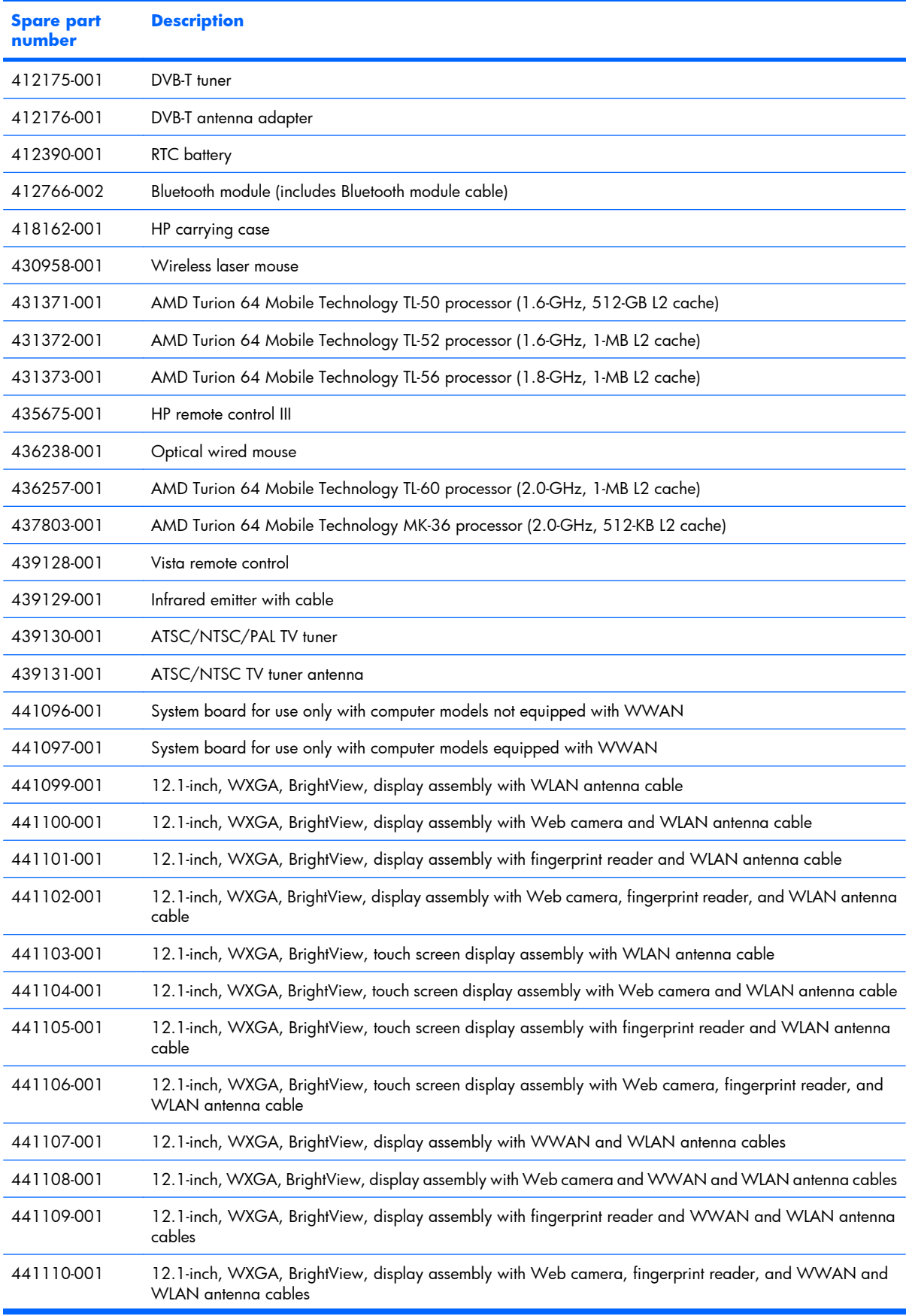

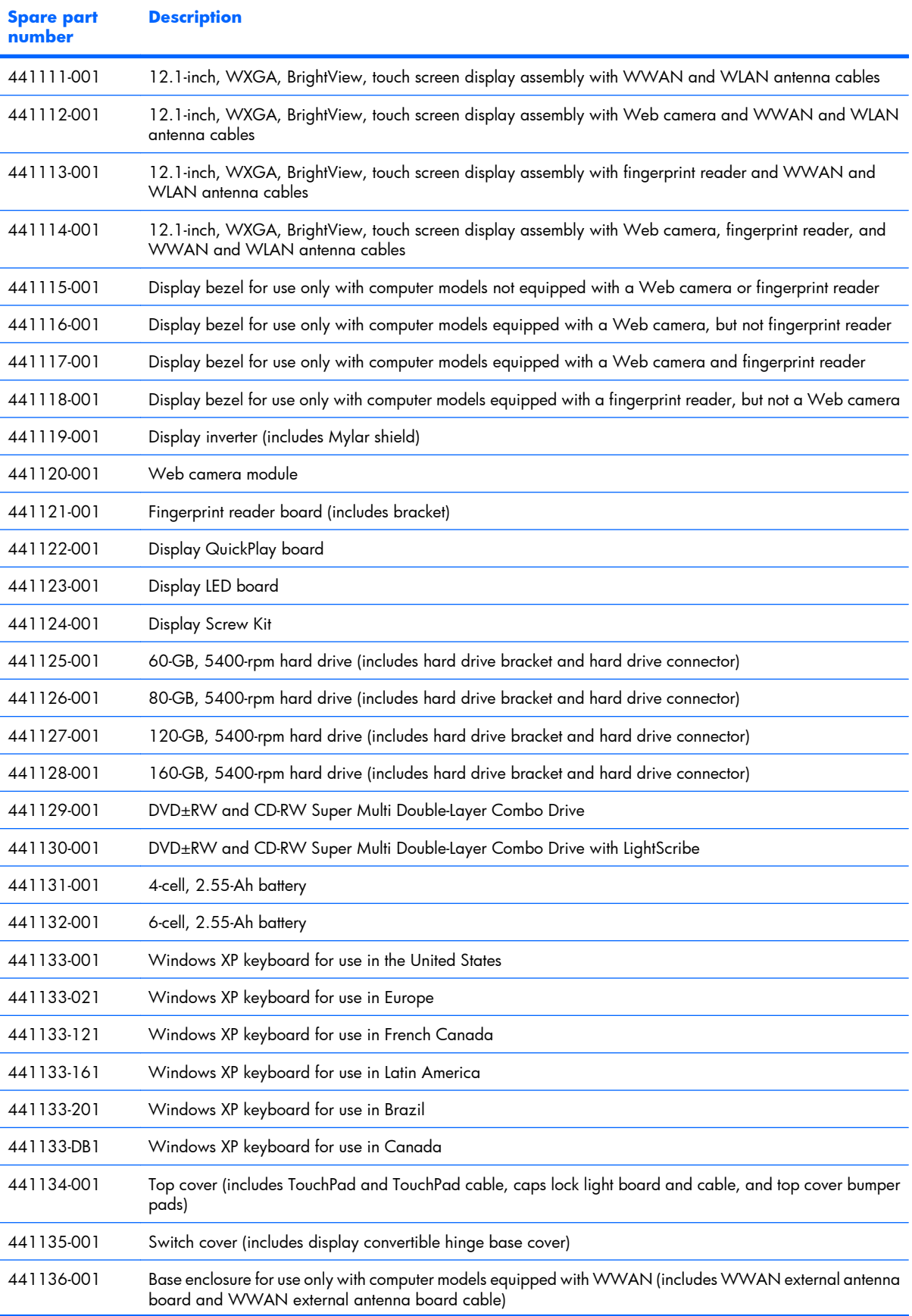

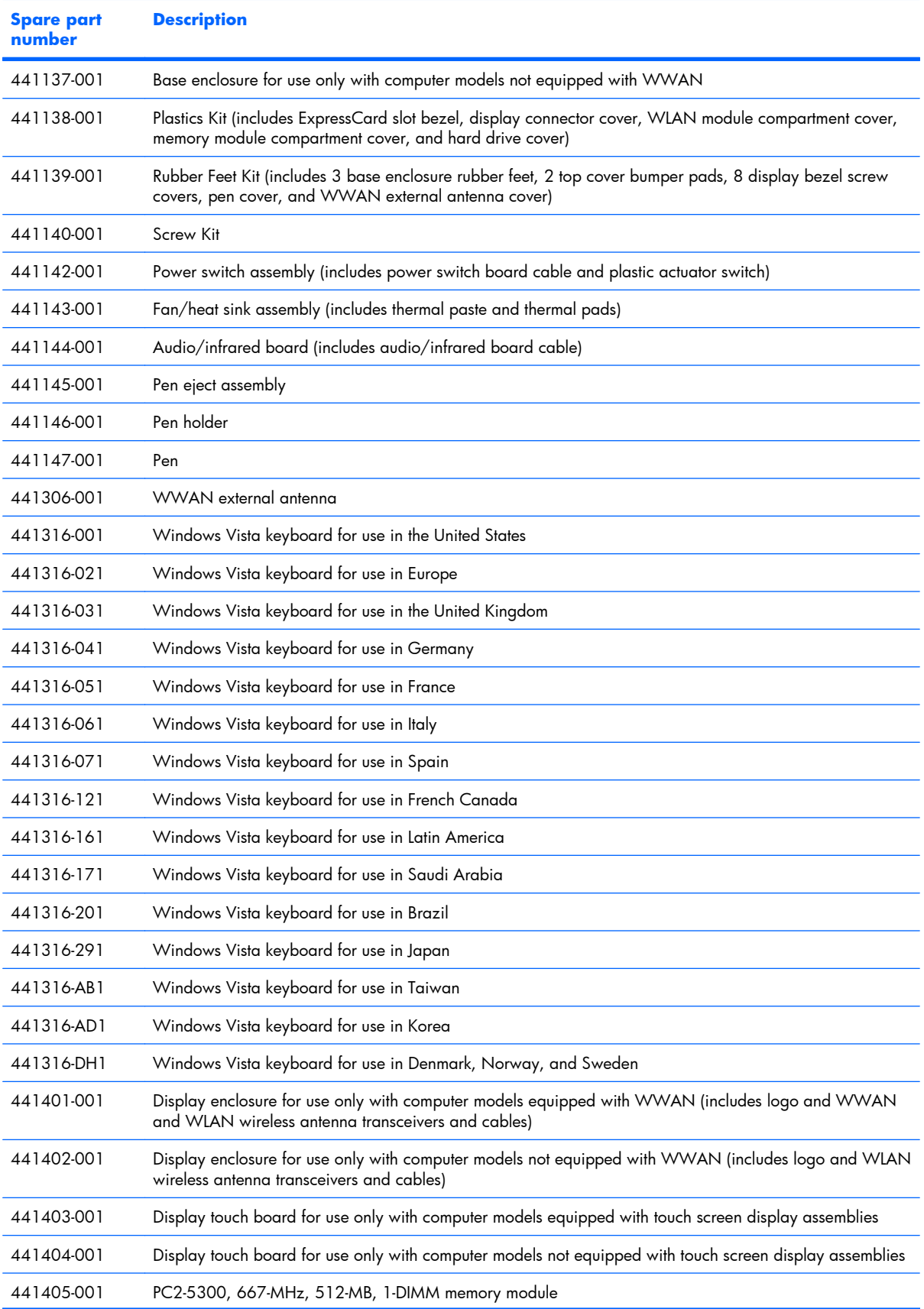

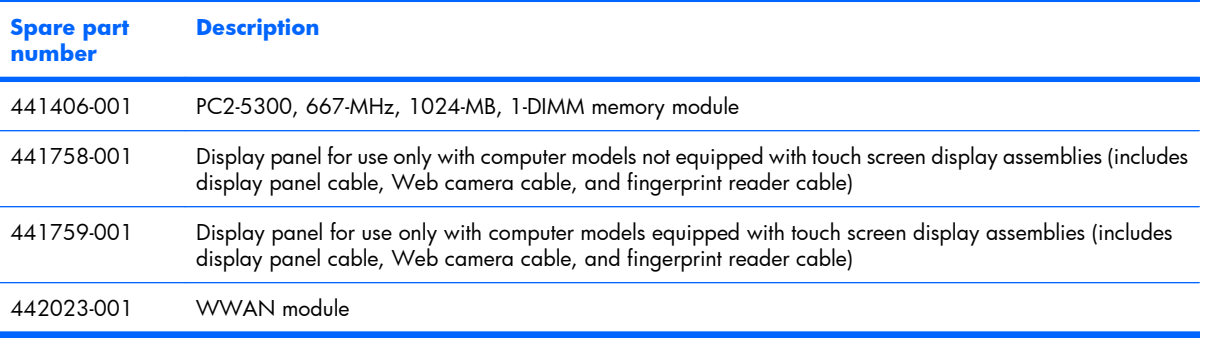

# **5 Removal and replacement procedures**

### **Preliminary replacement requirements**

### **Tools required**

You will need the following tools to complete the removal and replacement procedures:

- Magnetic screwdriver
- Phillips PO and P1 screwdrivers
- **•** Flat-bladed screwdriver

### **Service considerations**

The following sections include some of the considerations that you should keep in mind during disassembly and assembly procedures.

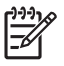

**NOTE:** As you remove each subassembly from the computer, place the subassembly (and all accompanying screws) away from the work area to prevent damage.

#### **Plastic parts**

Using excessive force during disassembly and reassembly can damage plastic parts. Use care when handling the plastic parts. Apply pressure only at the points designated in the maintenance instructions.

### **Cables and connectors**

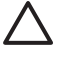

**CAUTION:** When servicing the computer, be sure that cables are placed in their proper locations during the reassembly process. Improper cable placement can damage the computer.

Cables must be handled with extreme care to avoid damage. Apply only the tension required to unseat or seat the cables during removal and insertion. Handle cables by the connector whenever possible. In all cases, avoid bending, twisting, or tearing cables. Be sure that cables are routed in such a way that they cannot be caught or snagged by parts being removed or replaced. Handle flex cables with extreme care; these cables tear easily.

#### **Drive handling**

**CAUTION:** Drives are fragile components that must be handled with care. To prevent damage to the computer, damage to a drive, or loss of information, observe these precautions:

Before removing or inserting a hard drive, shut down the computer. If you are unsure whether the computer is off or in Hibernation, turn the computer on, and then shut it down through the operating system.

Before handling a drive, be sure that you are discharged of static electricity. While handling a drive, avoid touching the connector.

Before removing a diskette drive or optical drive, be sure that a diskette or disc is not in the drive and be sure that the optical drive tray is closed.

Handle drives on surfaces covered with at least one inch of shock-proof foam.

Avoid dropping drives from any height onto any surface.

After removing a hard drive, an optical drive, or a diskette drive, place it in a static-proof bag.

Avoid exposing a hard drive to products that have magnetic fields, such as monitors or speakers.

Avoid exposing a drive to temperature extremes or liquids.

If a drive must be mailed, place the drive in a bubble pack mailer or other suitable form of protective packaging and label the package "FRAGILE."
## **Grounding guidelines**

#### **Electrostatic discharge damage**

Electronic components are sensitive to electrostatic discharge (ESD). Circuitry design and structure determine the degree of sensitivity. Networks built into many integrated circuits provide some protection, but in many cases, ESD contains enough power to alter device parameters or melt silicon junctions.

A discharge of static electricity from a finger or other conductor can destroy static-sensitive devices or microcircuitry. Even if the spark is neither felt nor heard, damage may have occurred.

An electronic device exposed to ESD may not be affected at all and can work perfectly throughout a normal cycle. Or the device may function normally for a while, then degrade in the internal layers, reducing its life expectancy.

**CAUTION:** To prevent damage to the computer when you are removing or installing internal components, observe these precautions:

Keep components in their electrostatic-safe containers until you area ready to install them.

Use nonmagnetic tools.

Before touching an electronic component, discharge static electricity by using the guidelines described in this section.

Avoid touching pins, leads, and circuitry. Handle electronic components as little as possible.

If you remove a component, place it in an electrostatic-safe container.

The following table shows how humidity affects the electrostatic voltage levels generated by different activities.

**CAUTION:** A product can be degraded by as little as 700 V.

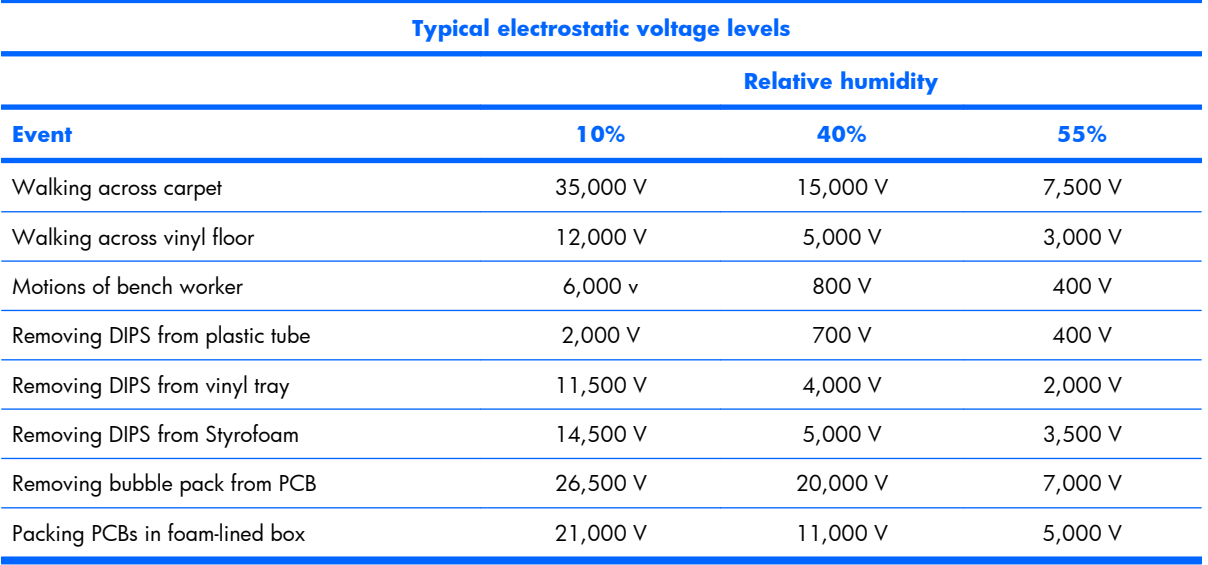

#### **Packaging and transporting guidelines**

Follow these grounding guidelines when packaging and transporting equipment:

- To avoid hand contact, transport products in static-safe tubes, bags, or boxes.
- Protect ESD-sensitive parts and assemblies with conductive or approved containers or packaging.
- Keep ESD-sensitive parts in their containers until the parts arrive at static-free workstations.
- Place items on a grounded surface before removing items from their containers.
- Always be properly grounded when touching a component or assembly.
- Store reusable ESD-sensitive parts from assemblies in protective packaging or nonconductive foam.
- Use transporters and conveyors made of antistatic belts and roller bushings. Be sure that mechanized equipment used for moving materials is wired to ground and that proper materials are selected to avoid static charging. When grounding is not possible, use an ionizer to dissipate electric charges.

#### **Workstation guidelines**

Follow these grounding workstation guidelines:

- Cover the workstation with approved static-shielding material.
- Use a wrist strap connected to a properly grounded work surface and use properly grounded tools and equipment.
- Use conductive field service tools, such as cutters, screwdrivers, and vacuums.
- When fixtures must directly contact dissipative surfaces, use fixtures made only of static-safe materials.
- Keep the work area free of nonconductive materials, such as ordinary plastic assembly aids and Styrofoam.
- Handle ESD-sensitive components, parts, and assemblies by the case or PCM laminate. Handle these items only at static-free workstations.
- Avoid contact with pins, leads, or circuitry.
- Turn off power and input signals before inserting or removing connectors or test equipment.

#### **Equipment guidelines**

Grounding equipment must include either a wrist strap or a foot strap at a grounded workstation.

- When seated, wear a wrist strap connected to a grounded system. Wrist straps are flexible straps with a minimum of one megohm ±10% resistance in the ground cords. To provide proper ground, wear a strap snugly against the skin at all times. On grounded mats with banana-plug connectors, use alligator clips to connect a wrist strap.
- When standing, use foot straps and a grounded floor mat. Foot straps (heel, toe, or boot straps) can be used at standing workstations and are compatible with most types of shoes or boots. On conductive floors or dissipative floor mats, use foot straps on both feet with a minimum of one megohm resistance between the operator and ground. To be effective, the conductive strips must be worn in contact with the skin.

The following grounding equipment is recommended to prevent electrostatic damage:

- Antistatic tape
- Antistatic smocks, aprons, and sleeve protectors
- Conductive bins and other assembly or soldering aids
- Nonconductive foam
- Conductive tabletop workstations with ground cords of one megohm resistance
- Static-dissipative tables or floor mats with hard ties to the ground
- Field service kits
- Static awareness labels
- Material-handling packages
- Nonconductive plastic bags, tubes, or boxes
- Metal tote boxes
- Electrostatic voltage levels and protective materials

The following table lists the shielding protection provided by antistatic bags and floor mats.

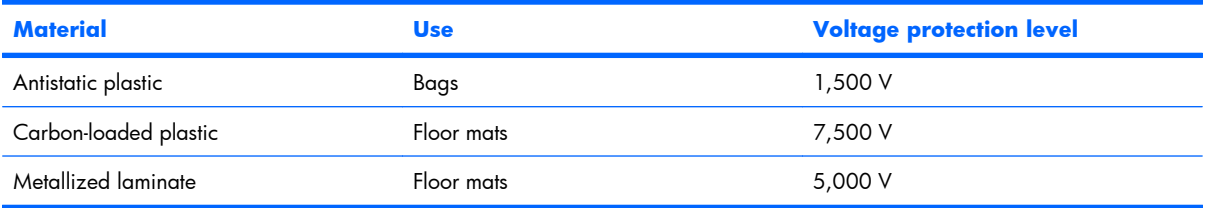

# **Component replacement procedures**

This chapter provides removal and replacement procedures.

There are as many as 65 screws, in 10 different sizes, that must be removed, replaced, or loosened when servicing the computer. Make special note of each screw size and location during removal and replacement.

#### **Serial number**

Report the computer serial number to HP when requesting information or ordering spare parts. The serial number is located on the bottom of the computer.

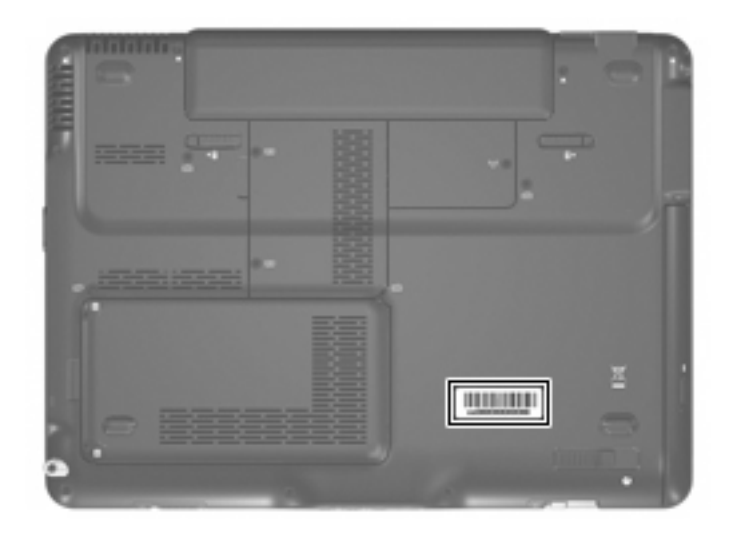

### **Battery**

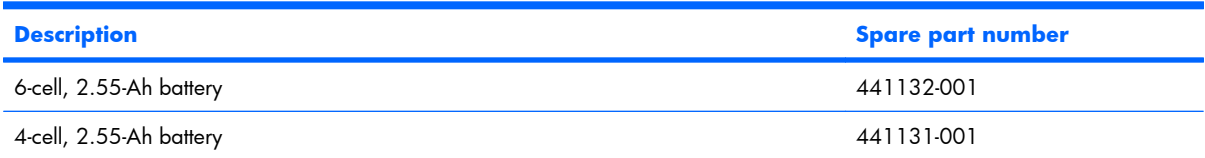

Before disassembling the computer, follow these steps:

- **1.** Shut down the computer. If you are unsure whether the computer is off or in Hibernation, turn the computer on, and then shut it down through the operating system.
- **2.** Disconnect all external devices connected to the computer.
- **3.** Disconnect the power cord.

Remove the battery:

- **1.** Turn the computer upside down, with the rear panel toward you.
- **2.** Slide the battery lock latch **(1)** to the right, and then release it. (The battery disengages from the computer.)
- **3.** Slide the battery release latch **(2)** to the left, and then release it.
- **4.** Remove the battery **(3)** by sliding it straight back.

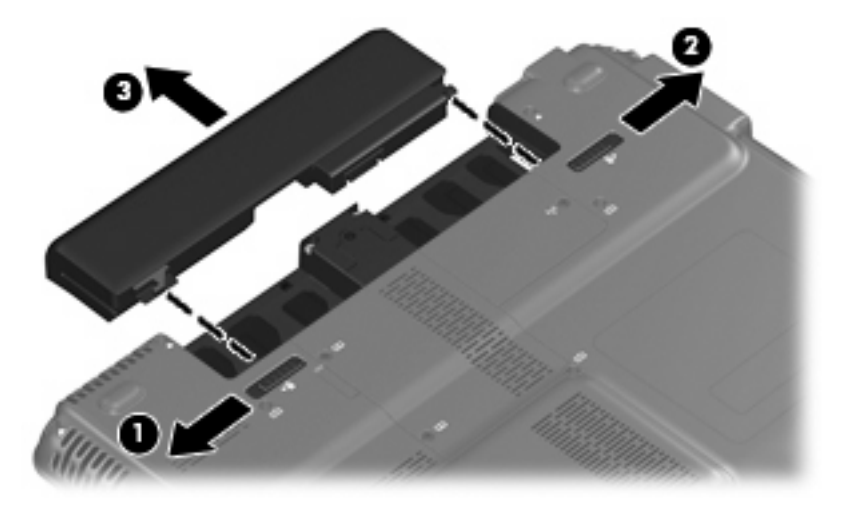

To install a battery, slide the battery into the battery bay until you hear a click.

#### **Pen**

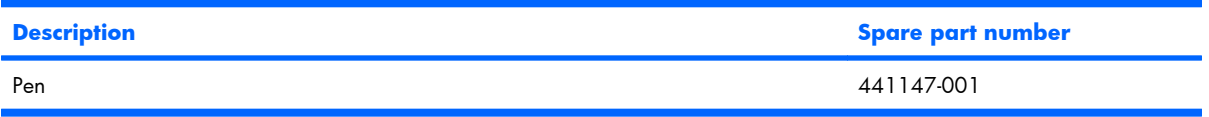

Before removing the pen, follow these steps:

- **1.** Shut down the computer. If you are unsure whether the computer is off or in Hibernation, turn the computer on, and then shut it down through the operating system.
- **2.** Disconnect all external devices connected to the computer.
- **3.** Disconnect the power cord.
- **4.** Remove the battery (see **Battery on page 36**).

Remove the pen:

- **1.** Position the computer with the left side toward you.
- **2.** Press in on the pen **(1)** to release it from the pen holder.
- **3.** Remove the pen **(2)** from the pen holder.

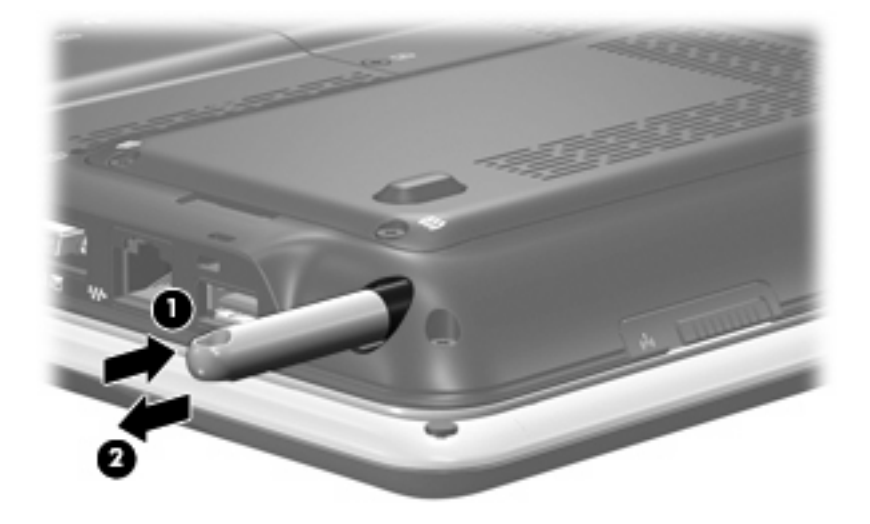

Reverse this procedure to install the pen.

## **Hard drive**

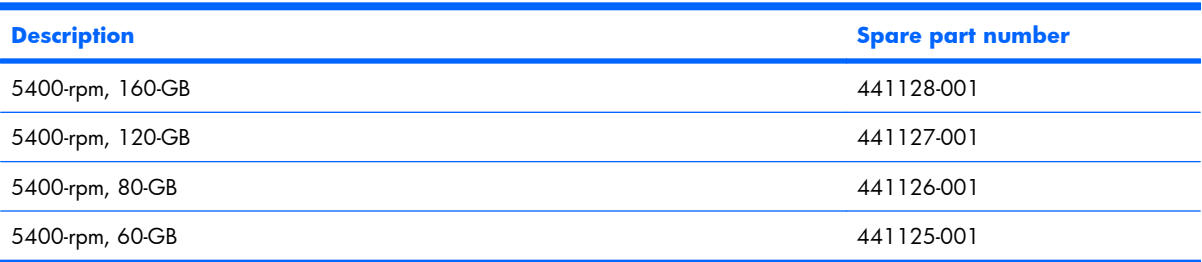

Before removing the hard drive, follow these steps:

- **1.** Shut down the computer. If you are unsure whether the computer is off or in Hibernation, turn the computer on, and then shut it down through the operating system.
- **2.** Disconnect all external devices connected to the computer.
- **3.** Disconnect the power cord.
- **4.** Remove the battery (see **Battery on page 36**).

Remove the hard drive:

- **1.** Position the computer with the front toward you.
- **2.** Loosen the two Phillips PM2.0×5.0 screws **(1)** that secure the hard drive cover to the computer.
- **3.** Lift the left side of the hard drive cover **(2)** and swing it to right.

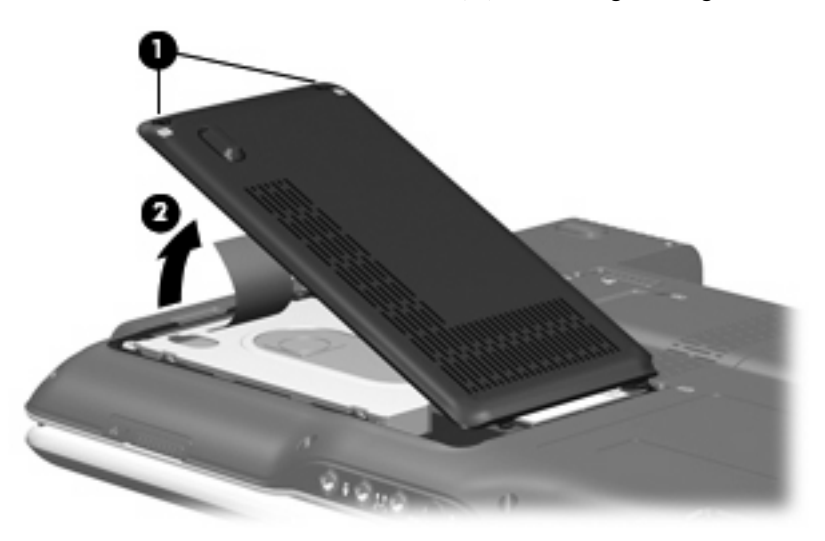

**4.** Remove the hard drive cover.

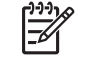

**NOTE:** The hard drive cover is included in the Plastics Kit, spare part number 441138-001.

**5.** Grasp the Mylar tab **(1)** on the hard drive and lift the hard drive to disconnect it from the system board.

**6.** Remove the hard drive **(2)** from the hard drive bay.

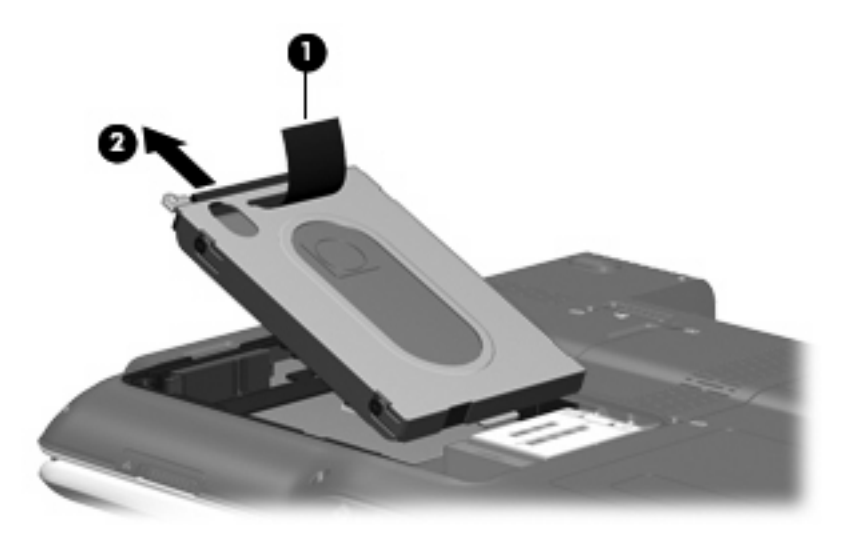

- **7.** If it is necessary to remove the hard drive bracket and connector, remove the four Phillips PM3.0×3.0 hard drive bracket screws **(1)** from each side of the hard drive.
- **8.** Lift the bracket **(2)** straight up to remove it from the hard drive.
- **9.** Remove the connector **(3)** from of the hard drive.

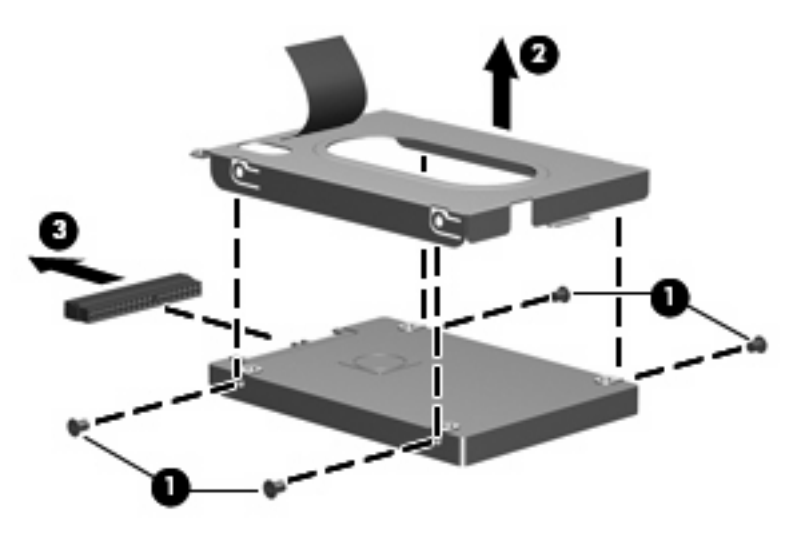

Reverse this procedure to reassemble and install the hard drive.

#### **WWAN module**

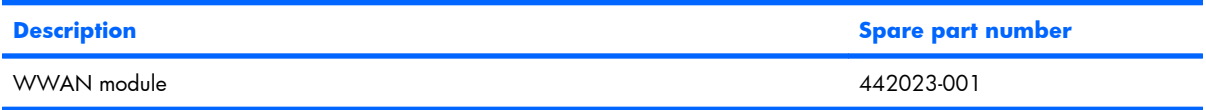

Before removing the WWAN module, follow these steps:

- **1.** Shut down the computer. If you are unsure whether the computer is off or in Hibernation, turn the computer on, and then shut it down through the operating system.
- **2.** Disconnect all external devices connected to the computer.
- **3.** Disconnect the power cord.
- **4.** Remove the battery (see **Battery on page 36**).
- **5.** Remove the hard drive cover (see Hard drive on page 38).

Remove the WWAN module:

**1.** Disconnect the WWAN antenna cables **(1)** from the WWAN module.

**NOTE:** The red WWAN antenna cable is connected to the WWAN module "Main" terminal. The blue WWAN antenna cable is connected to the WWAN module "Aux" terminal.

- **2.** Remove the two Phillips PM2.0×4.0 screws **(2)** that secure the WWAN module to the computer. (The edge of the module opposite the socket rises away from the computer.)
- **3.** Pull the WWAN module **(3)** away from the socket at an angle and remove it.

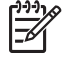

**NOTE:** WWAN modules are designed with a notch **(4)** to prevent incorrect installation into the WWAN module socket.

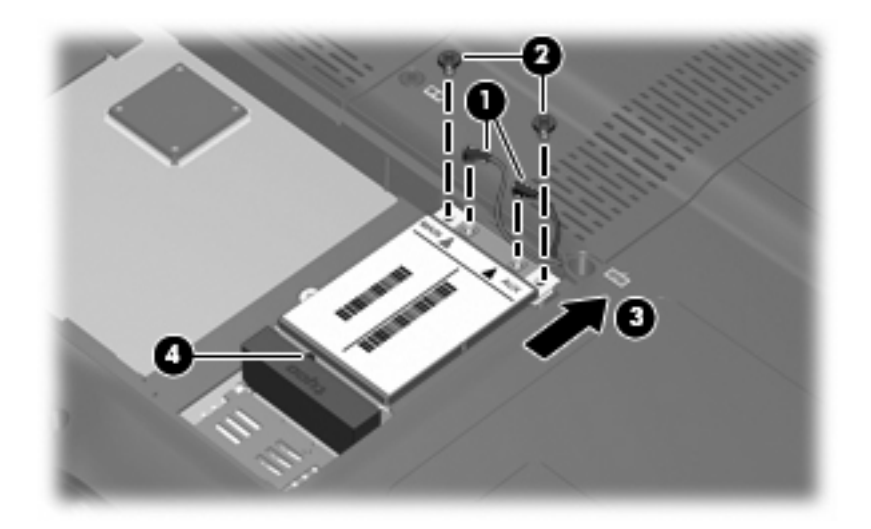

Reverse this procedure to install the WWAN module.

# **Computer feet**

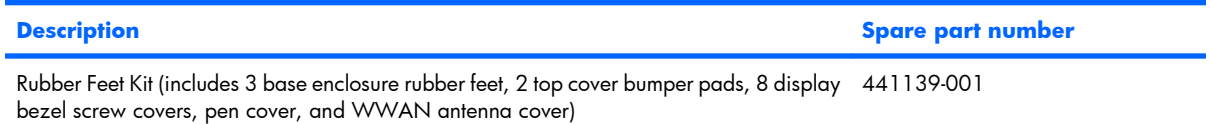

The computer feet are adhesive-backed rubber pads.

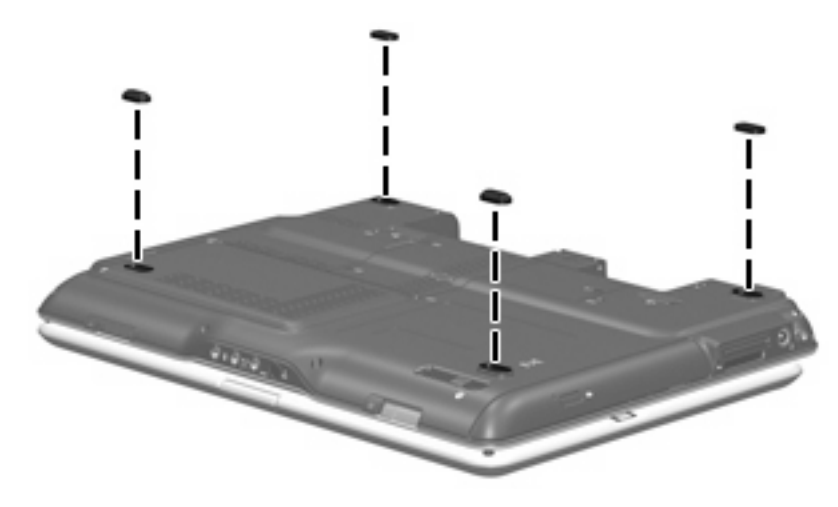

## **Optical drive**

**NOTE:** All optical drive spare part kits include an optical drive bezel.

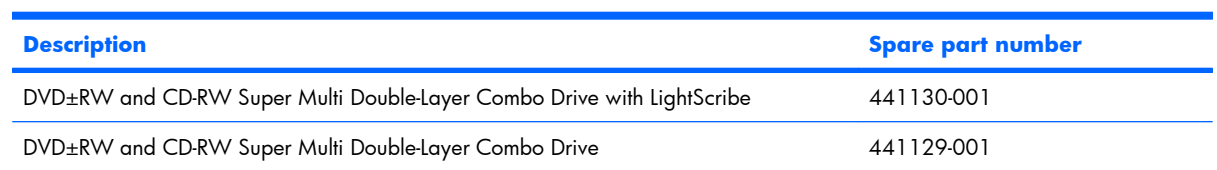

Before removing the optical drive, follow these steps:

- **1.** Shut down the computer. If you are unsure whether the computer is off or in Hibernation, turn the computer on, and then shut it down through the operating system.
- **2.** Disconnect all external devices connected to the computer.
- **3.** Disconnect the power cord.
- **4.** Remove the battery (see Battery on page 36).

Remove the optical drive:

- **1.** Position the computer with right side toward you.
- **2.** Slide the optical drive release latch **(1)** toward you. (The optical drive is partially ejected from the optical drive bay.)
- **3.** Remove the optical drive **(2)** from of the computer.

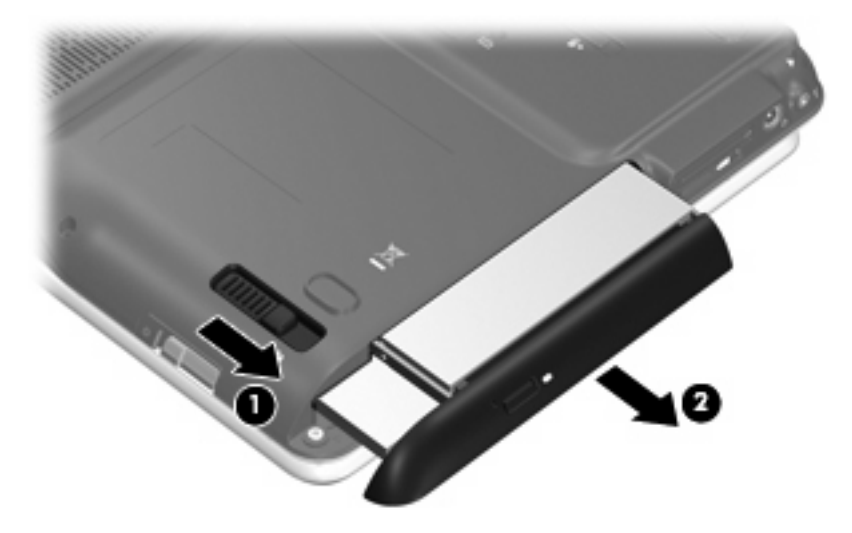

To install an optical drive, slide the optical drive into the optical drive bay until you hear a click.

#### **Memory module**

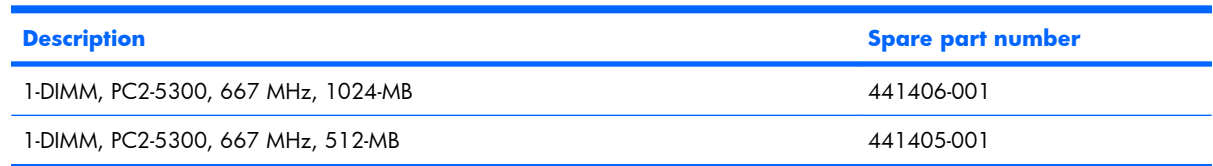

Before removing the memory module, follow these steps:

- **1.** Shut down the computer. If you are unsure whether the computer is off or in Hibernation, turn the computer on, and then shut it down through the operating system.
- **2.** Disconnect all external devices connected to the computer.
- **3.** Disconnect the power cord.
- **4.** Remove the battery (see **Battery on page 36**).

Remove the memory module:

- **1.** Position the computer with the front toward you.
- **2.** Loosen the two Phillips PM2.0×5.0 screws **(1)** that secure the memory module compartment cover to the computer.

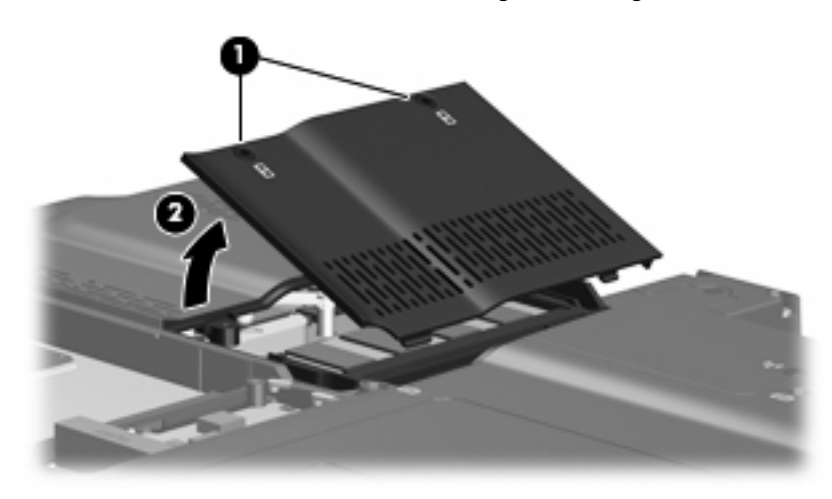

**3.** Lift the left side of the cover **(2)** and swing it to the right.

**4.** Remove the memory module compartment cover.

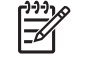

**NOTE:** The memory module compartment cover is included in the Plastics Kit, spare part number 441138-001.

**5.** Spread the retaining tabs **(1)** on each side of the memory module socket to release the memory module. (The edge of the module opposite the socket rises away from the computer.)

**6.** Pull the module **(2)** away from the socket at an angle and remove it.

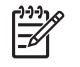

**NOTE:** Memory modules are designed with a notch **(3)** to prevent incorrect installation into the memory module socket.

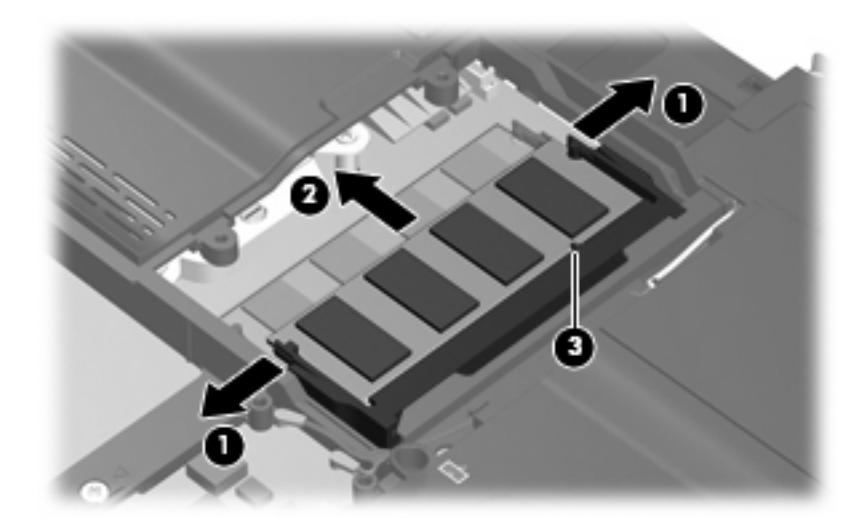

Reverse this procedure to install a memory module.

#### **WLAN module**

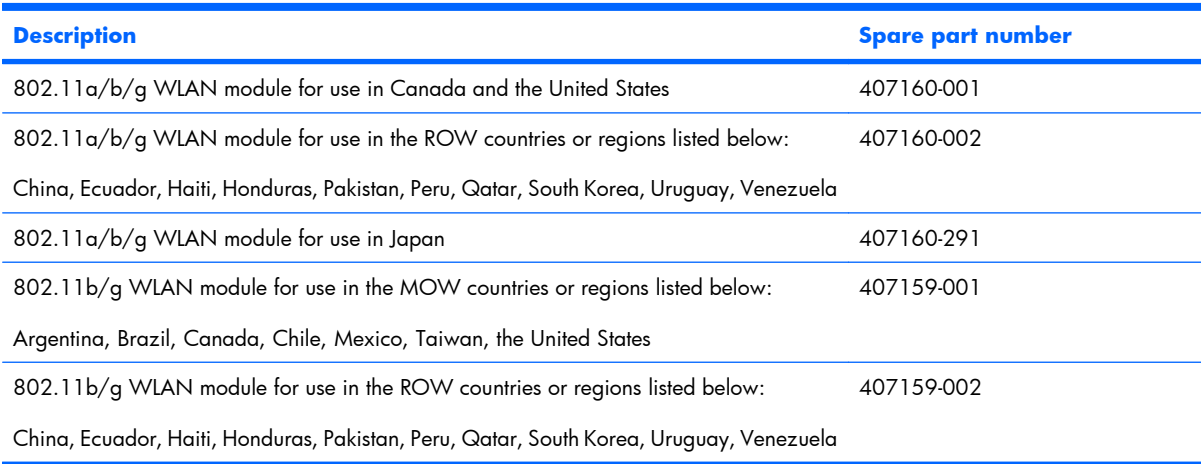

Before removing the WLAN module, follow these steps:

- **1.** Shut down the computer. If you are unsure whether the computer is off or in Hibernation, turn the computer on, and then shut it down through the operating system.
- **2.** Disconnect all external devices connected to the computer.
- **3.** Disconnect the power cord.
- **4.** Remove the battery (see **Battery on page 36**).

Remove the WLAN module:

- **1.** Position the computer with the front toward you.
- **2.** Loosen the Phillips PM2.0×4.0 screw **(1)** that secures the WLAN module compartment cover to the computer.
- **3.** Lift the right side of the WLAN module compartment cover **(2)** and swing it to the left.

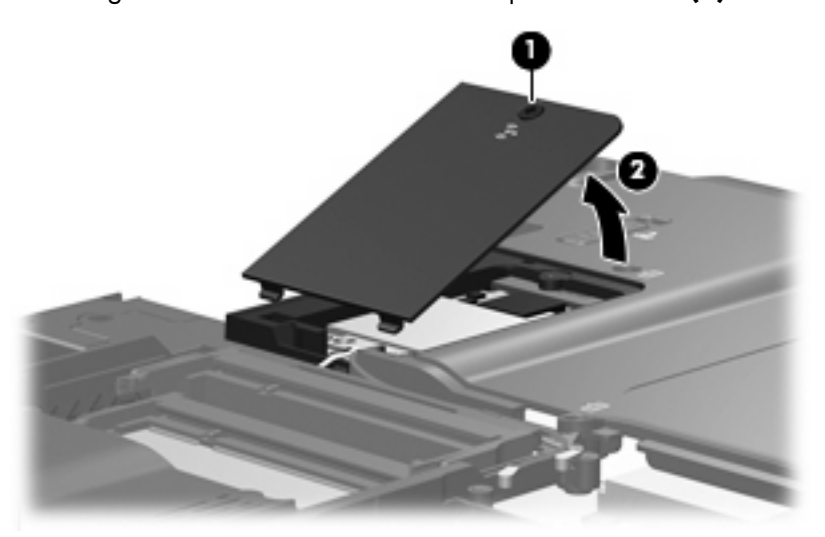

**4.** Remove the WLAN module compartment cover.

**NOTE:** The WLAN module compartment cover is included in the Plastics Kit, spare part number 441138-001.

**5.** Disconnect the WLAN antenna cables **(1)** from the WLAN module.

₩

l⊐∕

**NOTE:** The black WLAN antenna cable is connected to the WLAN module "Main" terminal. The white WLAN antenna cable is connected to the WLAN module "Aux" terminal.

**6.** Remove the two Phillips PM2.0×4.0 screws **(2)** that secure the WLAN module to the computer. (The edge of the module opposite the socket rises away from the computer.)

**7.** Pull the WLAN module **(3)** away from the socket at an angle and remove it.

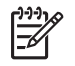

**NOTE:** WLAN modules are designed with a notch **(4)** to prevent incorrect installation into the WLAN module socket.

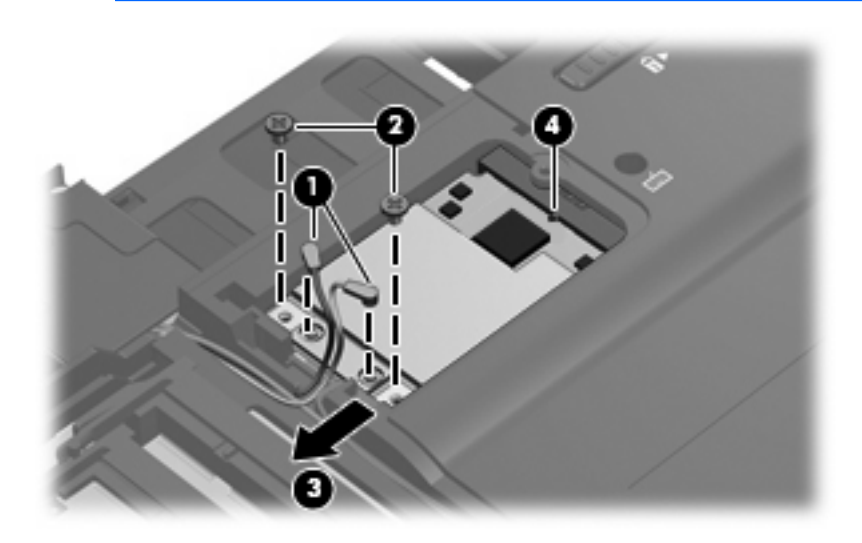

Reverse this procedure to install a WLAN module.

## **Keyboard**

#### **Description**

Windows Vista keyboards

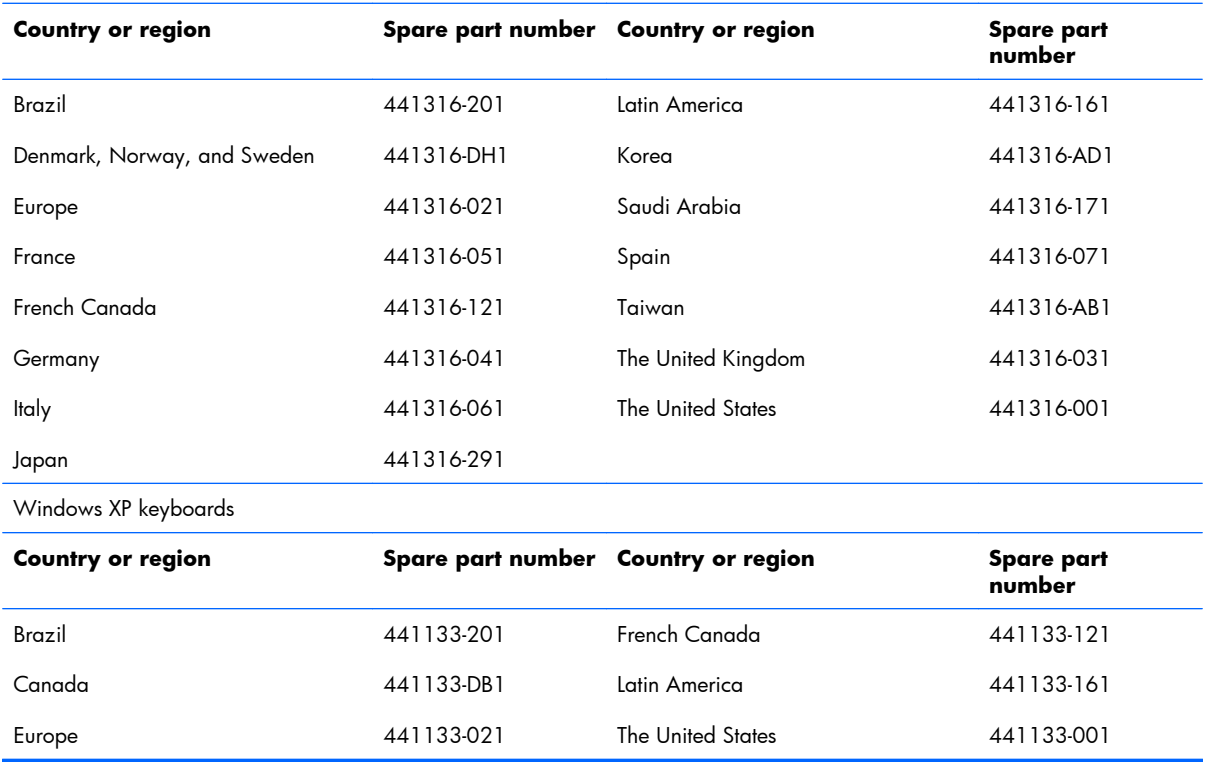

Before removing the keyboard, follow these steps:

- **1.** Shut down the computer. If you are unsure whether the computer is off or in Hibernation, turn the computer on, and then shut it down through the operating system.
- **2.** Disconnect all external devices connected to the computer.
- **3.** Disconnect the power cord.
- **4.** Remove the battery (see **Battery on page 36**).

Remove the keyboard:

**1.** Position the computer with the front toward you.

**.** Remove the four Phillips PM2.0×11.0 screws that secure the keyboard to the computer.

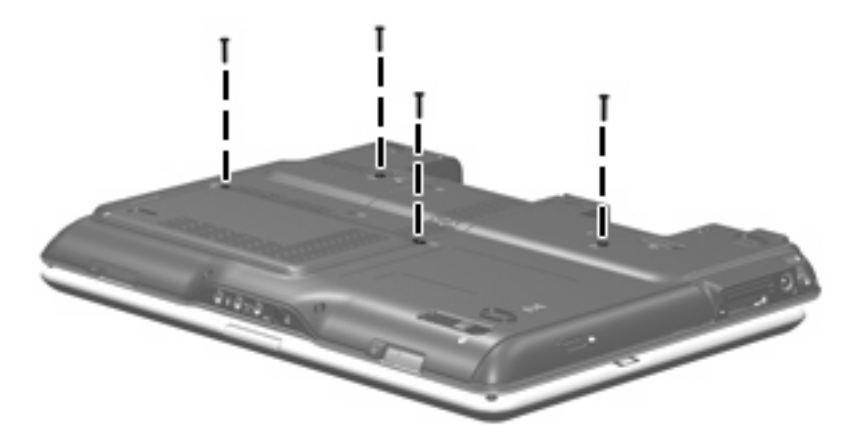

- **.** Turn the computer display-side up, with the front toward you.
- **.** Open the computer.
- **.** Lift the rear edge of the keyboard and swing it toward you until it rests on the palm rest.

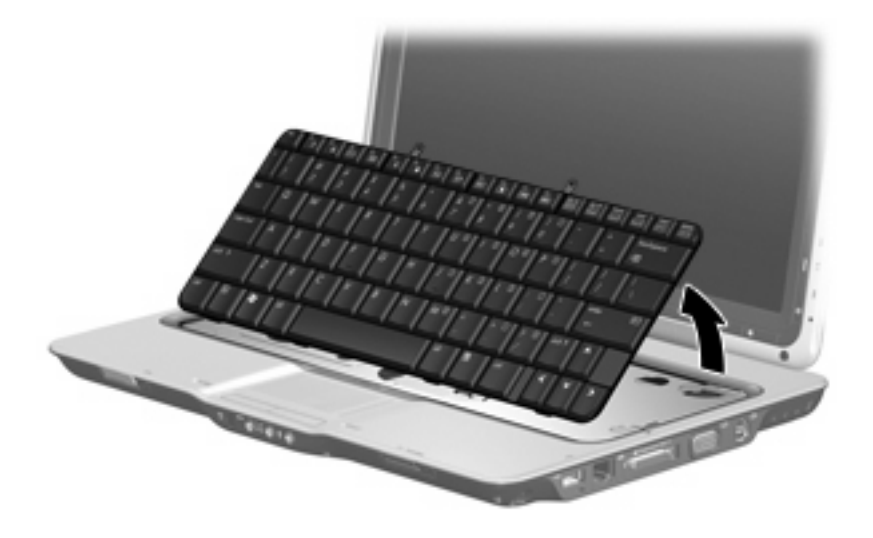

**6.** Release the zero insertion force (ZIF) connector **(1)** to which the keyboard cable is attached and disconnect the keyboard cable **(2)**.

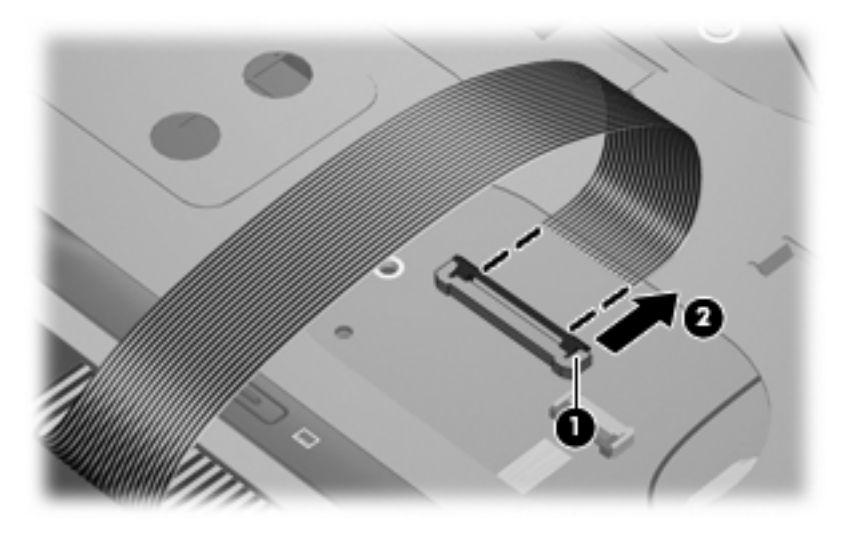

**7.** Remove the keyboard.

Reverse this procedure to install the keyboard.

### **Switch cover**

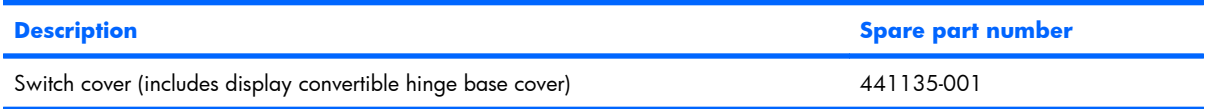

Before removing the switch cover, follow these steps:

- **1.** Shut down the computer. If you are unsure whether the computer is off or in Hibernation, turn the computer on, and then shut it down through the operating system.
- **2.** Disconnect all external devices connected to the computer.
- **3.** Disconnect the power cord.
- **4.** Remove the battery (see **Battery on page 36**).
- **5.** Remove the keyboard (see Keyboard on page 47.)

Remove the switch cover:

- **1.** Turn the computer upside down, with the front toward you.
- **2.** Remove the four Phillips PM2.0×7.0 screws that secure the switch cover to the computer.

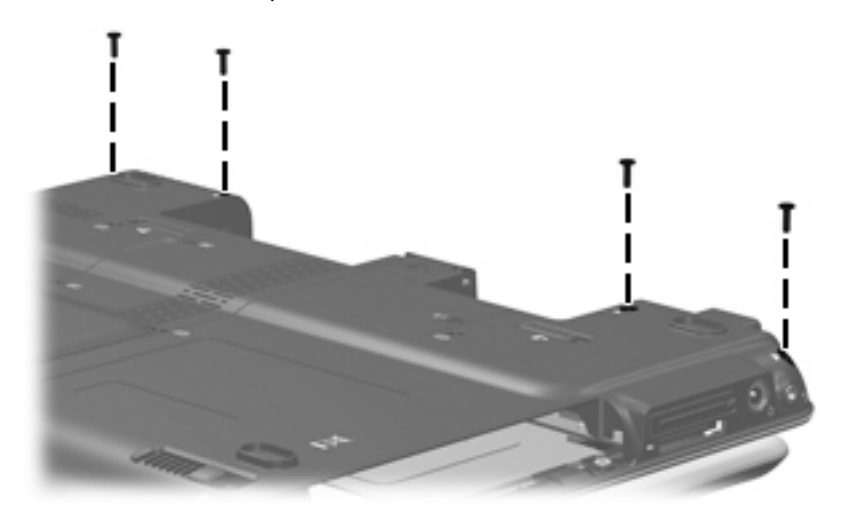

- **3.** Turn the computer display-side up, with the front toward you.
- **4.** Open the computer.

**5.** Rotate the display clockwise approximately 45 degrees.

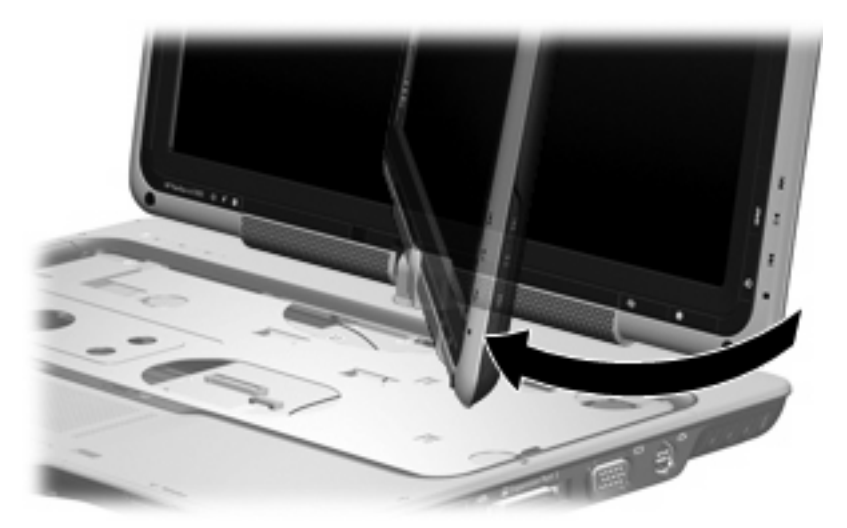

- **6.** Lift the left and right front corners of the switch cover **(1)** until it disengages from the computer.
- **7.** Rotate the switch cover **(2)** counterclockwise and remove it from the computer.

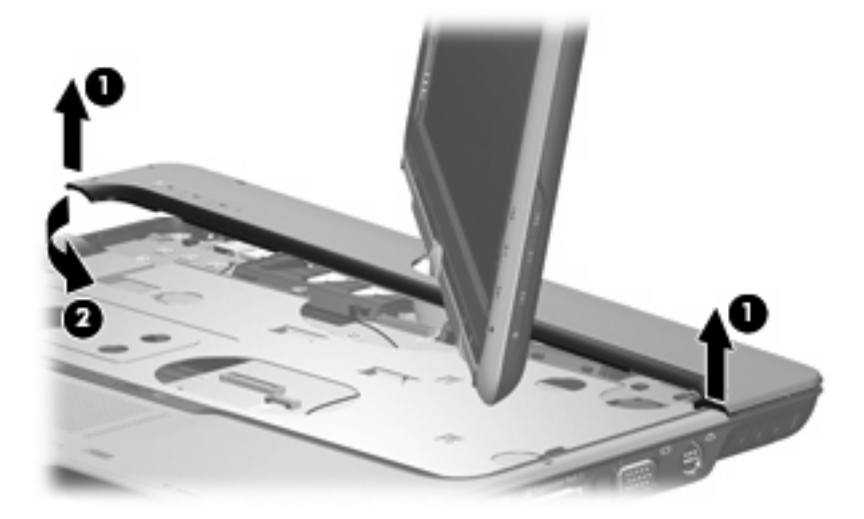

Reverse this procedure to install the switch cover.

# **Display assembly**

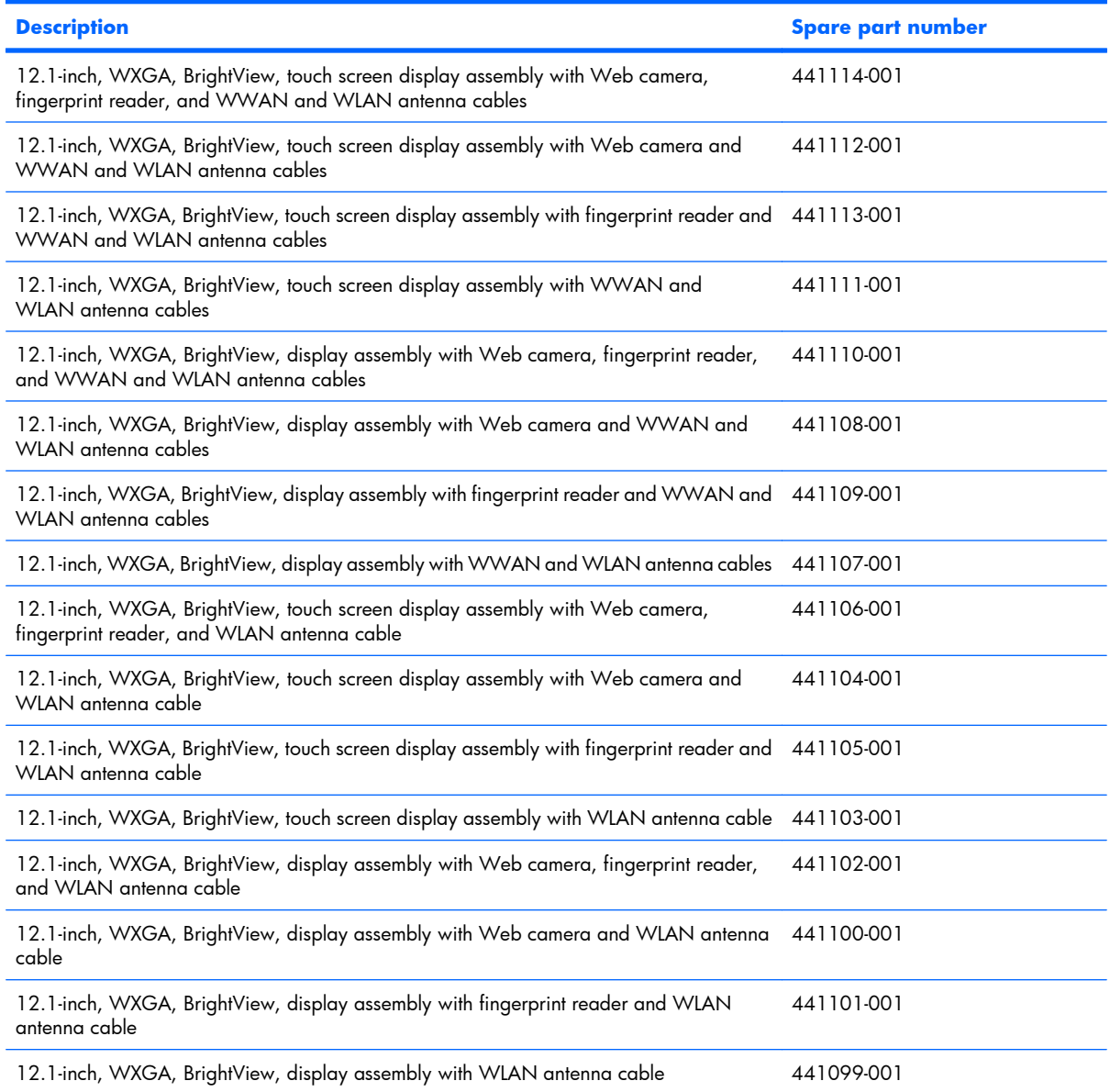

Before removing the display assembly, follow these steps:

- **1.** Shut down the computer. If you are unsure whether the computer is off or in Hibernation, turn the computer on, and then shut it down through the operating system.
- **2.** Disconnect all external devices connected to the computer.
- **3.** Disconnect the power cord.
- **4.** Remove the battery (see **Battery on page 36**).
- **5.** Disconnect the wireless antenna cables from the WWAN module (see WWAN module on page 40).
- **6.** Remove the memory module compartment cover (see Memory module on page 43).
- **7.** Remove the WLAN module compartment cover and disconnect the wireless antenna cables from the WLAN module (see WLAN module on page 44).
- **8.** Remove the following components:.
	- **a.** Keyboard (see Keyboard on page 47)
	- **b.** Switch cover (see **Switch cover on page 50**)

Remove the display assembly:

- **1.** Close the computer and turn it upside down, with the front toward you.
- **2.** Loosen the Phillips PM2.0×4.0 screw **(1)** that secures the display connector cover to the computer.
- **3.** Lift the rear edge of the display connector cover **(2)** and swing it toward you.
- **4.** Remove the display connector cover.

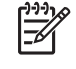

**NOTE:** The display connector cover is included in the Plastics Kit, spare part number 441138-001.

**5.** Remove the two Phillips PM2.5×6.0 screws **(3)** that secure the display assembly to the computer.

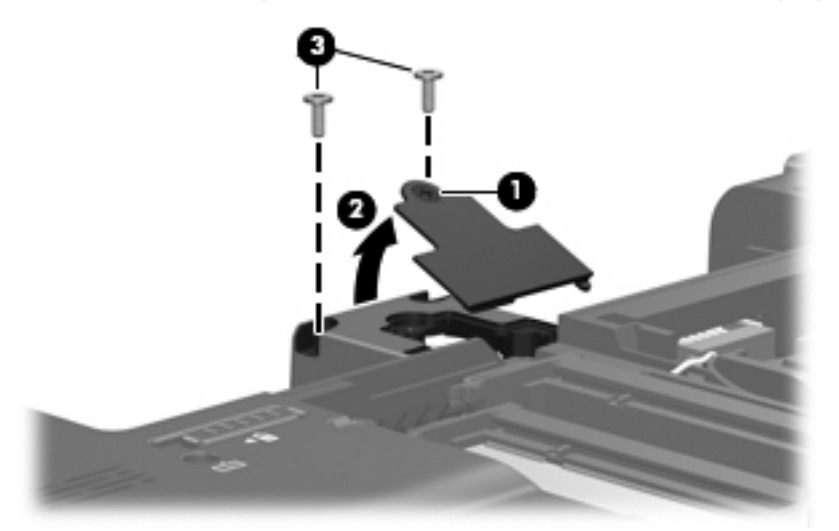

**6.** Remove the WWAN antenna cable **(1)** from the routing channel built into the base enclosure.

**.** Disconnect the display assembly cables **(2)** and **(3)** from the system board.

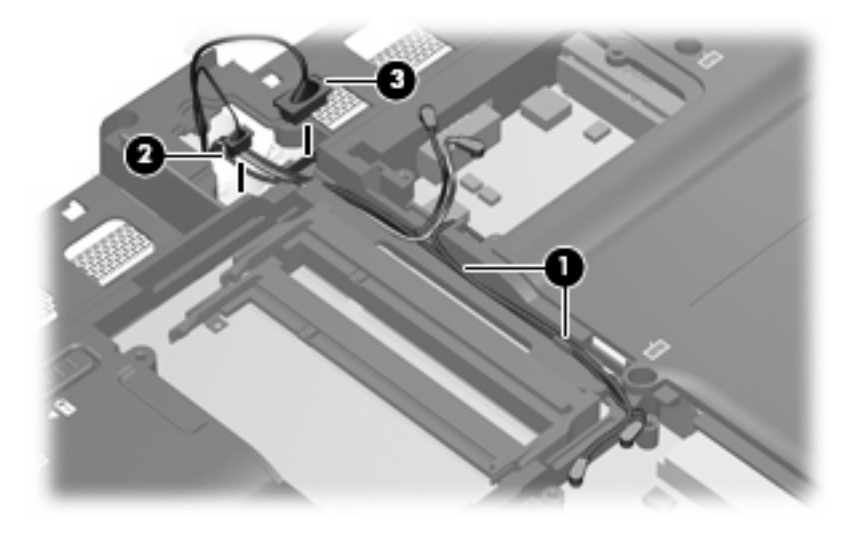

- **.** Turn the computer display-side up, with the front toward you.
- **.** Open the computer.
- **.** Remove the display convertible hinge cover **(1)**.
- **.** Remove the two Phillips PM2.5×6.0 screws **(2)** that secure the display assembly to the computer.
- **.** Disconnect the display panel cable **(3)** from the system board.

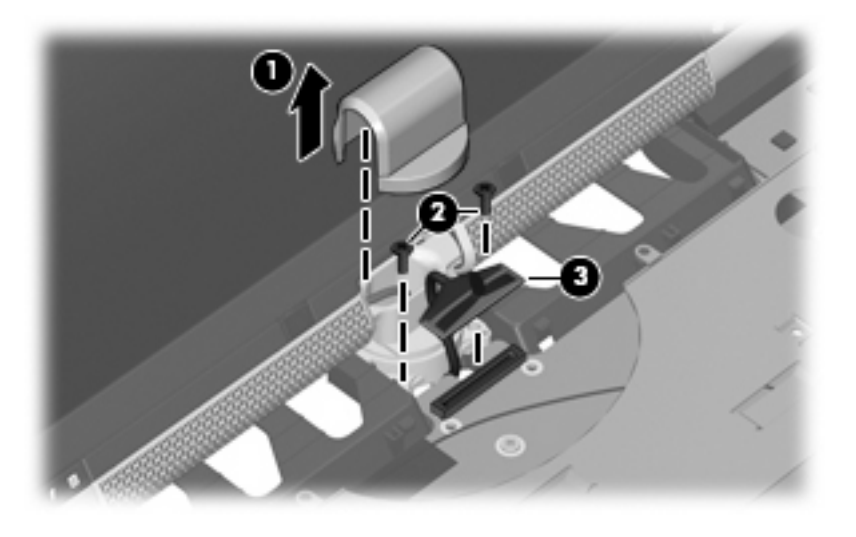

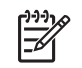

**NOTE:** As you remove the display assembly, be sure that the display cables and wireless antenna cables move cleanly through the opening **(1)** in the computer.

**13.** Lift the display **(2)** straight up and remove it.

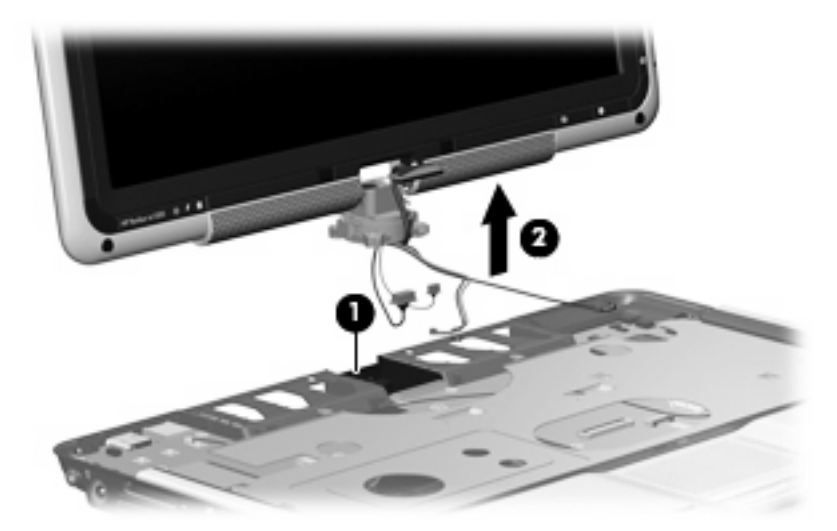

**14.** If it is necessary to replace any of the display assembly internal components, remove the four round rubber screw covers **(1)** and the four rectangular rubber screw covers **(2)**.

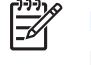

**NOTE:** The display bezel rubber screw covers are available in the Rubber Feet Kit, spare part number 441139-001.

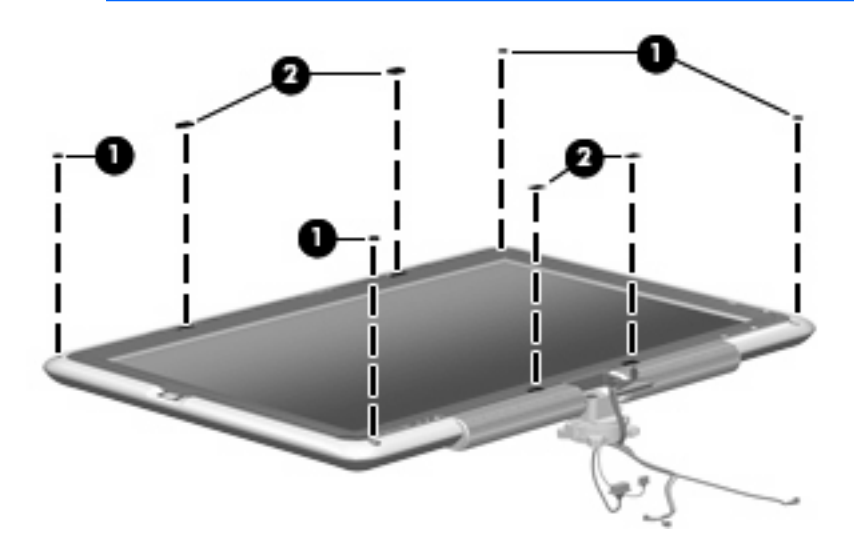

**15.** Remove the eight Phillips PM2.0×7.0 screws that secure the display bezel to the display assembly.

**NOTE:** All screws used to secure display assembly internal subcomponents are available in the Display Screw Kit, spare part number 441124-001.

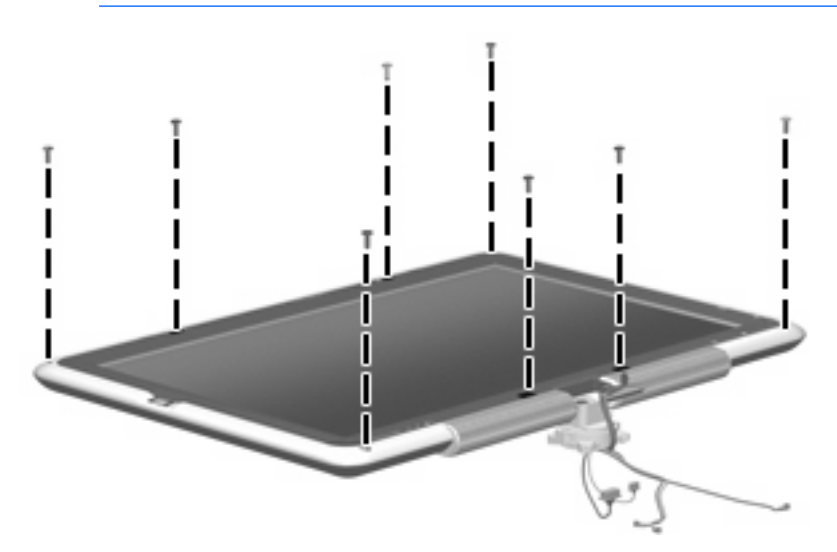

- **16.** Flex the inside edges of the right side **(1)** of the display bezel and the inside edges of the top and bottom sides **(2)** of the display bezel until the bezel disengages from the display assembly.
- **17.** Swing the right side of the display bezel **(3)** to the left until it rests upside down on the left side of the display assembly.

**NOTE:** Display bezels are available using the following spare part numbers:

- 441117-001 for use only with computer models equipped with a Web camera and fingerprint reader
- 441116-001 for use only with computer models equipped with a Web camera, but not fingerprint reader
- 441118-001 for use only with computer models equipped with a fingerprint reader, but not a Web camera
- 441115-001 for use only with computer models not equipped with a Web camera or fingerprint reader

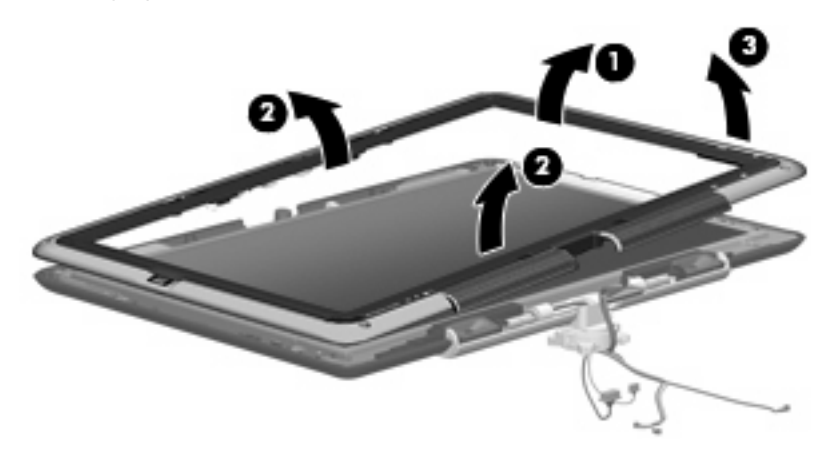

- **18.** Disconnect the fingerprint reader board cable **(1)** from the fingerprint reader board.
- **19.** If it is necessary to replace the fingerprint reader board, remove the Phillips PM2.0×4.0 screw **(2)** that secures the fingerprint reader board and bracket to the display bezel.
- **20.** Remove the fingerprint reader board bracket **(3)**.
- **21.** Lift the left side of the fingerprint reader board **(4)** and remove the board from the display bezel.

**NOTE:** The fingerprint reader board and bracket are available using spare part number 441121-001.

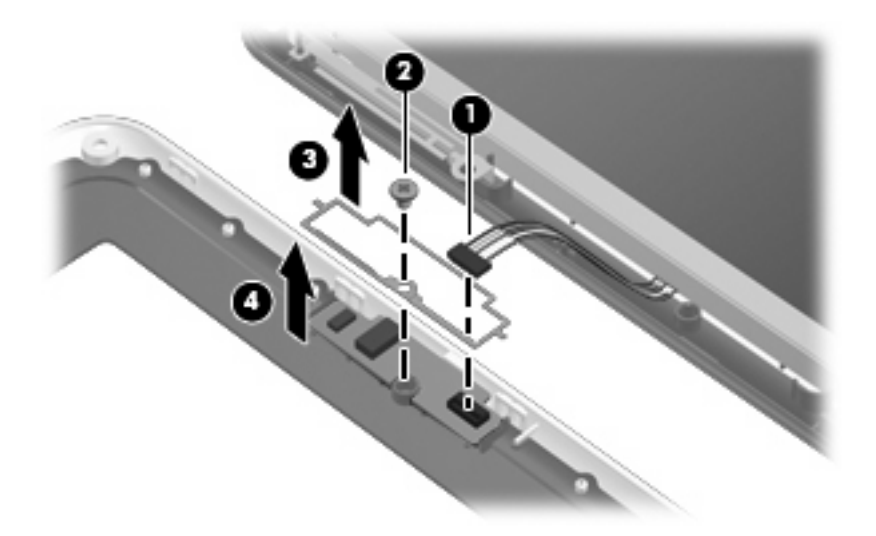

- **22.** If it is necessary to replace the display inverter, remove the Phillips PM2.0×4.0 screw **(1)** that secures the inverter to the display enclosure.
- **23.** Disconnect the backlight cable **(2)** and the display panel cable **(3)** from the inverter.
- **24.** Remove the display inverter **(4)**.

**NOTE:** The display inverter is available using spare part number 441119-001.

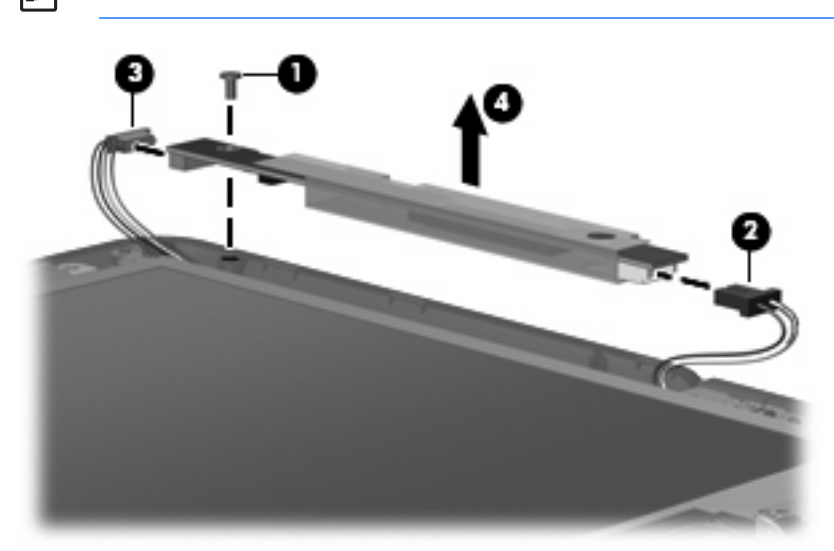

- **25.** If it is necessary to replace the Web camera, disconnect the camera cable **(1)** from the camera module.
- **26.** Remove the camera module **(2)** from the display enclosure.

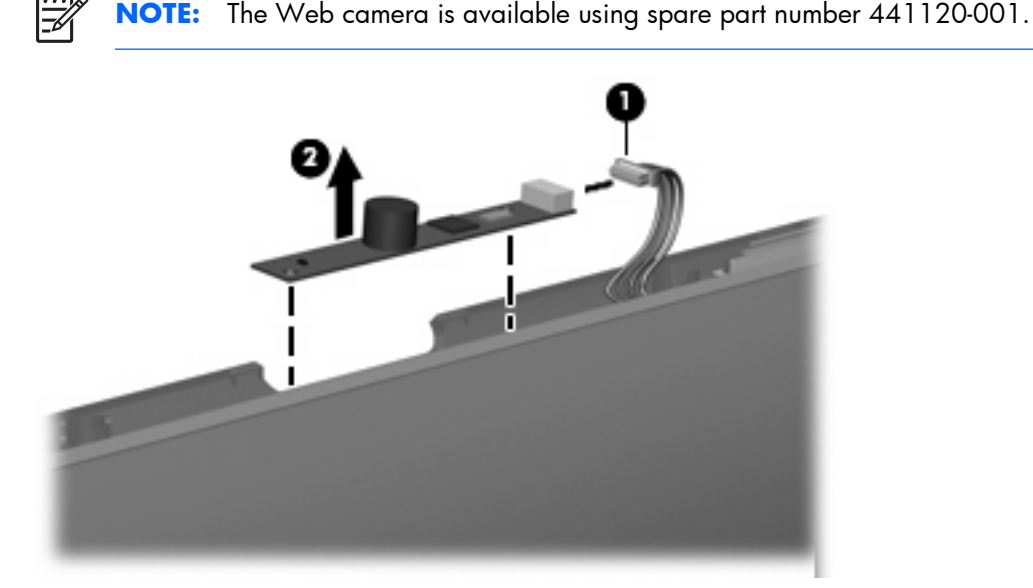

- **27.** If it is necessary to replace the display LED board, remove the two Phillips PM2.0×4.0 screws **(1)** that secure the display LED board to the to the display enclosure.
- **28.** Release the display LED board **(2)** as far as the display LED board cable will allow.
- **29.** Disconnect the display LED board cable **(3)** from the display LED board.

**NOTE:** The display LED board is available using spare part number 441123-001.

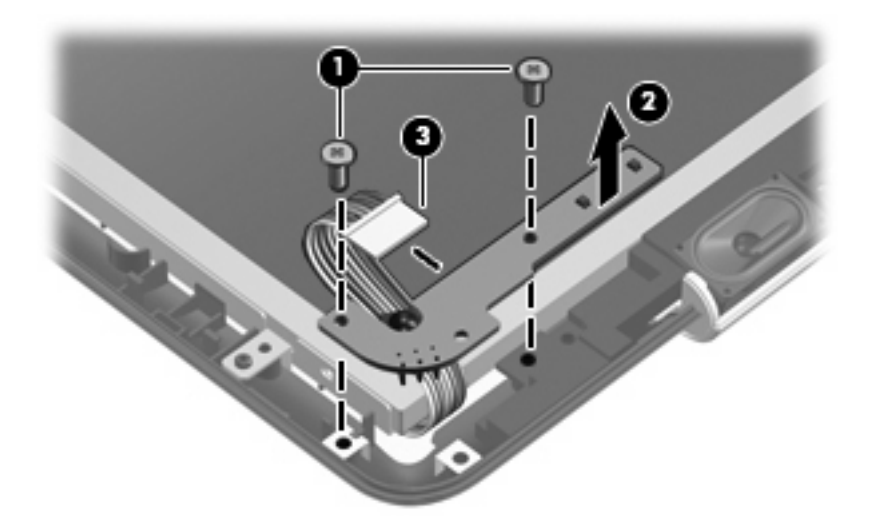

- **30.** Remove the display LED board from the display enclosure.
- **31.** If it is necessary to replace the display QuickPlay board, remove the two Phillips PM2.0×4.0 screws **(1)** that secure the display QuickPlay board to the display enclosure.
- **32.** Release the display QuickPlay board **(2)** as far as the display QuickPlay board cable will allow.
- **33.** Disconnect the display QuickPlay board cable **(3)** from the display QuickPlay board.

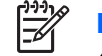

**NOTE:** The display QuickPlay board is available in using spare part number 441122-001.

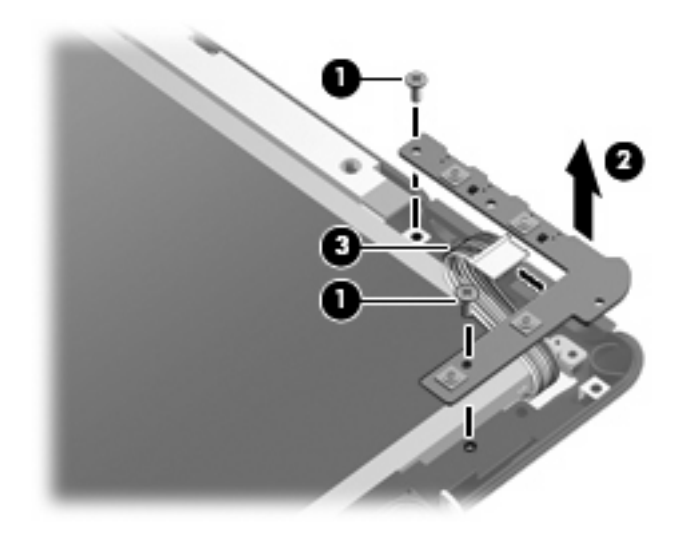

**34.** Remove the display QuickPlay board from the display enclosure.

Reverse this procedure to reassemble and install the display assembly.

#### **Top cover**

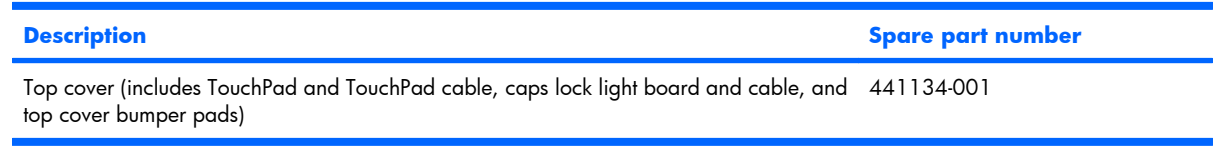

Before removing the top cover, follow these steps:

- **1.** Shut down the computer. If you are unsure whether the computer is off or in Hibernation, turn the computer on, and then shut it down through the operating system.
- **2.** Disconnect all external devices connected to the computer.
- **3.** Disconnect the power cord.
- **4.** Remove the battery (see **Battery on page 36**).
- **5.** Remove the following components:
	- **a.** Hard drive (see Hard drive on page 38)
	- **b.** WWAN module (see WWAN module on page 40)
	- **c.** Optical drive (see Optical drive on page 42)
	- **d.** Keyboard (see Keyboard on page 47)
- **e.** Switch cover (see **Switch cover on page 50**)
- **f.** Display assembly (see Display assembly on page 52)

Remove the top cover:

- **1.** Turn the computer upside down, with the front toward you.
- **2.** Remove the five Phillips PM2.0×7.0 screws **(1)** and the three Phillips PM2.0×4.0 screws **(2)** that secure the top cover to the computer.

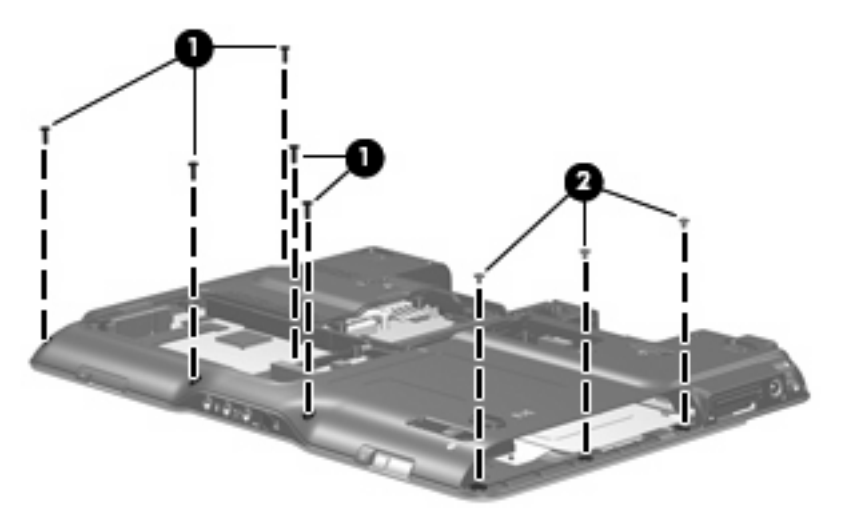

- **3.** Turn the computer right-side up, with the front toward you.
- **4.** Disconnect the display lid switch board cable **(1)** from the system board.
- **5.** Release the ZIF connector **(2)** to which the TouchPad cable is connected and disconnect the TouchPad cable **(3)**.
- **6.** Remove the two Phillips PM2.0×5.0 screws **(4)** that secure the top cover to the base enclosure.

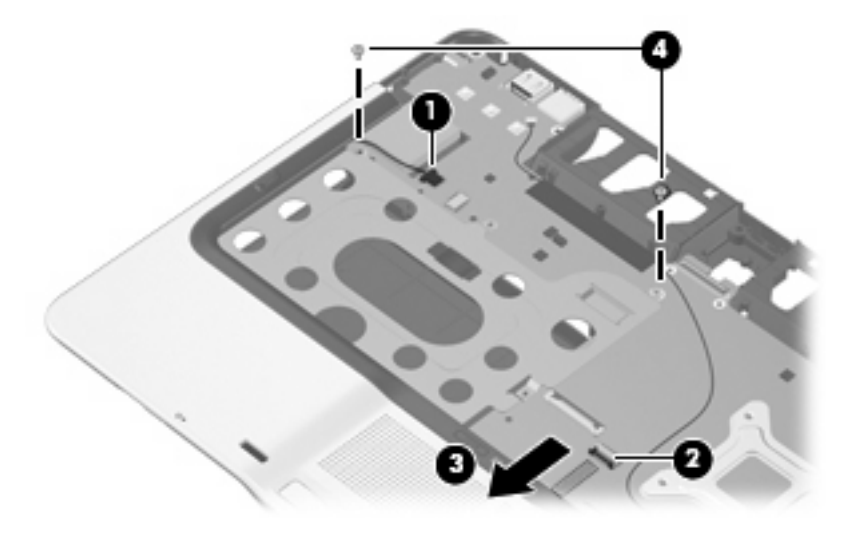

**7.** Lift the top cover straight up and remove it.

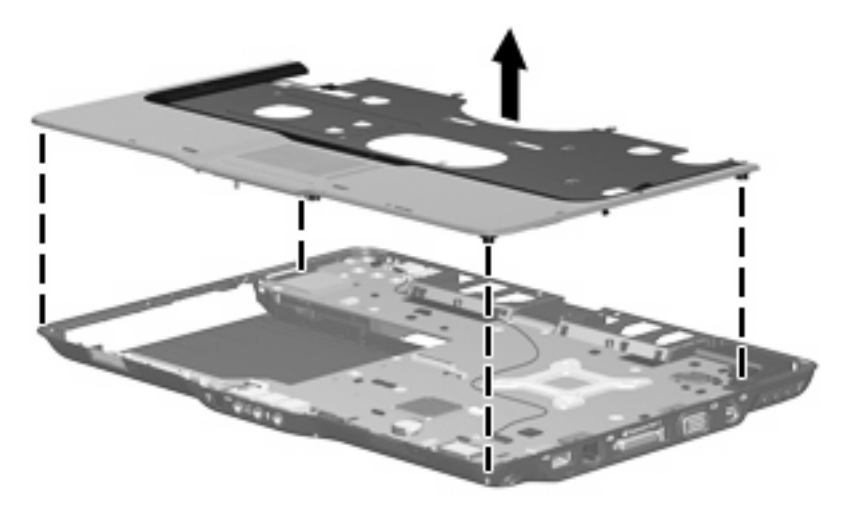

Reverse this procedure to install the top cover.

### **RTC battery**

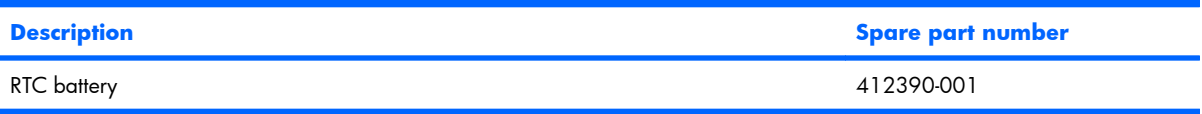

Before removing the RTC battery, follow these steps:

- **1.** Shut down the computer. If you are unsure whether the computer is off or in Hibernation, turn the computer on, and then shut it down through the operating system.
- **2.** Disconnect all external devices connected to the computer.
- **3.** Disconnect the power cord.
- **4.** Remove the battery (see **Battery on page 36**).
- **5.** Remove the following components:
	- **a.** Hard drive (see Hard drive on page 38)
	- **b.** Optical drive (see Optical drive on page 42)
	- **c.** Keyboard (see Keyboard on page 47)
	- **d.** Switch cover (see Switch cover on page 50)
	- **e.** Display assembly (see Display assembly on page 52)
	- **f.** Top cover (see Top cover on page 59).

Remove the RTC battery:

Use a non-conductive, flat-bladed tool to pry the RTC battery out of the socket.

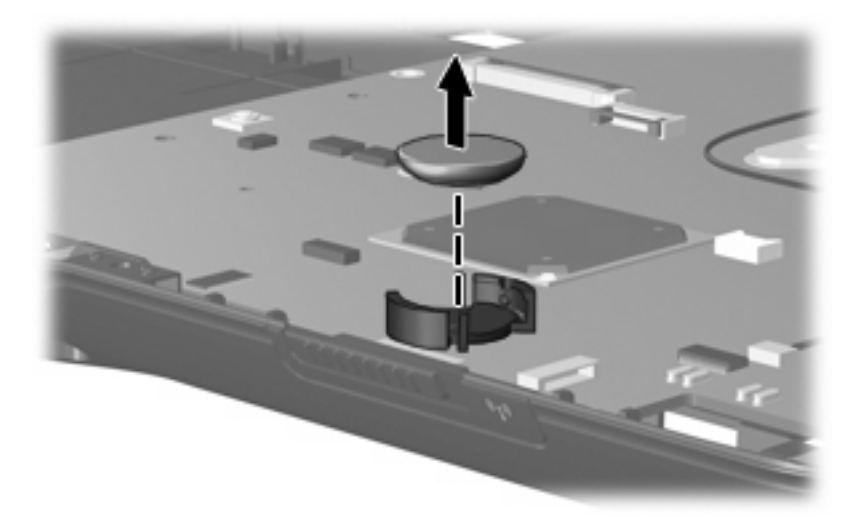

Reverse this procedure to install the RTC battery. Be sure the RTC battery is installed with the "+" sign facing up.

### **Power switch assembly**

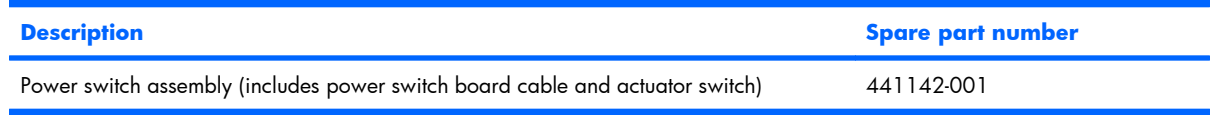

Before removing the power switch assembly, follow these steps:

- **1.** Shut down the computer. If you are unsure whether the computer is off or in Hibernation, turn the computer on, and then shut it down through the operating system.
- **2.** Disconnect all external devices connected to the computer.
- **3.** Disconnect the power cord.
- **4.** Remove the battery (see **Battery on page 36**).
- **5.** Remove the following components:
	- **a.** Hard drive (see Hard drive on page 38)
	- **b.** Optical drive (see Optical drive on page 42)
	- **c.** Keyboard (see Keyboard on page 47)
	- **d.** Switch cover (see Switch cover on page 50)
	- **e.** Display assembly (see Display assembly on page 52)
	- **f.** Top cover (see Top cover on page 59).

Remove the power switch assembly:

- **1.** Remove the two Phillips PM2.0×4.0 screws **(1)** that secure the power switch board to the base enclosure.
- **2.** Remove the Phillips PM2.0×4.0 screw **(2)** that secures the display release hook assembly to the base enclosure.

**3.** Remove the display release hook assembly **(3)**.

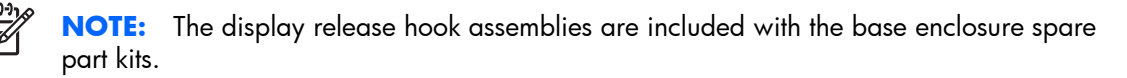

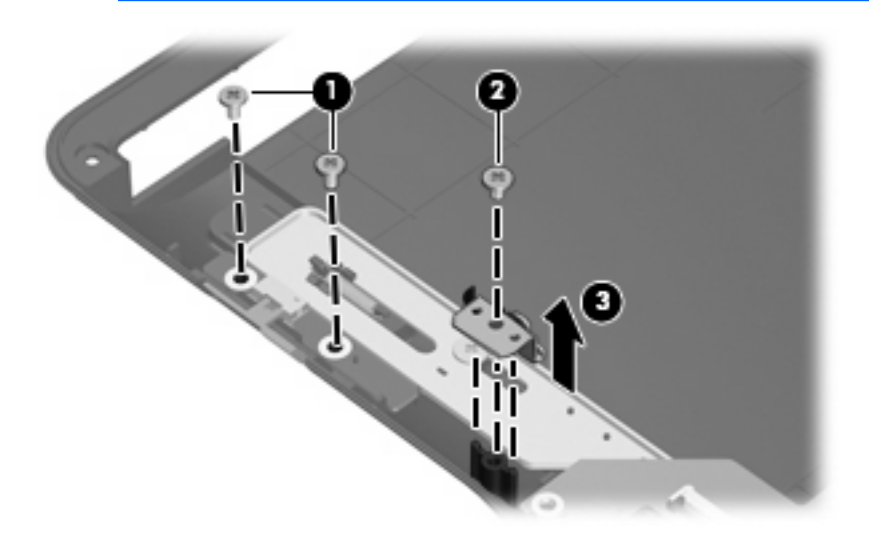

- **4.** Disconnect the power switch board cable **(1)** from the system board.
- **5.** Remove the power switch board **(2)** and power switch actuator **(3)** from the base enclosure.

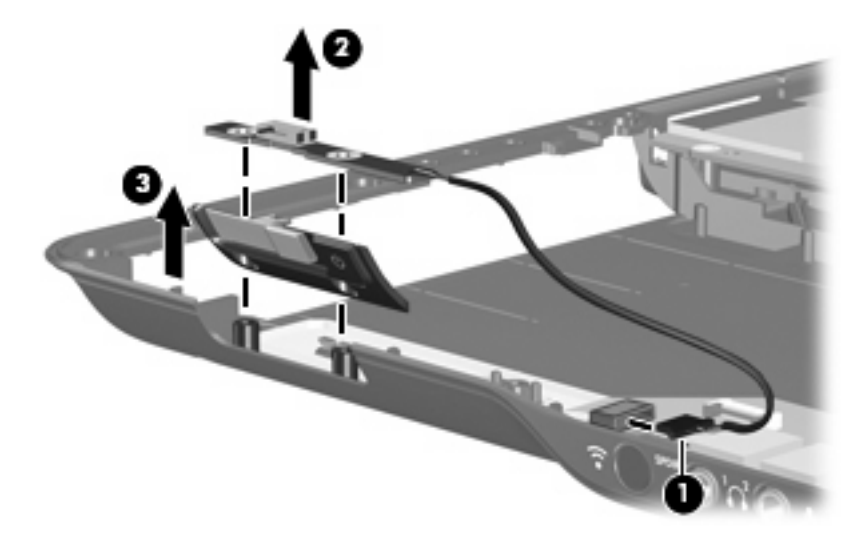

Reverse this procedure to install the power switch assembly.

## **Bluetooth module**

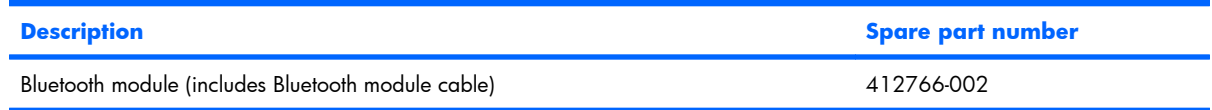

Before removing the Bluetooth module, follow these steps:

- **1.** Shut down the computer. If you are unsure whether the computer is off or in Hibernation, turn the computer on, and then shut it down through the operating system.
- **2.** Disconnect all external devices connected to the computer.
- **3.** Disconnect the power cord.
- **4.** Remove the battery (see **Battery on page 36**).
- **5.** Remove the following components:
	- **a.** Hard drive (see Hard drive on page 38)
	- **b.** Optical drive (see Optical drive on page 42)
	- **c.** Keyboard (see Keyboard on page 47)
	- **d.** Switch cover (see Switch cover on page 50)
	- **e.** Display assembly (see Display assembly on page 52)
	- **f.** Top cover (see Top cover on page 59).

Remove the Bluetooth module:

- **1.** Disconnect the Bluetooth module cable **(1)** from the system board.
- **2.** Remove the Phillips PM2.0×3.0 screw **(2)** that secures the Bluetooth module to the system board.
- **3.** Remove the Bluetooth module **(3)**.

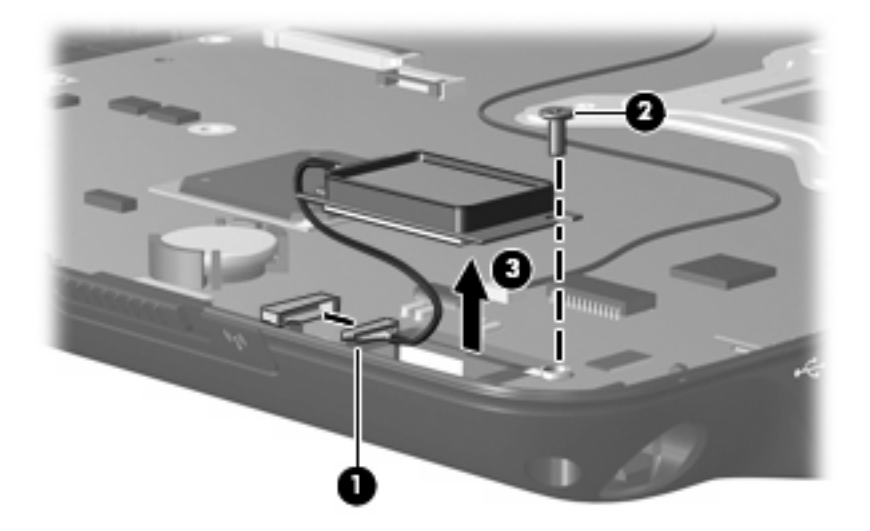

Reverse this procedure to install the Bluetooth module.

## **System board**

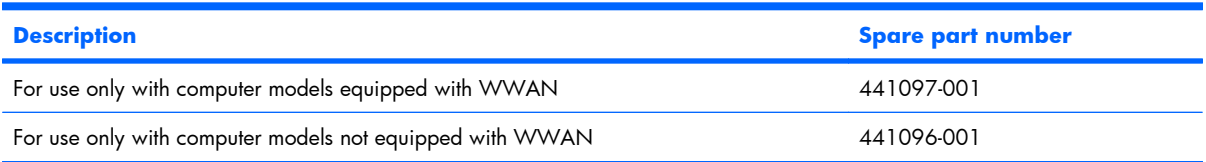

When replacing the system board, be sure that the following components are removed from the defective system board and installed on the replacement system board:

- Memory module (see Memory module on page 43)
- WLAN module (see WLAN module on page 44)
- RTC battery (see RTC battery on page 62)
- Bluetooth module (see Bluetooth module on page 65)
- Fan/heat sink assembly (see Fan/heat sink assembly on page 71)
- Processor (see Processor on page 74)

Before removing the system board, follow these steps:

- **1.** Shut down the computer. If you are unsure whether the computer is off or in Hibernation, turn the computer on, and then shut it down through the operating system.
- **2.** Disconnect all external devices connected to the computer.
- **3.** Disconnect the power cord.
- **4.** Remove the battery (see Battery on page 36).
- **5.** Remove the following components:
	- **a.** Hard drive (see Hard drive on page 38)
	- **b.** Memory module compartment cover (see Memory module on page 43)
	- **c.** Optical drive (see Optical drive on page 42)
	- **d.** Keyboard (see Keyboard on page 47)
	- **e.** Switch cover (see Switch cover on page 50)
	- **f.** Display assembly (see Display assembly on page 52)
	- **g.** Top cover (see Top cover on page 59)
	- **h.** Power switch assembly (see Power switch assembly on page 63)

Remove the system board:

- **1.** Disconnect the ZIF connector **(1)** to which the audio/infrared board cable is attached and disconnect the audio/infrared board cable **(2)** from the system board.
- **2.** Press in on the ExpressCard slot bezel **(3)** to release the bezel from the ExpressCard slot.

**3.** Remove the ExpressCard slot bezel **(4)** from the ExpressCard slot.

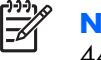

**NOTE:** The ExpressCard slot bezel is included in the Plastics Kit, spare part number 441138-001.

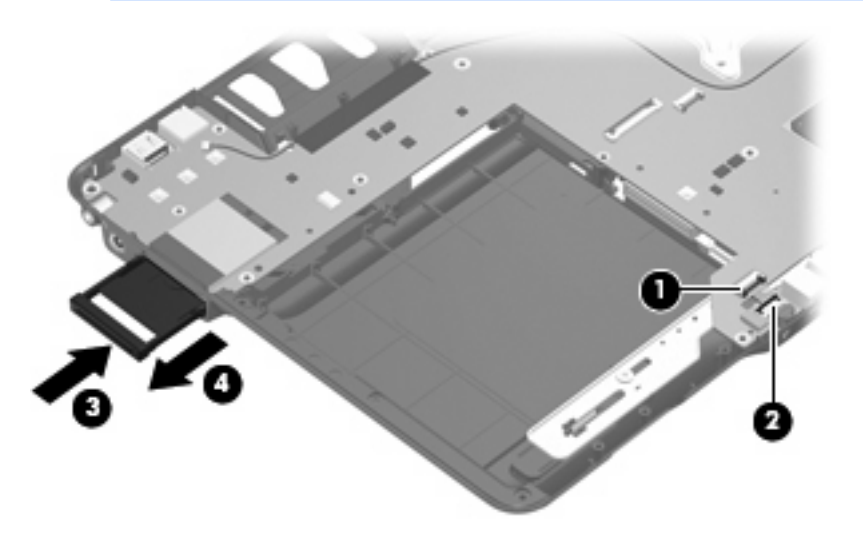

- **4.** Use the optical drive connector **(1)** to lift the left side of the system board **(2)** until the power connector **(3)** is clear of the base enclosure.
- **5.** Pull the system board **(4)** away from the top cover at an angle and remove it.

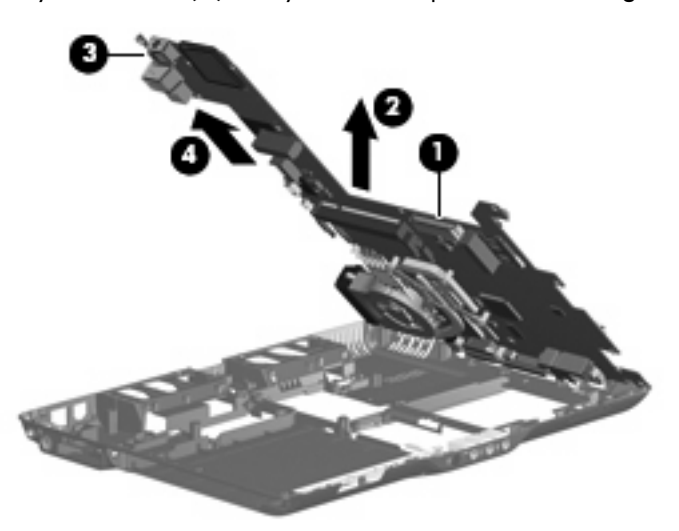

Reverse this procedure to install the system board.
#### **Pen holder**

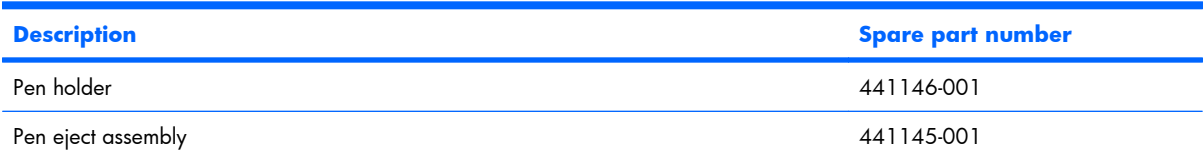

Before removing the pen holder, follow these steps:

- **1.** Shut down the computer. If you are unsure whether the computer is off or in Hibernation, turn the computer on, and then shut it down through the operating system.
- **2.** Disconnect all external devices connected to the computer.
- **3.** Disconnect the power cord.
- **4.** Remove the battery (see **Battery on page 36**).
- **5.** Remove the following components:
	- **a.** Pen (see Pen on page 37)
	- **b.** Hard drive (see Hard drive on page 38)
	- **c.** Memory module compartment cover (see Memory module on page 43)
	- **d.** Optical drive (see Optical drive on page 42)
	- **e.** Keyboard (see Keyboard on page 47)
	- **f.** Switch cover (see Switch cover on page 50)
	- **g.** Display assembly (see Display assembly on page 52)
	- **h.** Top cover (see Top cover on page 59)
	- **i.** Power switch assembly (see Power switch assembly on page 63)
	- **j.** System board (see System board on page 66).

Remove the pen holder:

- **1.** Remove the Phillips PM2.0×5.0 screw **(1)** that secures the pen eject assembly to the base enclosure.
- **2.** Remove the pen eject assembly **(2)**.
- **3.** Remove the two Phillips PM2.0×5.0 screws **(3)** that secure the pen holder to the base enclosure.

**4.** Remove the pen holder **(4)**.

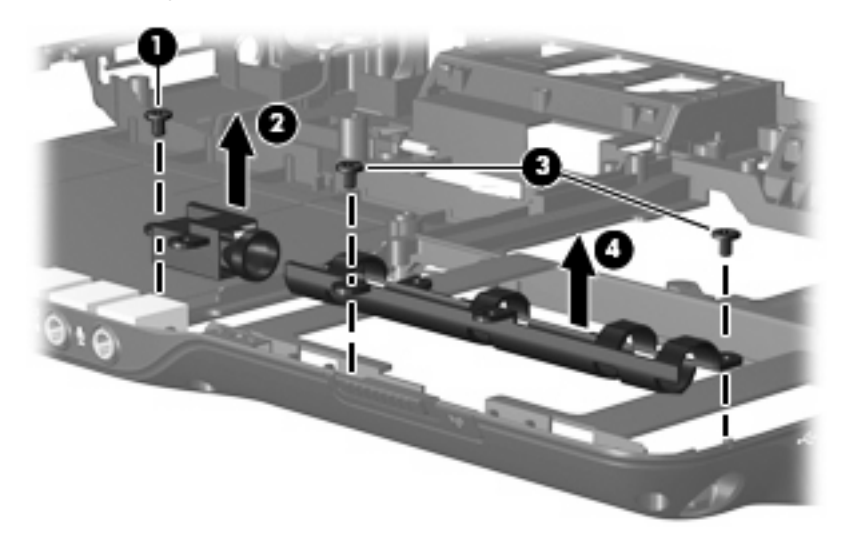

Reverse this procedure to install the pen holder.

### **Audio/infrared board**

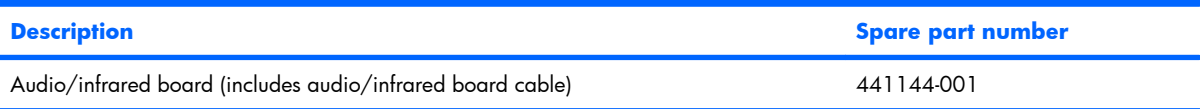

Before removing the audio/infrared board, follow these steps:

- **1.** Shut down the computer. If you are unsure whether the computer is off or in Hibernation, turn the computer on, and then shut it down through the operating system.
- **2.** Disconnect all external devices connected to the computer.
- **3.** Disconnect the power cord.
- **4.** Remove the battery (see **Battery on page 36**).
- **5.** Remove the following components:
	- **a.** Hard drive (see Hard drive on page 38)
	- **b.** Memory module compartment cover (see Memory module on page 43)
	- **c.** Optical drive (see Optical drive on page 42)
	- **d.** Keyboard (see Keyboard on page 47)
	- **e.** Switch cover (see Switch cover on page 50)
	- **f.** Display assembly (see Display assembly on page 52)
	- **g.** Top cover (see Top cover on page 59)
	- **h.** Power switch assembly (see Power switch assembly on page 63)
- **i.** System board (see System board on page 66)
- **j.** Pen holder (see Pen holder on page 68).

Remove the audio/infrared board:

- **1.** Remove the two Phillips PM2.0×5.0 screws **(1)** that secure the audio/infrared board to the system board.
- **2.** Release the audio/infrared board **(2)** by sliding it away from you until the connectors on the front of the board disengage from the openings in the base enclosure.
- **3.** Remove the audio/infrared board **(3)**.

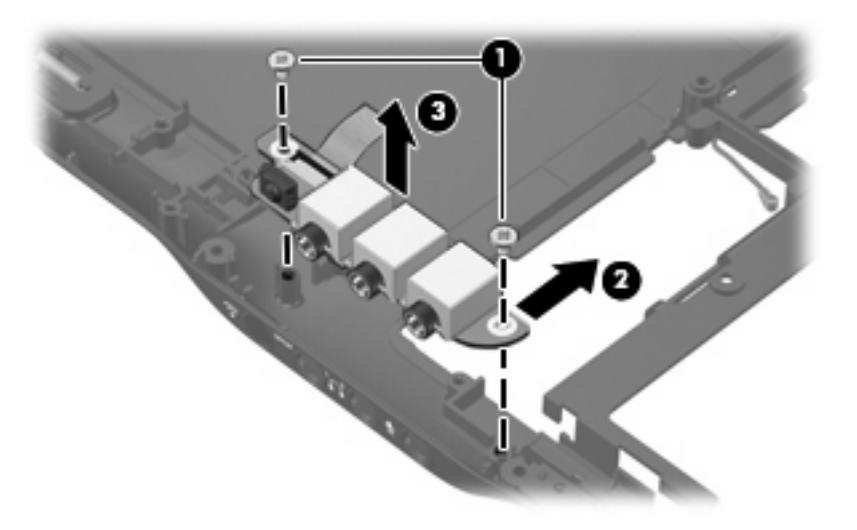

Reverse this procedure to install the audio/infrared board.

### **WWAN external antenna board**

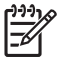

**NOTE:** The WWAN external antenna board and WWAN external antenna board cable are included with the base enclosure for use only with computer models equipped WWAN, spare part number 441136-001.

Before removing the WWAN external antenna board, follow these steps:

- **1.** Shut down the computer. If you are unsure whether the computer is off or in Hibernation, turn the computer on, and then shut it down through the operating system.
- **2.** Disconnect all external devices connected to the computer.
- **3.** Disconnect the power cord.
- **4.** Remove the battery (see Battery on page 36).
- **5.** Remove the following components:
	- **a.** Hard drive (see Hard drive on page 38)
	- **b.** Memory module compartment cover (see Memory module on page 43)
	- **c.** Optical drive (see Optical drive on page 42)
- **d.** Keyboard (see Keyboard on page 47)
- **e.** Switch cover (see **Switch cover on page 50**)
- **f.** Display assembly (see Display assembly on page 52)
- **g.** Top cover (see Top cover on page 59)
- **h.** Power switch assembly (see Power switch assembly on page 63)
- **i.** System board (see System board on page 66)

Remove the WWAN antenna board:

- **1.** Remove the two Phillips PM2.0×4.0 screws **(1)** that secure the WWAN external antenna board to the base enclosure.
- **2.** Remove the WWAN external antenna board and cable **(2)**.

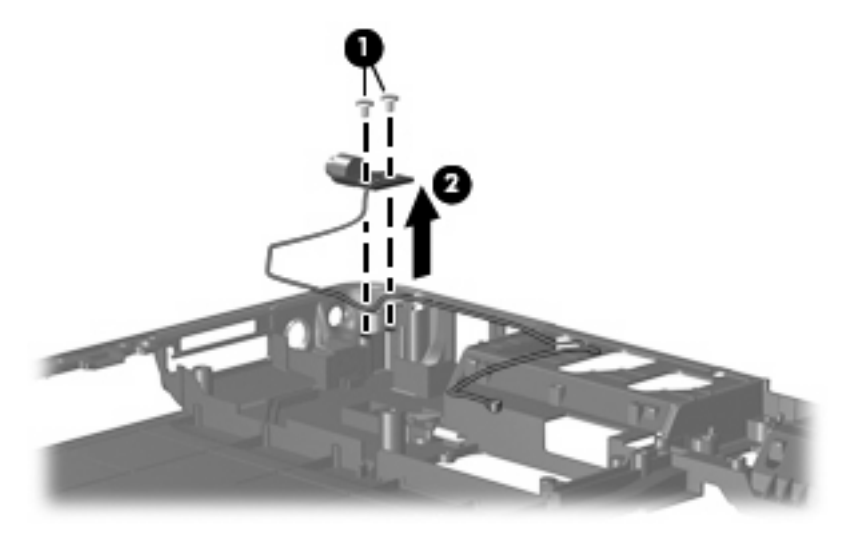

Reverse this procedure to install the WWAN external antenna board.

### **Fan/heat sink assembly**

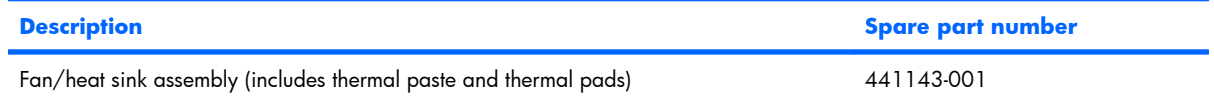

**NOTE:** To properly ventilate the computer, allow at least a 7.6-cm (3-inch) clearance on the right side and rear panel of the computer. The computer uses an electric fan for ventilation. The fan is controlled by a temperature sensor and is designed to turn on automatically when high temperature conditions exist. These conditions are affected by high external temperatures, system power consumption, power management/battery conservation configurations, battery fast charging, and software applications. Exhaust air is displaced through the ventilation grill located on the left side of the computer.

Before removing the fan/heat sink assembly, follow these steps:

- **1.** Shut down the computer. If you are unsure whether the computer is off or in Hibernation, turn the computer on, and then shut it down through the operating system.
- **2.** Disconnect all external devices connected to the computer.
- **3.** Disconnect the power cord.
- **4.** Remove the battery (see **Battery on page 36**).
- **5.** Remove the following components:
	- **a.** Hard drive (see Hard drive on page 38)
	- **b.** Memory module compartment cover (see Memory module on page 43)
	- **c.** Optical drive (see Optical drive on page 42)
	- **d.** Keyboard (see Keyboard on page 47)
	- **e.** Switch cover (see Switch cover on page 50)
	- **f.** Display assembly (see Display assembly on page 52)
	- **g.** Top cover (see Top cover on page 59)
	- **h.** Power switch assembly (see Power switch assembly on page 63)
	- **i.** System board (see System board on page 66)

Remove the fan/heat assembly:

- **1.** Disconnect the fan cable **(1)** from the system board.
- **2.** Remove the four Phillips PM2.0×5.0 screws **(2)** that secure the fan/heat sink assembly to the system board.

**3.** Remove the fan/heat sink assembly **(3)**.

**NOTE:** Due to the adhesive quality of the thermal paste and thermal pads located between the fan/heat sink assembly and system board components, it may be necessary to move the fan/heat sink assembly from side to side to detach the assembly.

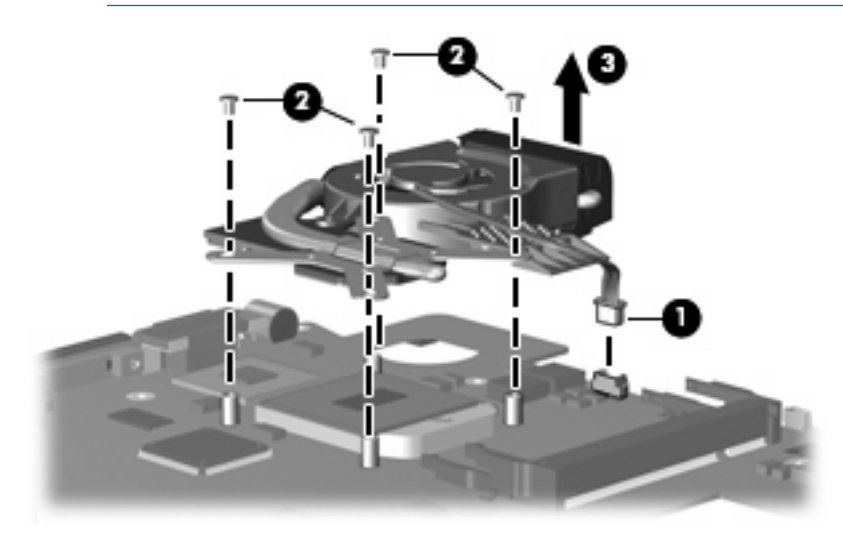

**NOTE:** The thermal paste and thermal pads should be thoroughly cleaned from the surfaces of the fan/heat sink assembly **(1)** and the system board components **(2)** each time the fan/heat sink assembly is removed. Thermal paste and thermal pads are included with all system board, fan/ heat sink assembly, and processor spare part kits.

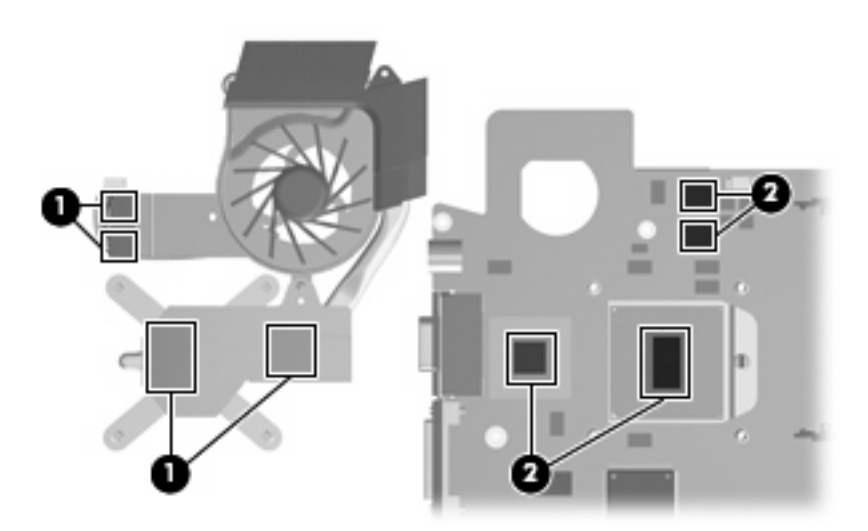

Reverse this procedure to install the fan/heat sink assembly.

 $\mathbb{R}$ 

#### **Processor**

**NOTE:** All processor spare part kits include thermal paste.

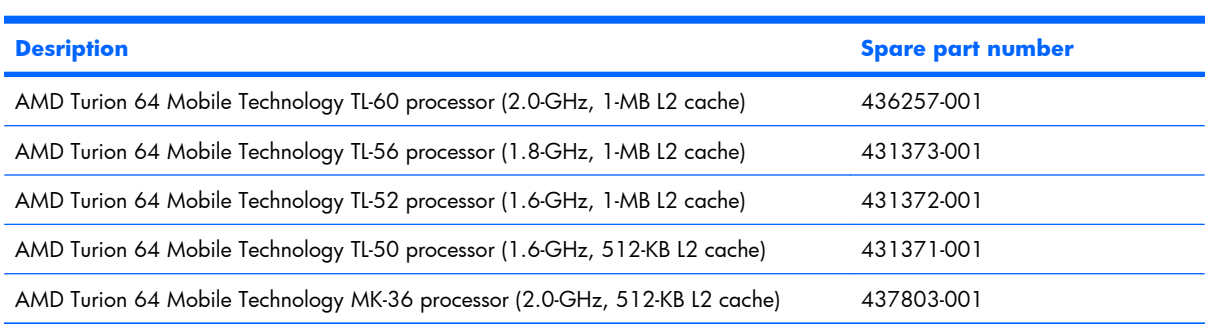

Before removing the processor, follow these steps:

- **1.** Shut down the computer. If you are unsure whether the computer is off or in Hibernation, turn the computer on, and then shut it down through the operating system.
- **2.** Disconnect all external devices connected to the computer.
- **3.** Disconnect the power cord.
- **4.** Remove the battery (see Battery on page 36).
- **5.** Remove the following components:
	- **a.** Hard drive (see Hard drive on page 38)
	- **b.** Memory module compartment cover (see Memory module on page 43)
	- **c.** Optical drive (see Optical drive on page 42)
	- **d.** Keyboard (see Keyboard on page 47)
	- **e.** Switch cover (see Switch cover on page 50)
	- **f.** Display assembly (see Display assembly on page 52)
	- **g.** Top cover (see Top cover on page 59)
	- **h.** Power switch assembly (see Power switch assembly on page 63)
	- **i.** System board (see System board on page 66)

Remove the processor:

**1.** Use a flat-bladed screwdriver to turn the processor locking screw **(1)** one-half turn counterclockwise until you hear a click.

**2.** Lift the processor **(2)** straight up and remove it.

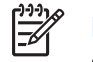

**NOTE:** The gold triangle **(3)** on the processor should be aligned with the triangle **(4)** embossed on the processor socket when you install the processor.

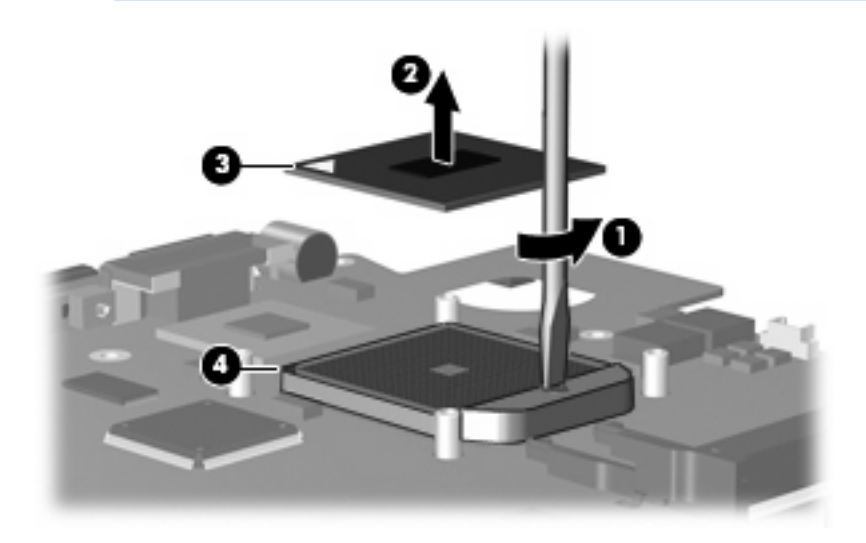

Reverse this procedure to install the processor.

# **6 Setup Utility**

**WARNING!** Only authorized technicians trained by HP should repair this equipment. All troubleshooting and repair procedures are detailed to allow repair at only the subassembly or module level. Because of the complexity of the individual boards and subassemblies, do not attempt to make repairs at the component level or modify any printed wiring board. Improper repairs can create a safety hazard. Any indication of component replacement or printed wiring board modification may void any warranty or exchange allowances.

## **Starting the Setup Utility**

The Setup Utility is a ROM-based information and customization utility that can be used even when your Windows operating system is not working or will not load.

**NOTE:** The fingerprint reader (select models only) does not work when accessing the Setup Utility.

The utility reports information about the computer and provides settings for startup, security, and other preferences.

To start the Setup Utility:

- **1.** Turn on or restart the computer.
- **2.** Before Windows opens and while "Press <F10> to enter setup" is displayed in the lower-left corner of the screen, press f10.

## **Changing the language of the Setup Utility**

The following procedure explains how to change the language of the Setup Utility. If the Setup Utility is not already running, begin at step 1. If the Setup Utility is already running, begin at step 2.

- **1.** To start the Setup Utility, turn on or restart the computer, and then press f10 while "Press <F10> to enter setup" is displayed in the lower-left corner of the screen.
- **2.** Use the arrow keys to select **System Configuration > Language**, and then press enter.
- **3.** Press f5 or f6 (or use the arrow keys) to select a language, and then press enter to select a language.
- **4.** When a confirmation prompt with your preference selected is displayed, press enter to save your preference.
- **5.** To set your preferences and exit the Setup Utility, press f10 and then follow the instructions on the screen.

Your preferences go into effect when the computer restarts in Windows.

## **Navigating and selecting in the Setup Utility**

Because the Setup Utility is not Windows-based, it does not support the TouchPad. Navigation and selection are by keystroke.

- To choose a menu or a menu item, use the arrow keys.
- To choose an item in a drop-down list or to toggle a field, for example an Enable/Disable field, use either the arrow keys or  $f_5$  or  $f_6$ .
- To select an item, press enter.
- To close a text box or return to the menu display, press esc.
- To display additional navigation and selection information while the Setup Utility is open, press  $f1$ .

## **Displaying system information**

The following procedure explains how to display system information in the Setup Utility. If the Setup Utility is not open, begin at step 1. If the Setup Utility is open, begin at step 2.

- **1.** To start the Setup Utility, turn on or restart the computer, and then press f10 while "Press <F10> to enter setup" is displayed in the lower-left corner of the screen.
- **2.** Access the system information by using the **Main** menu.
- **3.** To exit the Setup Utility without changing any settings, use the arrow keys to select **Exit > Exit Discarding Changes**, and then press enter. (The computer restarts in Windows.)

## **Restoring default settings in the Setup Utility**

The following procedure explains how to restore the Setup Utility default settings. If the Setup Utility is not already running, begin at step 1. If the Setup Utility is already running, begin at step 2.

- **1.** To start the Setup Utility, turn on or restart the computer, and then press f10 while "Press <F10> to enter setup" is displayed in the lower-left corner of the screen.
- **2.** Select **Exit > Load Setup Defaults**, and then press enter.
- **3.** When the Setup Confirmation is displayed, press enter to save your preferences.
- **4.** To set your preferences and exit the Setup Utility, press f10, and then follow the instructions on the screen.

The Setup Utility default settings are set when you exit the Setup Utility and go into effect when the computer restarts.

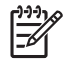

**NOTE:** Your password, security, and language settings are not changed when you restore the factory default settings.

## **Using advanced Setup Utility features**

This section describes the Setup Utility features recommended for all users. For more information about the Setup Utility features recommended for advanced users only, refer to Help and Support, which is accessible only when the computer is in Windows.

The Setup Utility features available for advanced users include a hard drive self-test, a Network Service Boot, and settings for boot order preferences.

The "<F12> to boot from LAN" message that is displayed in the lower-left corner of the screen each time the computer is started or restarted in Windows is the prompt for a Network Service Boot.

The "Press <ESC> to change boot order" message that is displayed in the lower-left corner of the screen each time the computer is started or restarted in Windows is the prompt to change the boot order.

## **Closing the Setup Utility**

You can close the Setup Utility with or without saving changes.

- To close the Setup Utility and save your changes from the current session, use either of the following procedures:
	- Press f10, and then follow the instructions on the screen.

 $-$  or  $-$ 

● If the Setup Utility menus are not visible, press esc to return to the menu display. Then use the arrow keys to select **Exit > Exit Saving Changes**, and then press enter.

When you use the f10 procedure, you are offered an option to return to the Setup Utility. When you use the Exit Saving Changes procedure, the Setup Utility closes when you press enter.

To close the Setup Utility without saving your changes from the current session:

If the Setup Utility menus are not visible, press esc to return to the menu display. Then use the arrow keys to select **Exit > Exit Discarding Changes**, and then press enter.

After the Setup Utility closes, the computer restarts in Windows.

## **Setup Utility menus**

The menu tables in this section provide an overview of Setup Utility options.

**NOTE:** Some of the Setup Utility menu items listed in this section may not be supported by your computer.

#### **Main menu**

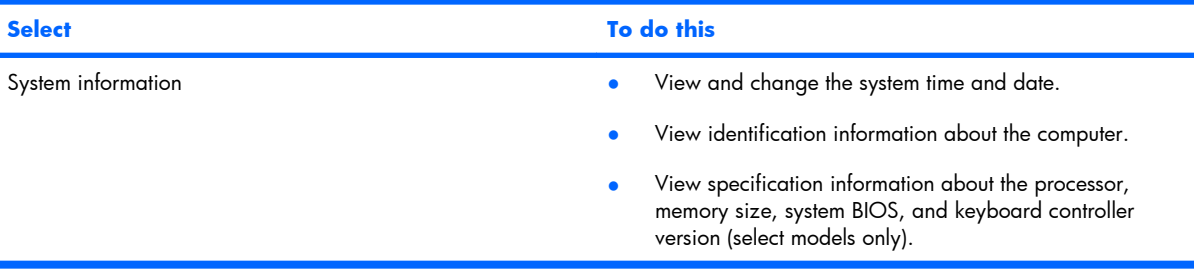

#### **Security menu**

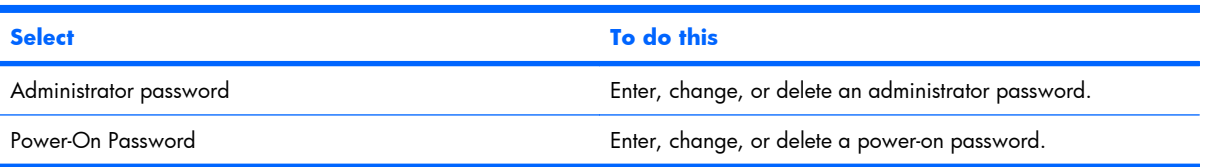

## **System Configuration menu**

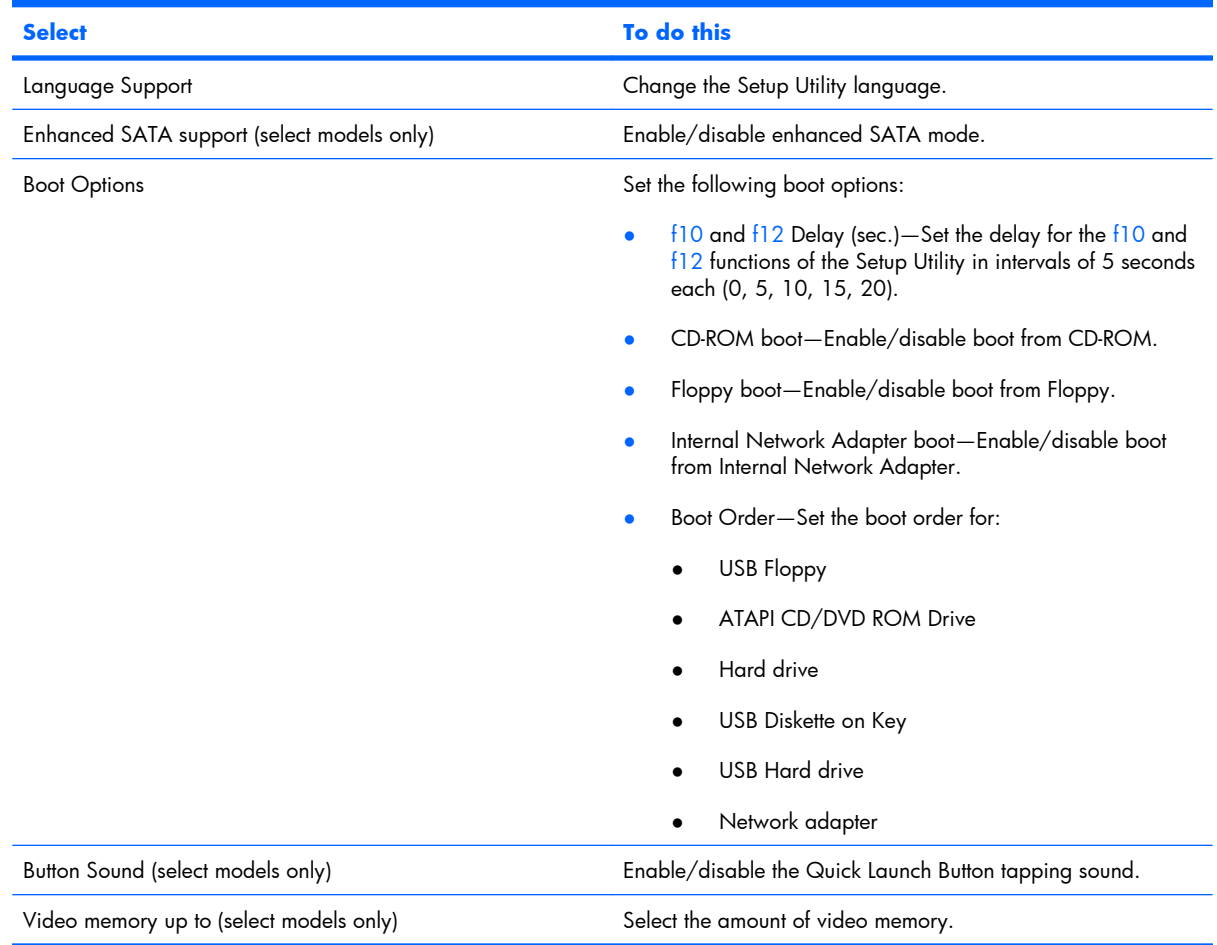

## **Diagnostics menu**

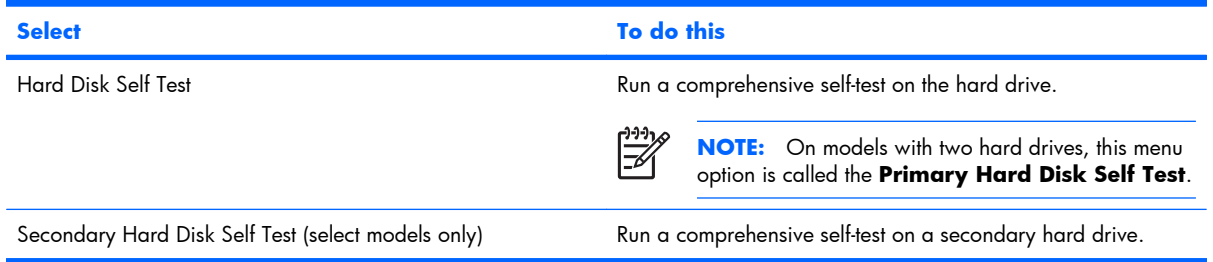

# **7 Specifications**

## **Computer specifications**

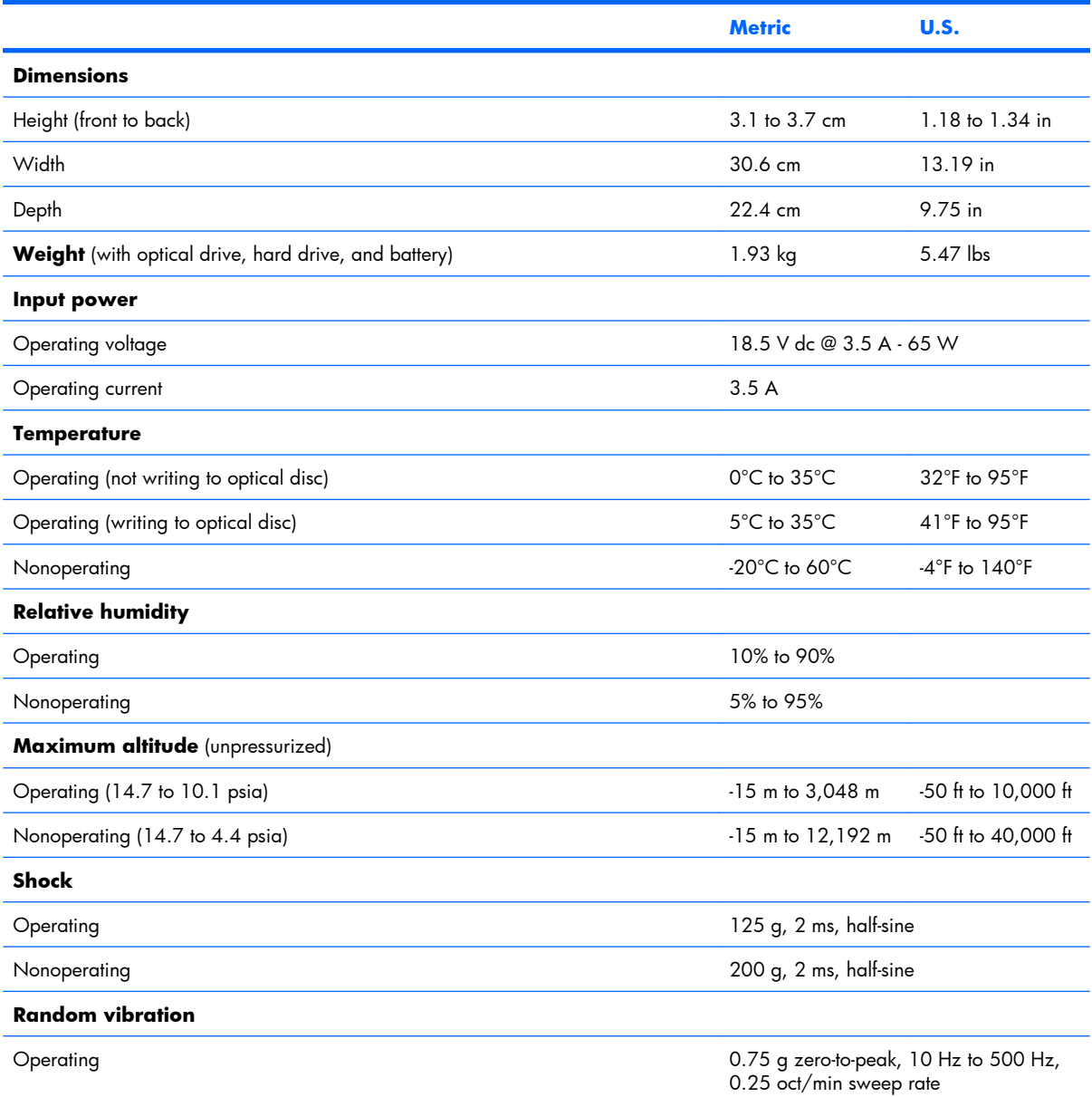

|              | <b>Metric</b>          | U.S.                                  |
|--------------|------------------------|---------------------------------------|
| Nonoperating | 0.5 oct/min sweep rate | 1.50 g zero-to-peak, 10 Hz to 500 Hz, |

 $\frac{1}{2}$ 

**NOTE:** Applicable product safety standards specify thermal limits for plastic surfaces. The computer operates well within this range of temperatures.

## **12.1-inch, WXGA BrightView display specifications**

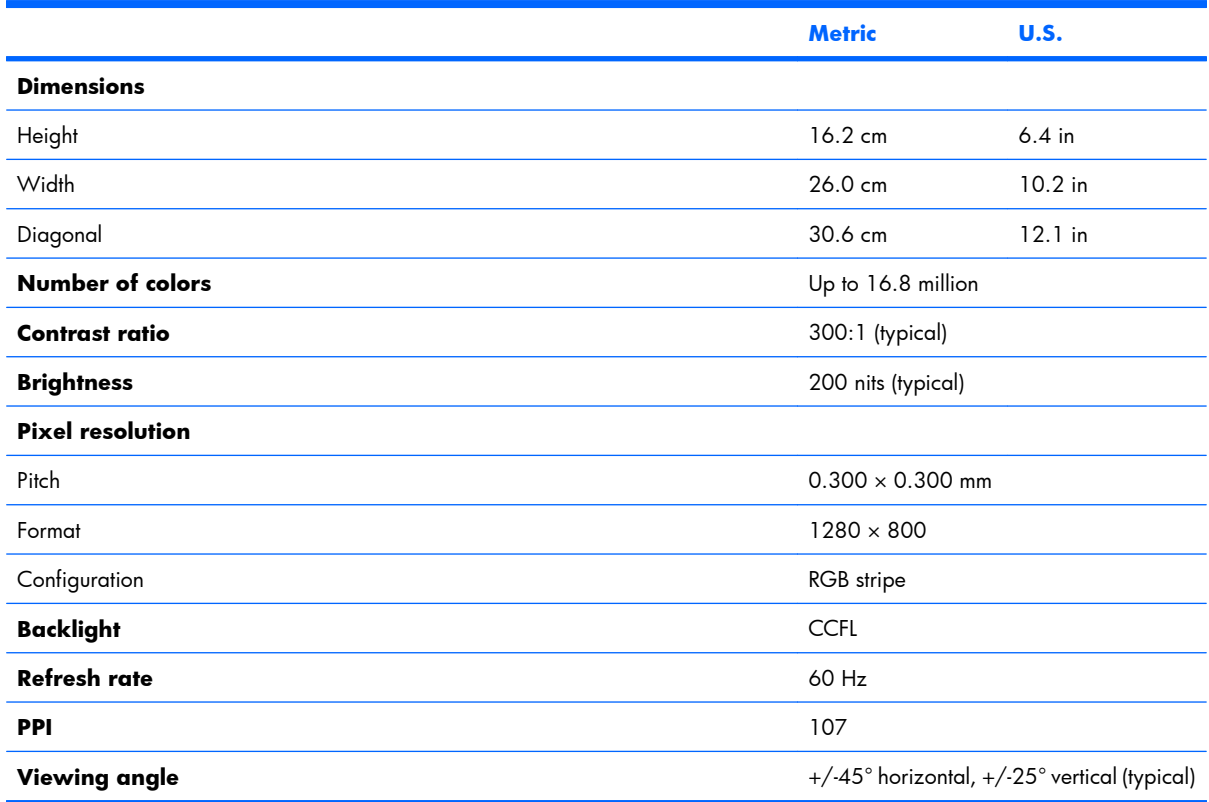

## **Hard drive specifications**

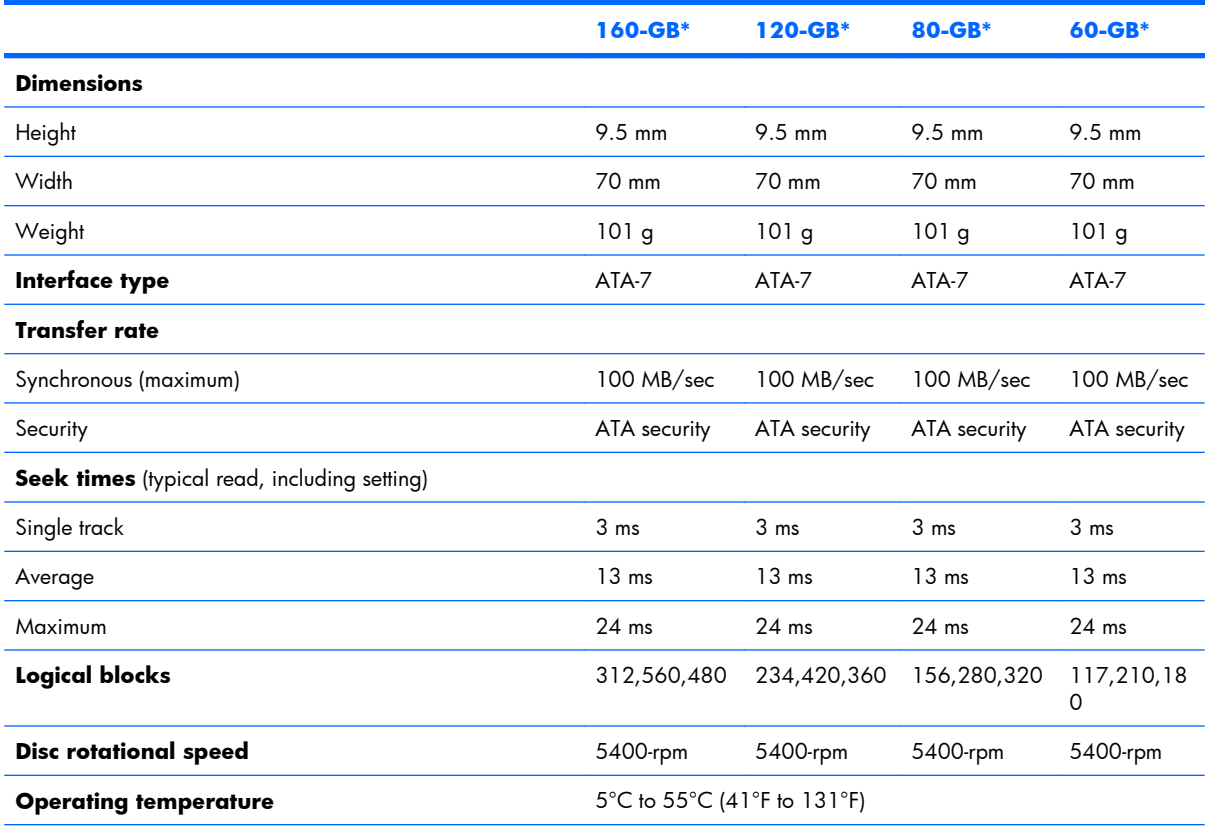

\*1 GB = 1 billion bytes when referring to hard drive storage capacity. Actual accessible capacity is less.

†Actual drive specifications may differ slightly.

 $\Xi$ 

**NOTE:** Certain restrictions and exclusions apply. Contact technical support for details.

### **DVD±RW and CD-RW Super Multi Double-Layer Combo Drive specifications**

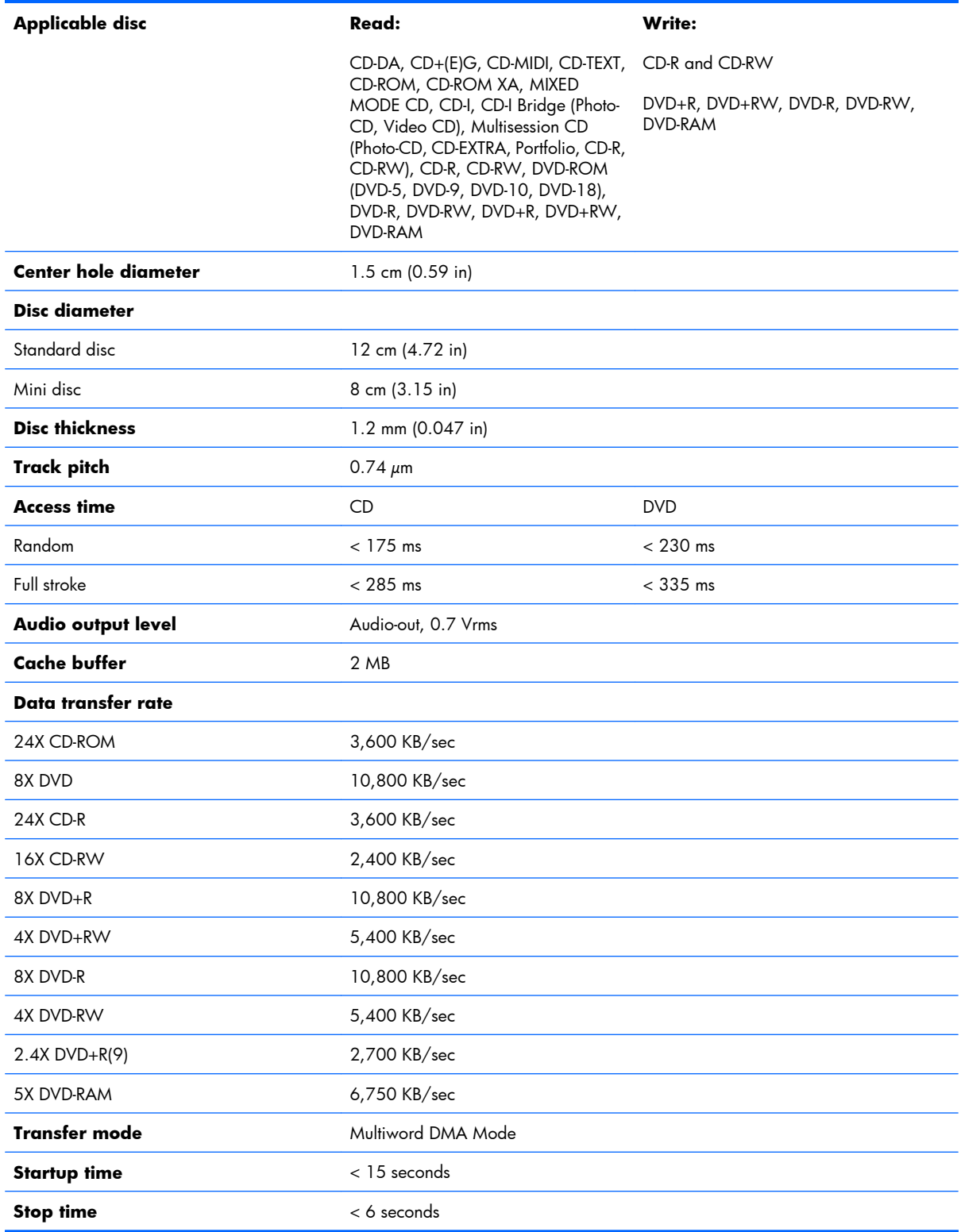

# **System DMA specifications**

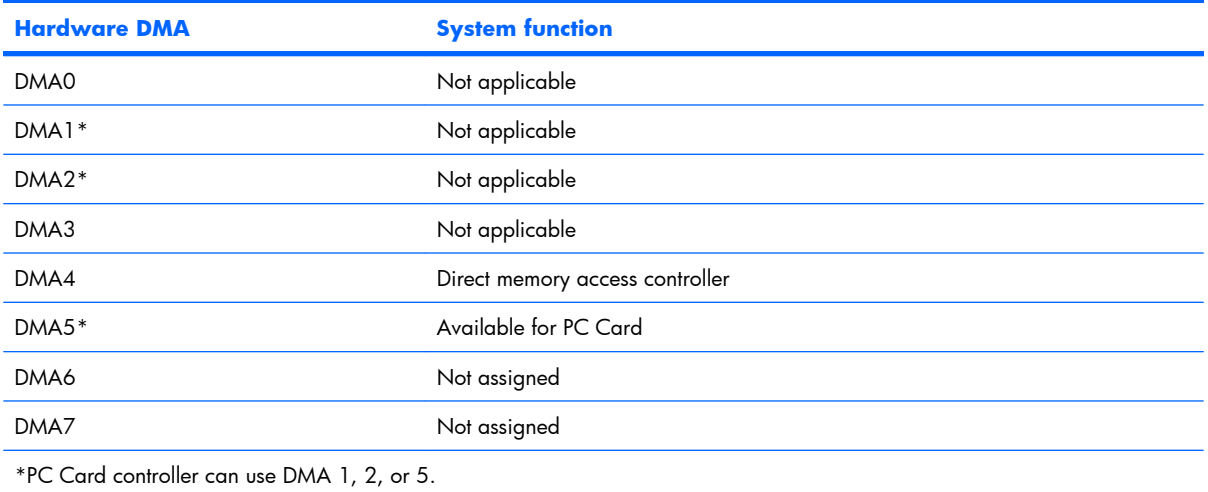

# **System interrupt specifications**

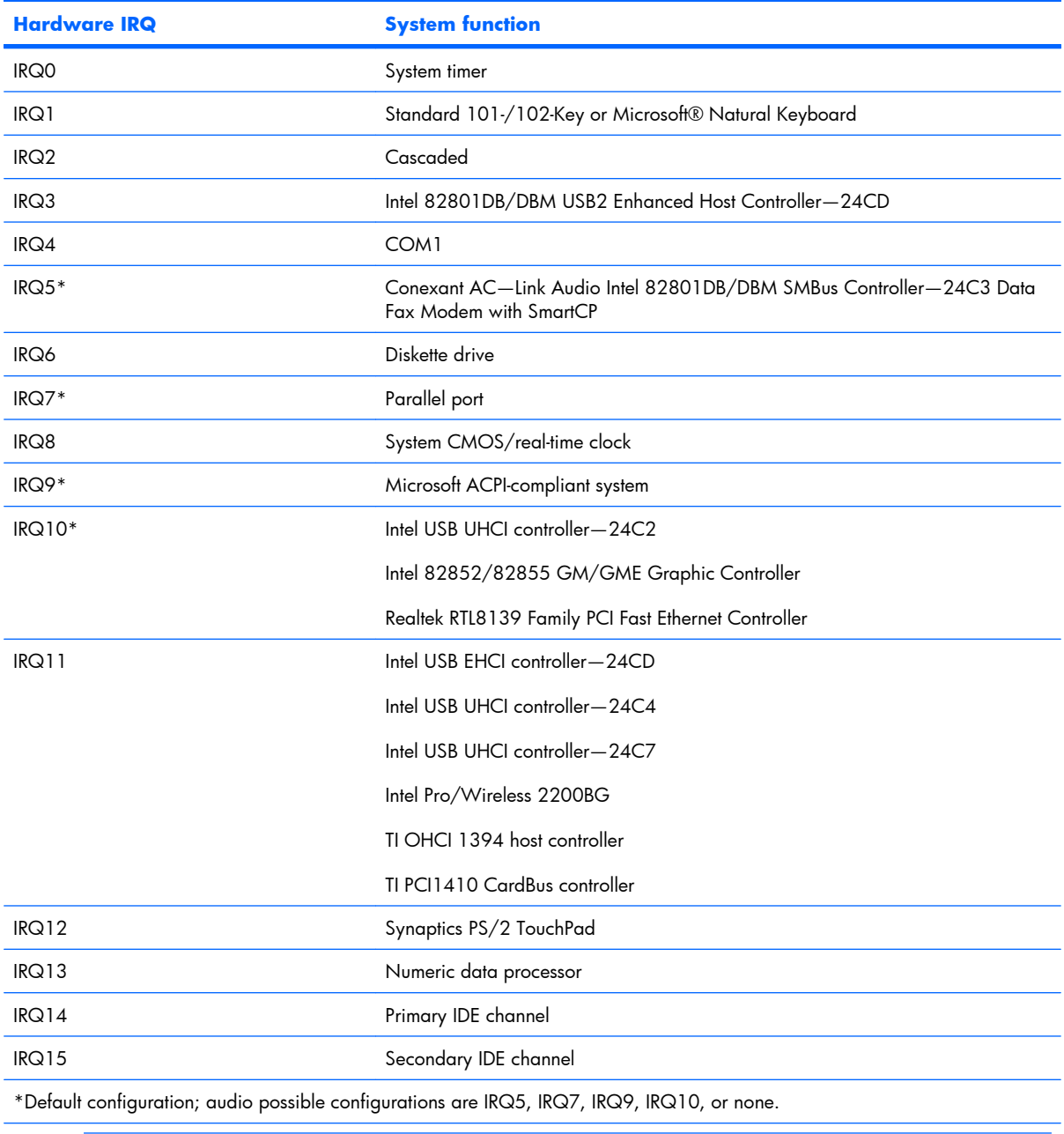

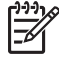

**NOTE:** PC Cards may assert IRQ3, IRQ4, IRQ5, IRQ7, IRQ9, IRQ10, IRQ11, or IRQ15. Either the infrared or the serial port may assert IRQ3 or IRQ4.

# **System I/O address specifications**

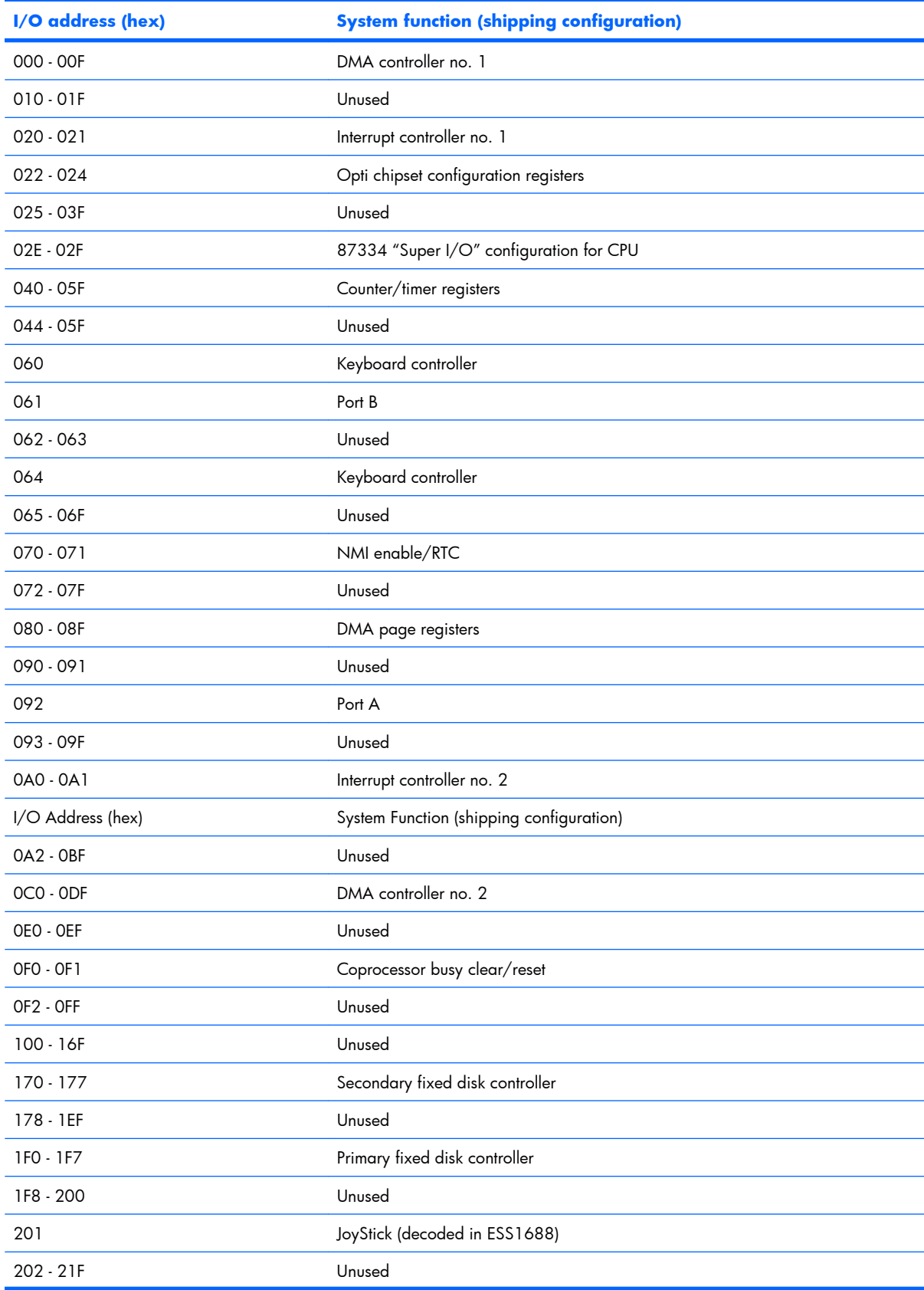

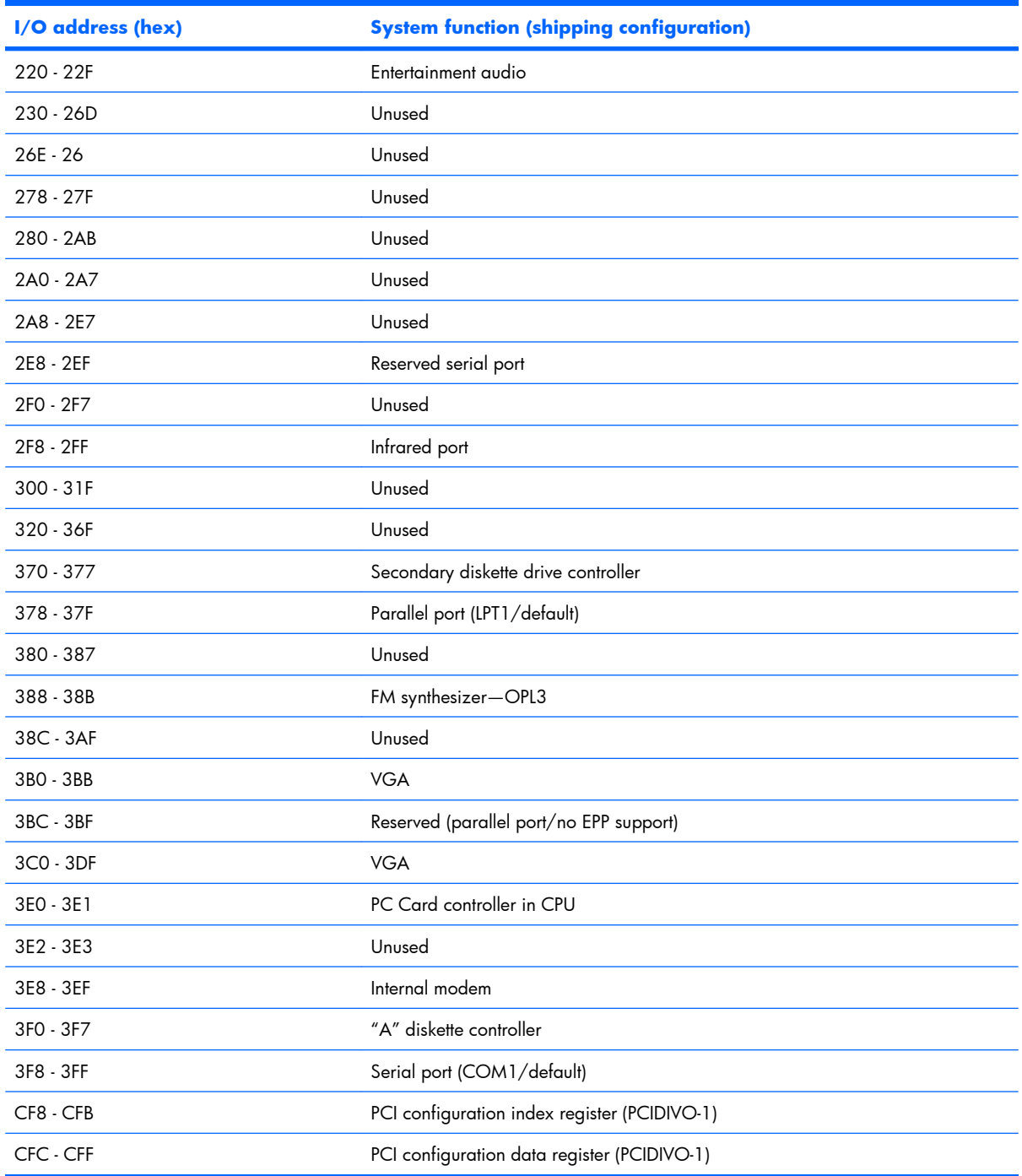

# **System memory map specifications**

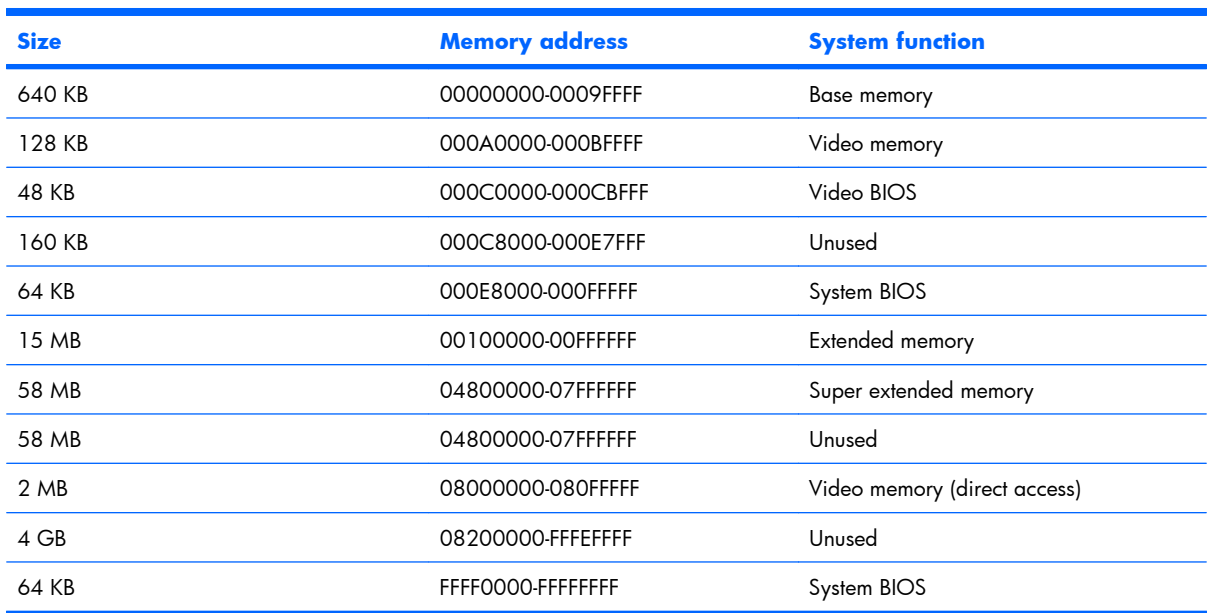

# **8 Screw listing**

This section provides specification and reference information for the screws and screw locks used in the computer. All screws and screw locks listed in this section are available in the Screw Kit, spare part number 441140-001, and the Display Screw Kit, spare part number 441124-001.

## **Phillips PM2.0×5.0 captive screw**

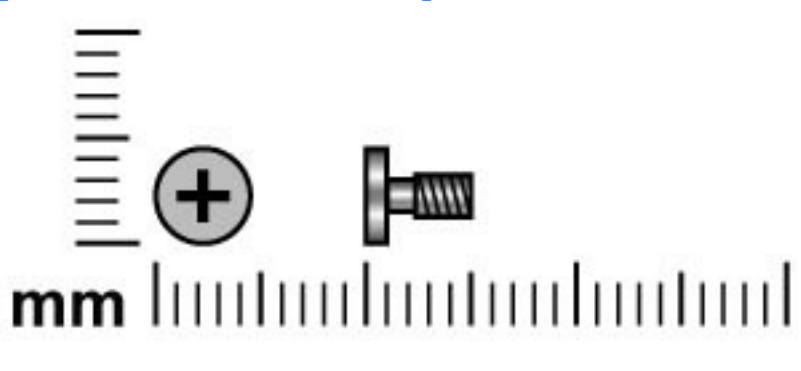

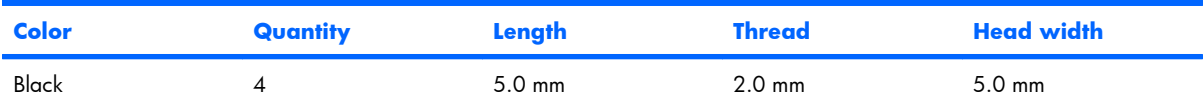

#### **Where used:**

**(1)** Two screws (secured by C-clips) that secure the hard drive cover to the computer (see Hard drive on page 38)

**(2)** Two screws (secured by C-clips) that secure the memory module compartment cover to the computer (see Memory module on page 43)

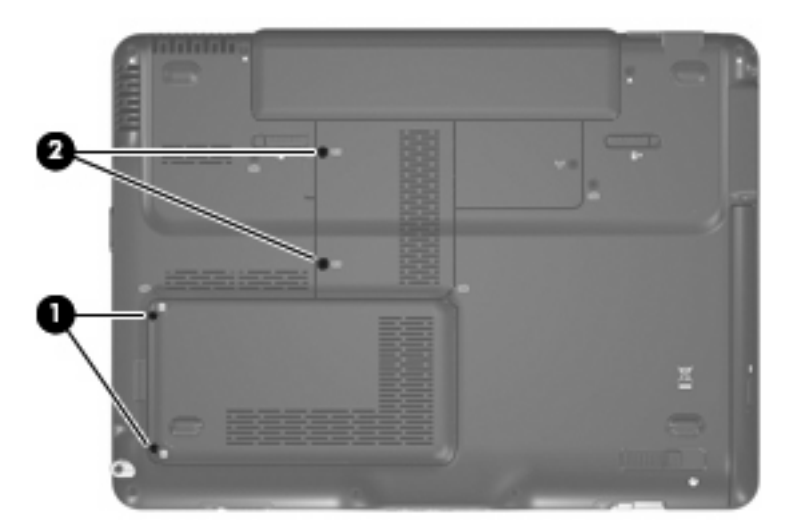

## **Phillips PM3.0×3.0 screw**

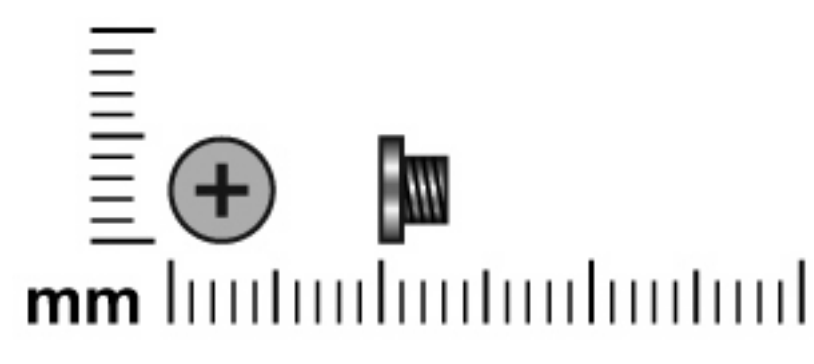

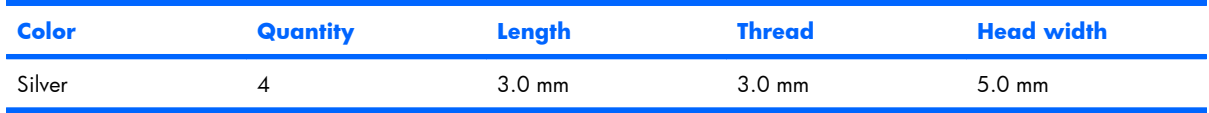

Where used: 4 screws that secure the hard drive bracket to the hard drive (see **Hard drive** on page 38)

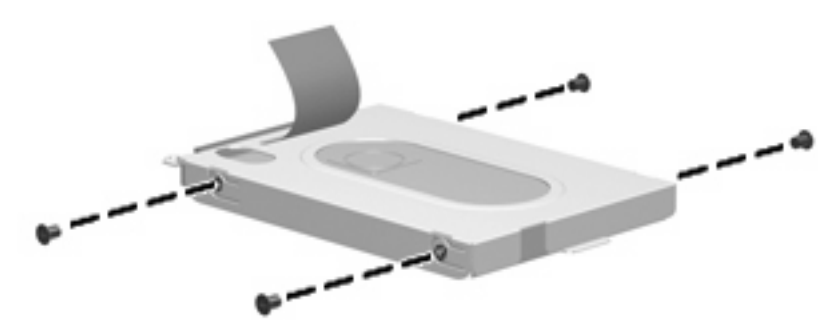

## **Phillips PM2.0×4.0 screw**

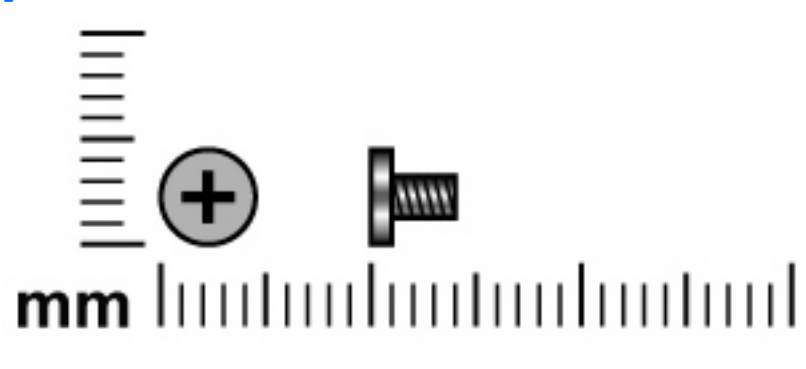

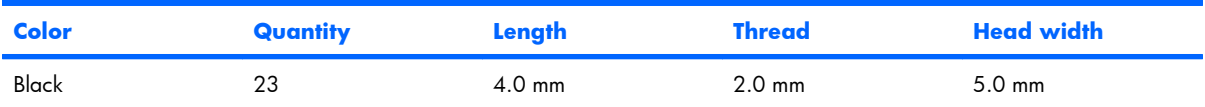

#### **Where used:**

**(1)** Two screws that secure the WWAN module to the computer (see WWAN module on page 40)

**(2)** Two screws that secure the WLAN module to the computer (see WLAN module on page 44)

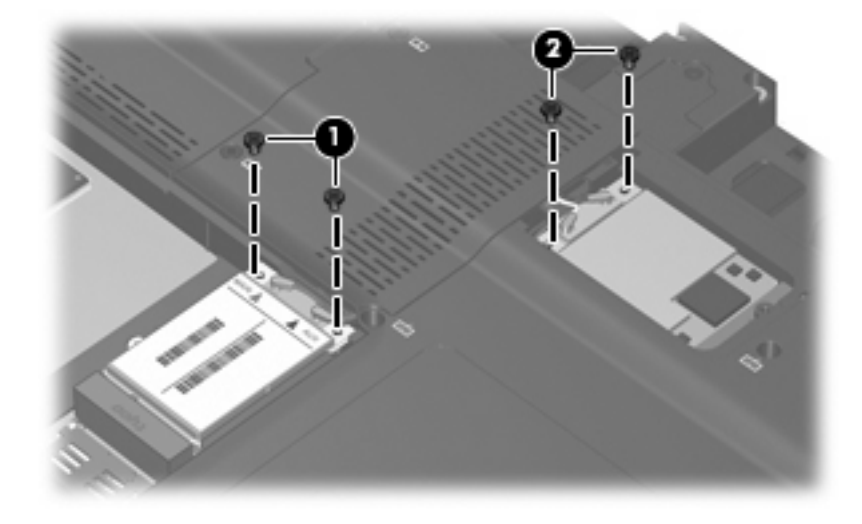

Where used: One screw that secures the fingerprint reader board to the display bezel (see *Display* assembly on page 52)

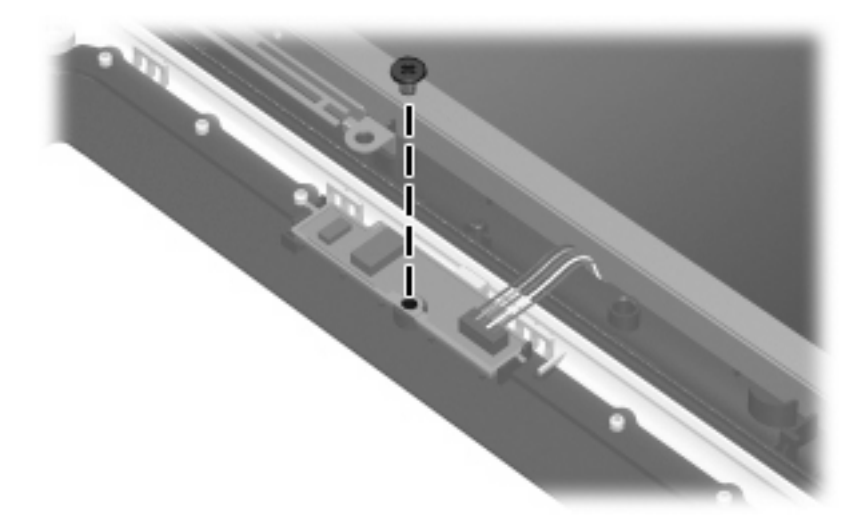

#### **Where used:**

**(1)** One screw that secures the display inverter to the display assembly (see Display assembly on page 52)

**(2)** Two screws that secure the display LED board to the display assembly (see *Display assembly* on page 52)

**(3)** Two screws that secure the display QuickPlay board to the display assembly (see Display assembly on page 52)

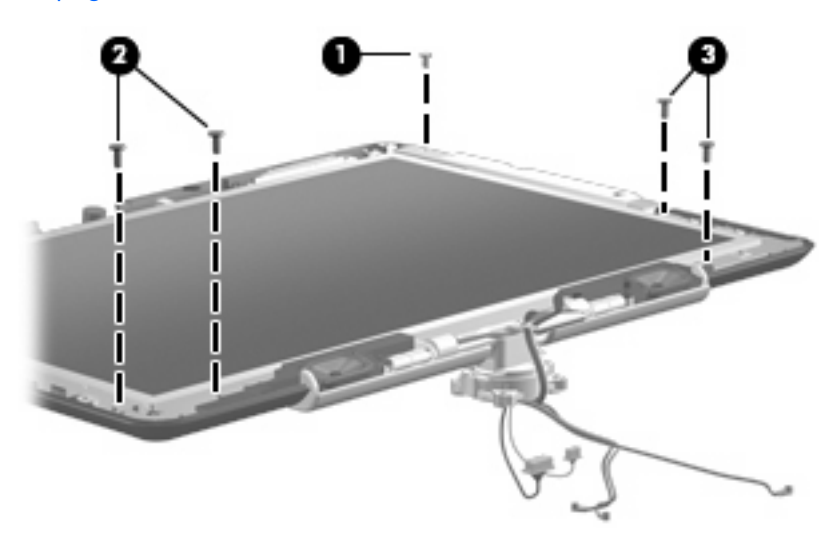

**Where used:** 3 screws that secure the top cover to the computer (see Top cover on page 59)

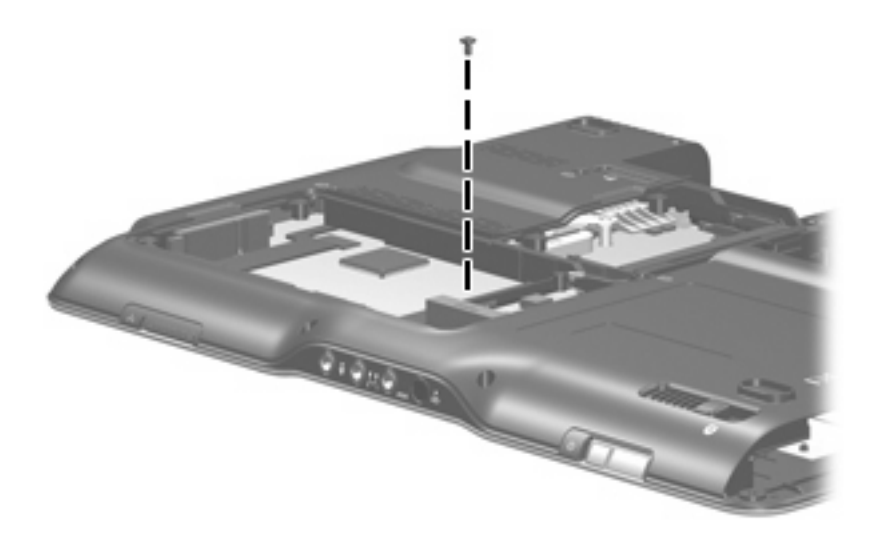

**Where used:** 3 screws that secure the power switch assembly and the display release hook to the base enclosure (see <u>Power switch assembly on page 63</u>)

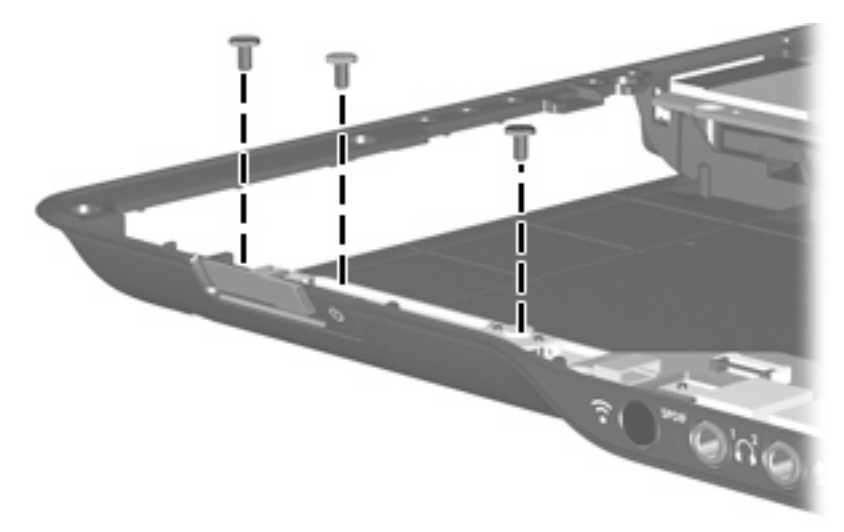

Where used: 3 screws that secure the pen eject assembly and the pen holder to the base enclosure (see Pen holder on page 68)

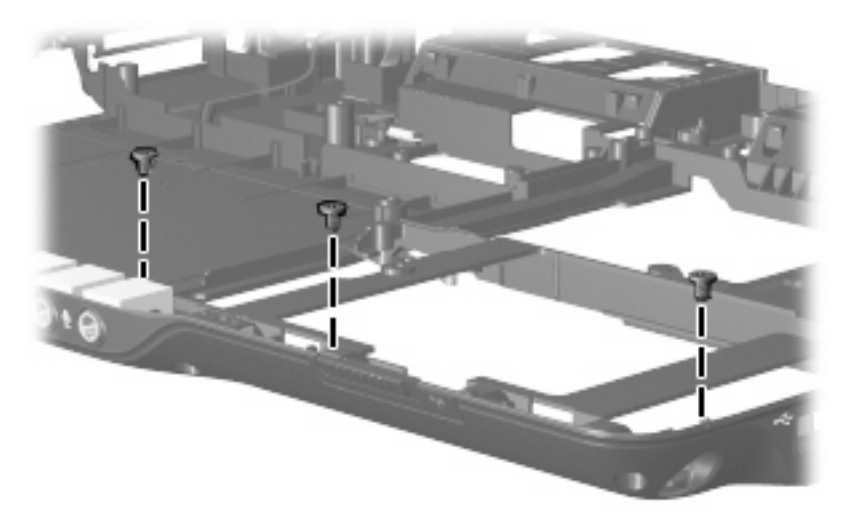

Where used: 2 screws that secure the audio/infrared board to the base enclosure (see Audio/infrared board on page 69)

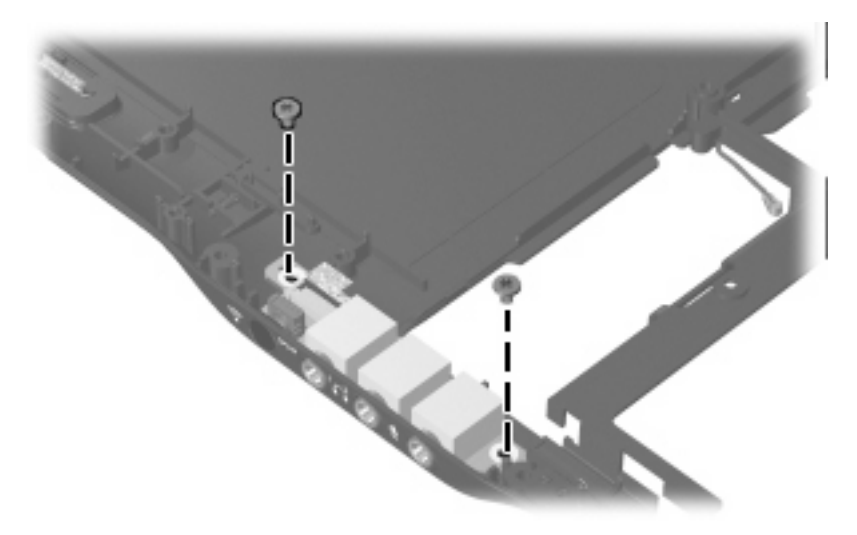

**Where used:** 2 screws that secure the WWAN external antenna board to the base enclosure (see WWAN external antenna board on page 70)

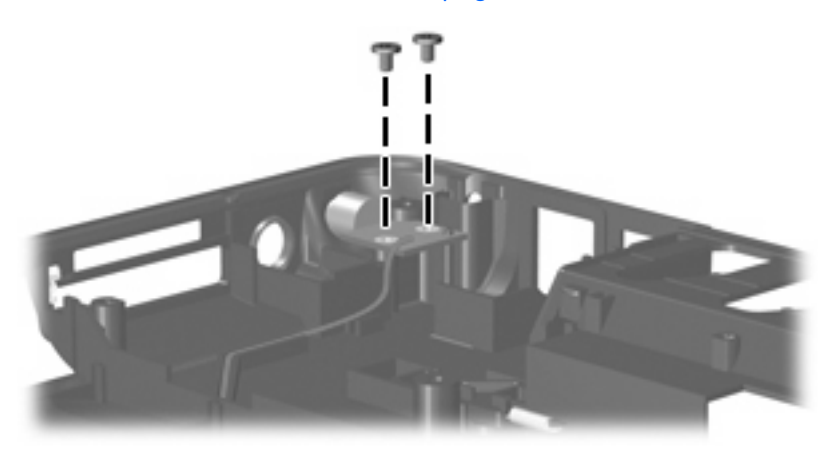

## **Phillips PM2.0×4.0 captive screw**

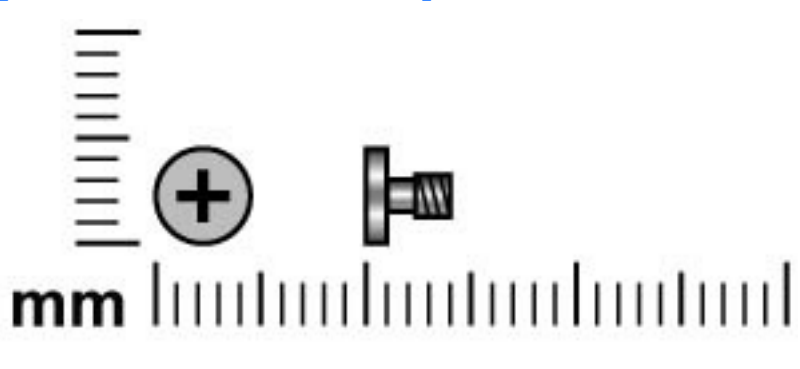

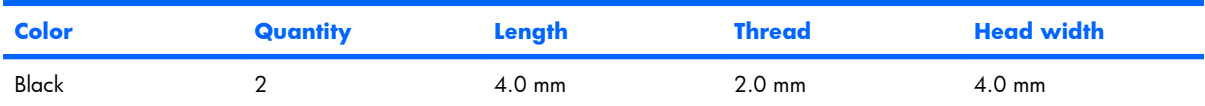

#### **Where used:**

**(1)** One screw (secured by a C-clip) that secures the WLAN module cover to the computer (see WLAN module on page 44)

**(2)** One screw (secured by a C-clip) that secures the display connector cover to the computer (see *Display* assembly on page 52)

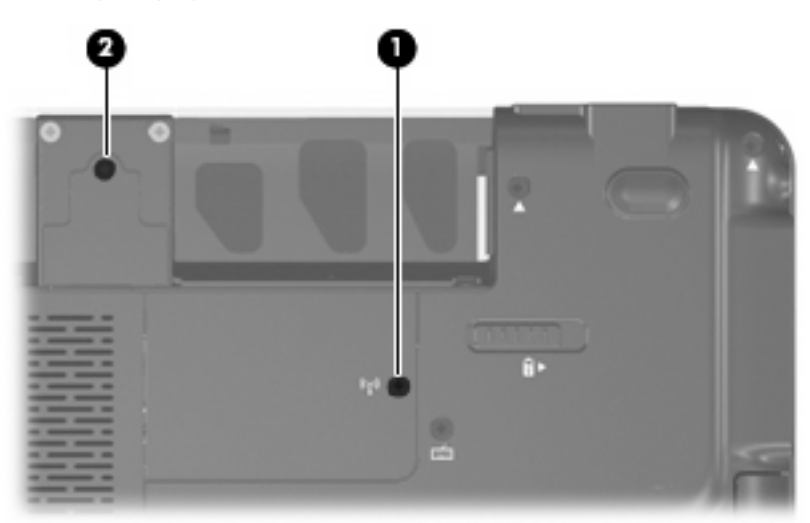

## **Phillips PM2.0×11.0 screw**

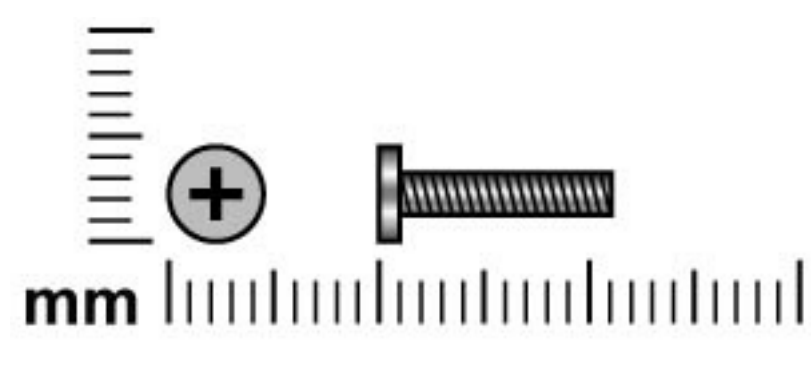

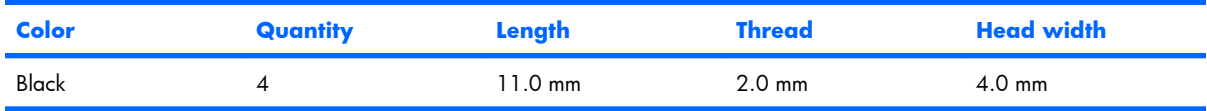

**Where used:** 4 screws that secure the keyboard to the computer (see Keyboard on page 47)

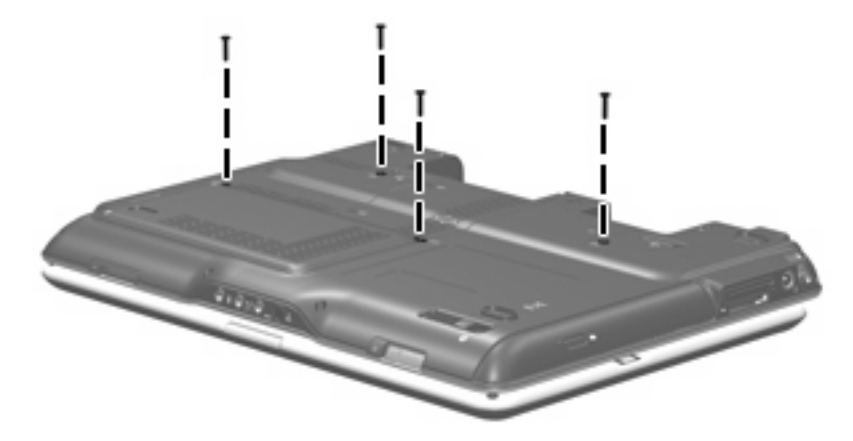

# **Black Phillips PM2.0×7.0 screw**

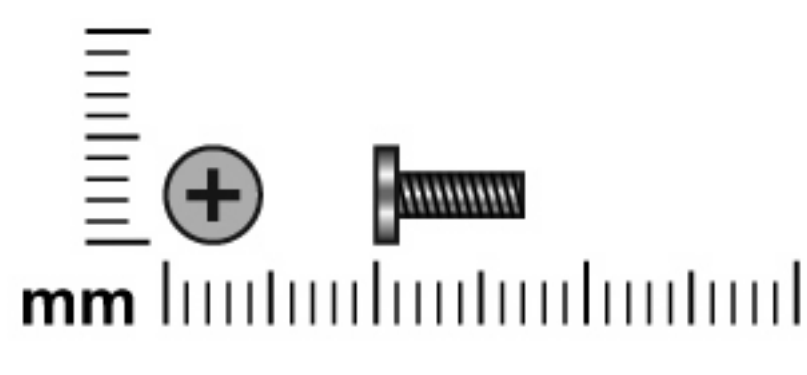

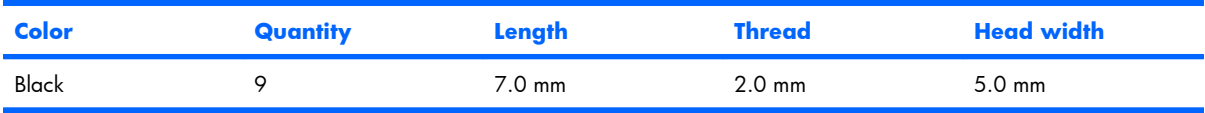

Where used: 4 screws that secure the switch cover to the computer (see *Switch cover on page 50*)

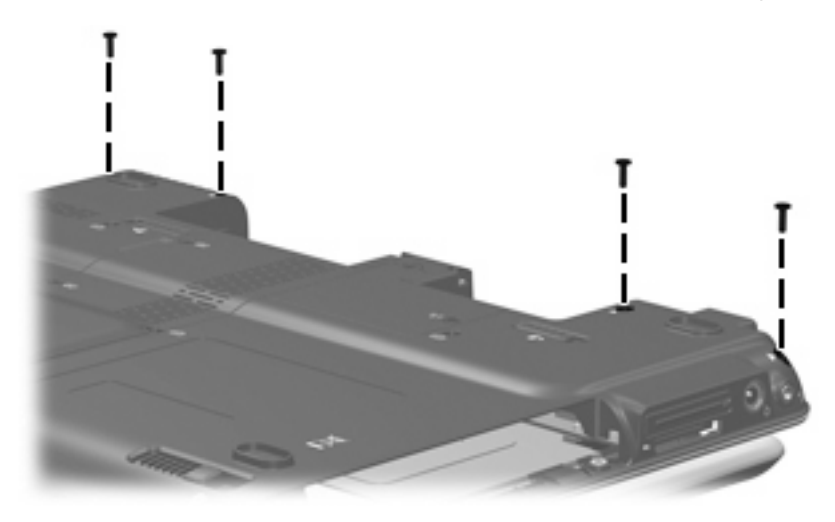

**Where used:** 5 screws that secure the top cover to the computer (see Top cover on page 59)

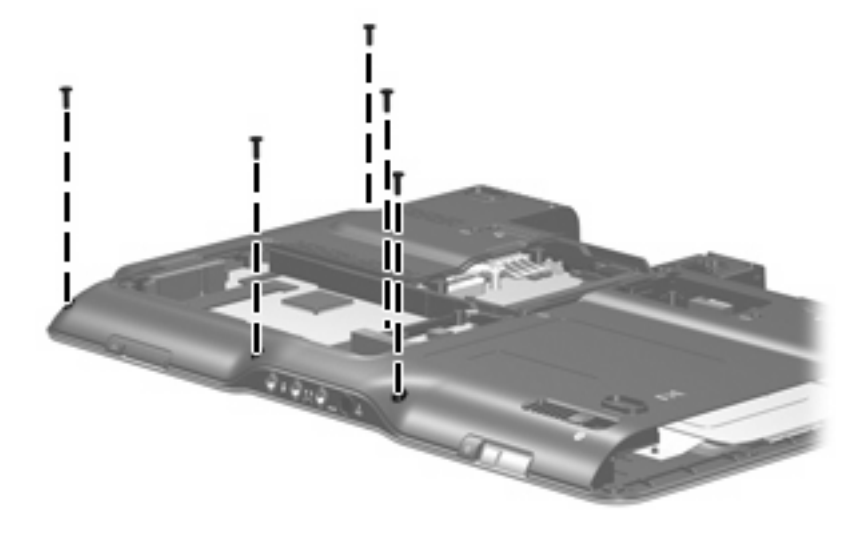

## **Phillips PM2.5×6.0 screw**

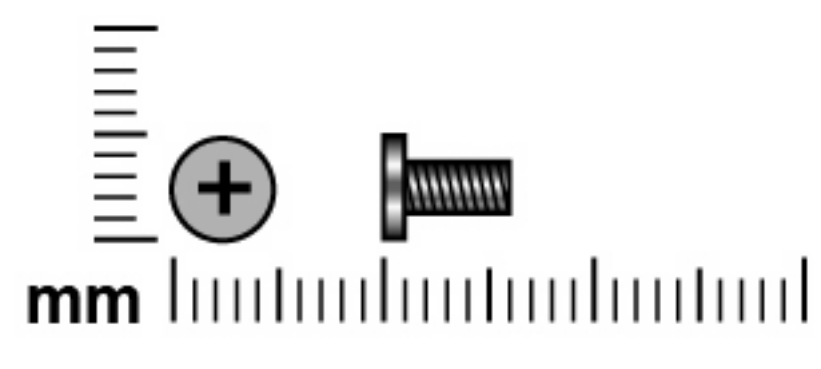

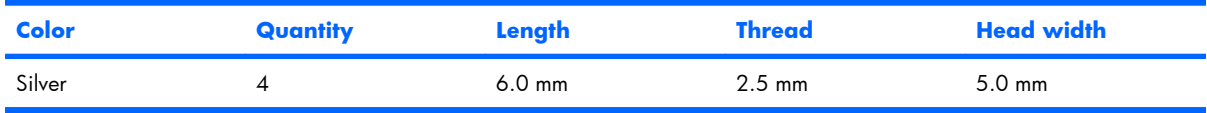

Where used: 2 screws that secure the display assembly to the computer (see *Display assembly* on page 52)

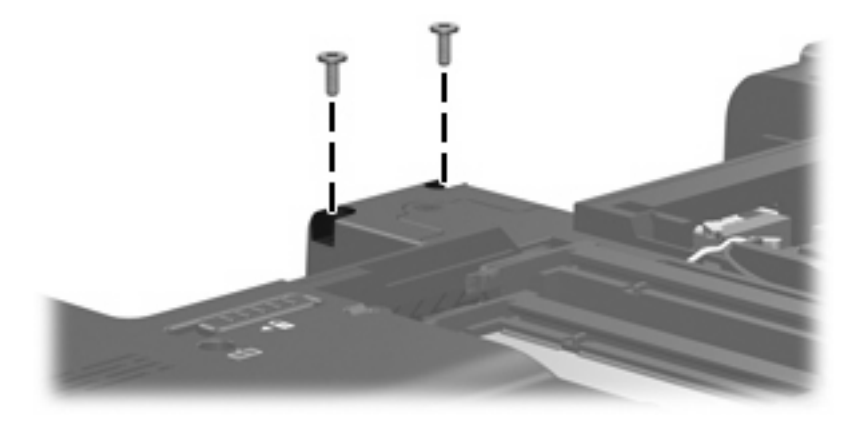

Where used: 2 screws that secure the display assembly to the computer (see *Display assembly* on page 52)

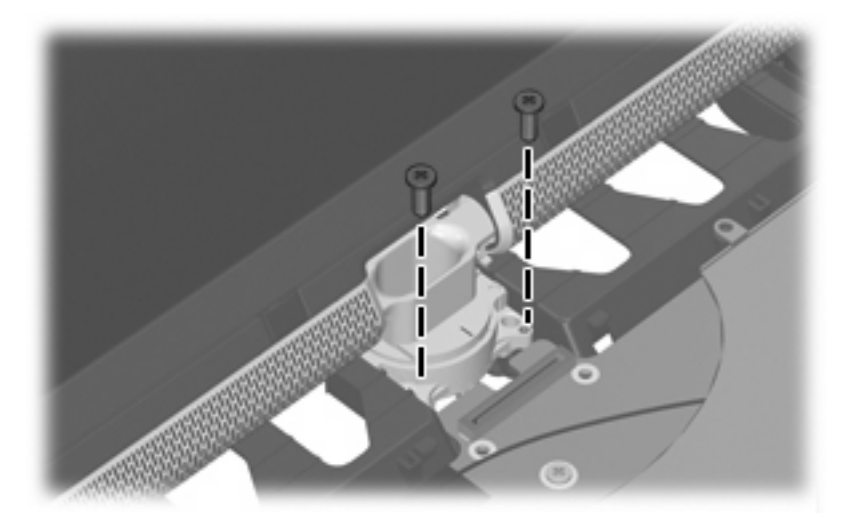

## **Phillips PM2.0×5.0 screw**

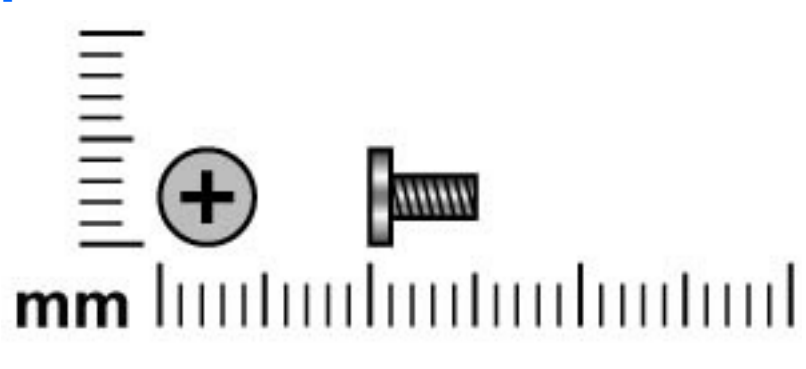

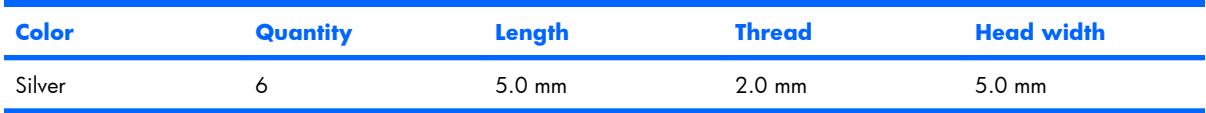

**Where used:** 2 screws that secure the top cover to the computer (see Top cover on page 59)

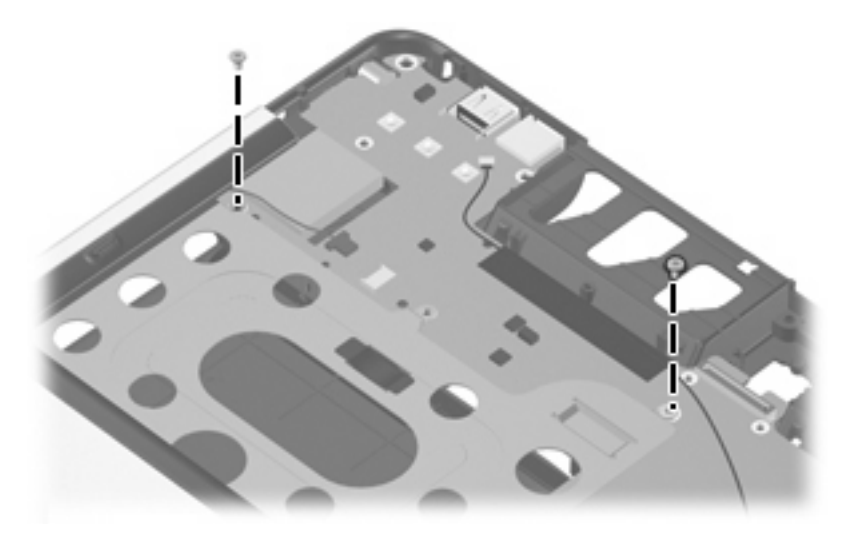

**Where used:** 4 screws that secure the fan/heat sink assembly to the system board (see **Fan/heat sink**) assembly on page 71)

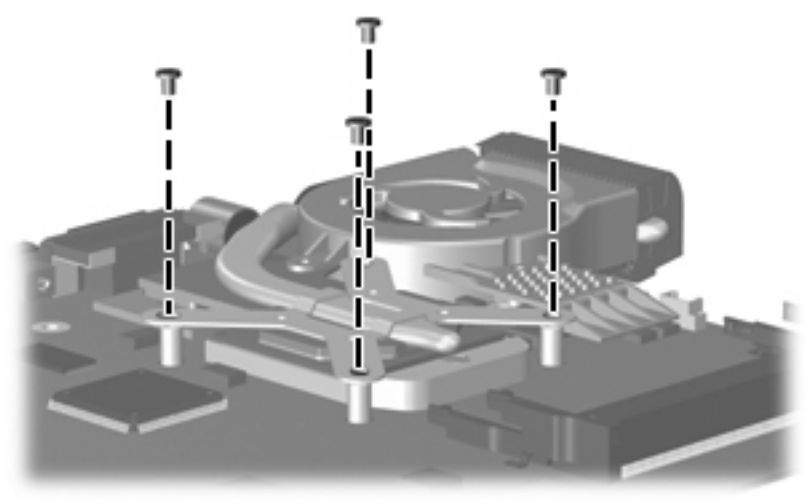

## **Silver Phillips PM2.0×7.0 screw**

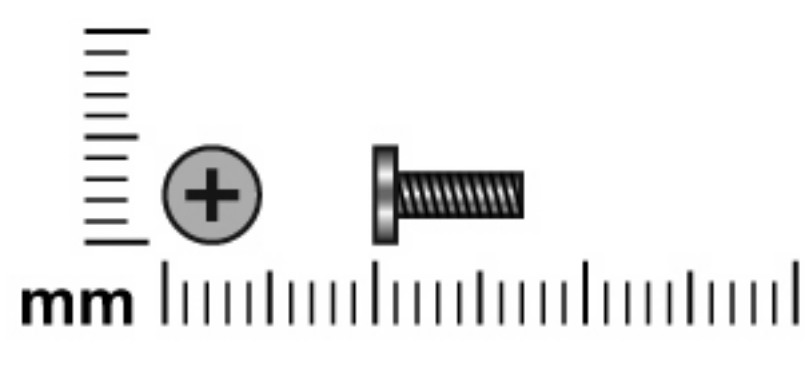

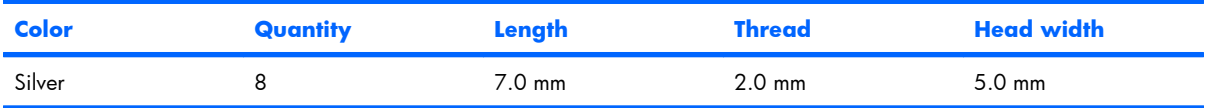

Where used: 8 screws that secure the display bezel to the display assembly (see *Display assembly* on page 52)

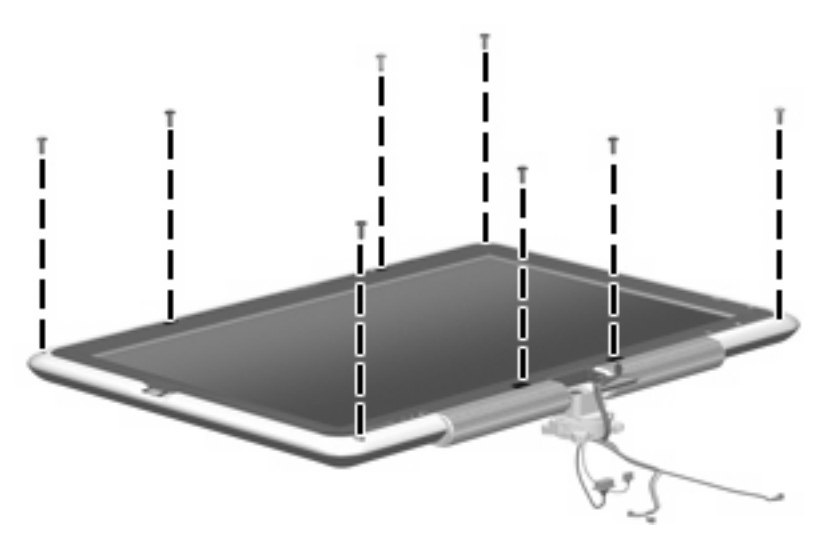

## **Phillips PM2.0×3.0 screw**

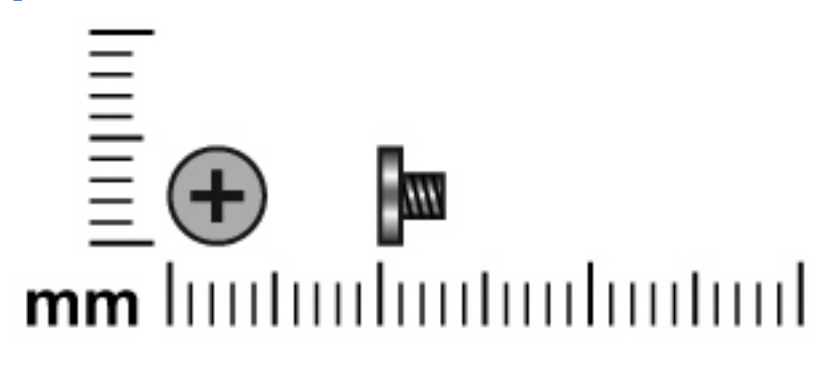

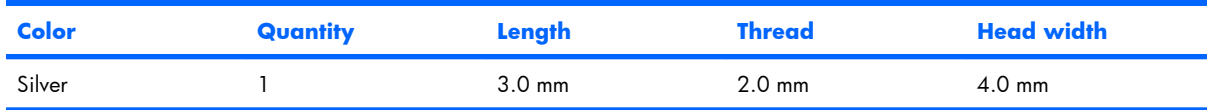

Where used: One screw that secures the Bluetooth module to the system board (see **Bluetooth module** on page 65)

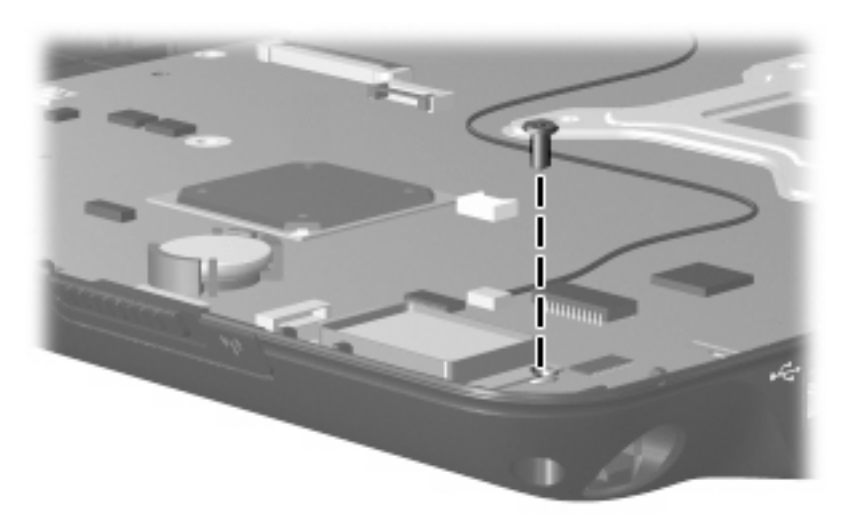
# **9 Backup and Recovery**

# **Recovering system information**

Tools provided by the operating system and Recovery Manager software are designed to help you with the following tasks for safeguarding your information and restoring it in case of a system failure:

- Back up your information regularly to protect your important system files.
- Make a set of recovery discs (Recovery Manager software feature). Recovery discs are used to start up (boot) your computer and restore the operating system and software programs to factory settings in case of system failure or instability.
- Create system restore points (operating system feature). System restore points allow you to reverse undesirable changes to your computer by restoring the computer to an earlier state.
- Recover a program or driver (Recovery Manager software feature). This feature helps you reinstall a program or driver without performing a full system recovery.
- Perform a full system recovery (Recovery Manager software feature). With Recovery Manager, you can recover your full factory image if you experience system failure or instability. Recovery Manager works from a dedicated recovery partition on the hard drive or from recovery discs you create.

# **Backing up your information**

### **When to back up**

On a regularly scheduled basis.

**NOTE:** Set reminders to back up your information periodically.

- Before the computer is repaired or restored.
- Before you add or modify hardware or software.

### **Back up suggestions**

- Create system restore points using the Windows System Restore feature.
- Store personal files in the Documents folder and back up these folders periodically.
- Back up templates stored in their associated programs.
- Save customized settings in a window, toolbar, or menu bar by taking a screen shot of your settings. The screen shot can be a time saver if you have to reset your preferences.

To copy the screen and paste it into a word-processing document:

- **a.** Display the screen.
- **b.** Copy the screen:

To copy only the active window, press  $alt+fn+prt$  sc.

To copy the entire screen, press  $fn+prt$  sc.

**c.** Open a word-processing document, and then select **Edit > Paste**.

## **Using system restore points**

When you back up your system, you are creating a system restore point. A system restore point allows you to save and name a snapshot of your hard drive at a specific point in time. You can then recover back to that point if you want to reverse subsequent changes made to your system.

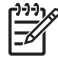

**NOTE:** Recovering to an earlier restore point does not affect data files saved or e-mails created since the last restore point.

You also can create additional restore points to provide increased protection for your system files and settings.

### **When to create restore points**

- Before you add or extensively modify software or hardware.
- Periodically, whenever the system is performing optimally.

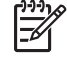

**NOTE:** If you revert to a restore point and then change your mind, you can reverse the restoration.

### **Create a system restore point**

- **1.** Select **Start > Control Panel > System and Maintenance > System**.
- **2.** In the left pane, click **System protection**.
- **3.** Click the **System Protection** tab.
- **4.** Under Automatic restore points, select the disk for which you want to create a restore point.
- **5.** Click **Create**.

The System Protection window opens.

**6.** Follow the on-screen instructions.

### **Restore to a previous date and time**

- **1.** Select **Start > Control Panel > System and Maintenance > System**.
- **2.** In the left pane, click **System protection**.
- **3.** Click the **System Protection** tab.

**4.** Click the **System Restore** button, and then click **Next**.

The System Restore window opens.

**5.** Follow the on-screen instructions.

## **Creating recovery discs**

Recovery Manager creates a set of recovery CDs or DVDs for the computer. Use recovery discs to restore the operating system and software programs to factory settings, in case of system failure or instability.

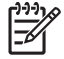

**NOTE:** Handle these discs carefully and keep them in a safe place. The software allows the creation of only one set of recovery discs.

Note the following guidelines before creating recovery discs:

You will need high quality CD-R, DVD-R, or DVD+R media (purchased separately).

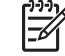

Ë

**NOTE:** Formatted DVD ± RW discs and DVD ± RW double-layer discs are not compatible with the Recovery Manager software.

- The computer must be connected to AC power during this process.
- Only one set of recovery discs can be created per computer.
- Number each disc before inserting it into the computer optical drive.
- If necessary, you can exit the program before you have finished creating the recovery discs. The next time you open Recovery Manager, you will be prompted to continue the disc creation process.

To create a set of recovery discs:

**1.** Select **Start > All Programs > Recovery Manager > Recovery Manager**.

Recovery Manager opens.

**2.** Click **Advanced Options**.

**NOTE:** If you are operating the computer on battery power, you will be prompted to connect to AC power before you can go to the next step.

- **3.** Click **Recovery disc creation**, and then click **Next**.
- **4.** Follow the on-screen instructions.

## **Reinstalling software programs and drivers**

If a program or driver preinstalled at the factory is accidentally erased or is damaged, Recovery Manager allows you to reinstall it.

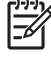

**NOTE:** Software not provided with this computer must be reinstalled from the disc provided by the manufacturer or downloaded from the manufacturer's Web site.

**NOTE:** Before reinstalling the program, be sure it is fully uninstalled.

Recovery Manager replaces corrupted system files and reinstalls deleted system files within the program.

- In most cases, if the program you are reinstalling is still on your computer, the reinstallation process does not affect your personal settings.
- In all cases, if a program has been deleted from your computer, the reinstallation process reinstalls the program or utility to the factory image but cannot restore your personal settings.

## **Reinstalling preinstalled programs and drivers**

**1.** Remove the program or driver:

- **a.** Select **Start > Control Panel > Programs > Uninstall a program**.
- **b.** Right-click the program or driver you want to remove, and then click **Uninstall**.
- **2.** Reinstall the program or driver:
	- **a.** Select **Start > All Programs > Recovery Manager > Recovery Manager**.
	- **b.** Click **Advanced Options**.
	- **c.** Click either **Software program re-installation** or **Hardware driver re-installation**, and then click **Next**.
	- **d.** Follow the on-screen instructions.
	- **e.** Restart the computer if prompted.

### **Reinstalling programs from discs**

- **1.** Insert the disc into the optical drive.
- **2.** When the installation wizard opens, follow the installation instructions on the screen.
- **3.** Restart the computer if prompted.

## **Performing a recovery**

Recovery Manager software allows you to repair or restore the system if you experience system failure or instability. Recovery Manager works from recovery discs that you create or from a dedicated recovery partition on the hard drive.

**NOTE:** Windows has its own built-in repair features, such as System Restore and driver rollback capabilities. If you have not already tried these features, try them before using Recovery Manager.

**NOTE:** Recovery Manager only recovers software that was preinstalled at the factory. Software not provided with this computer must be reinstalled from the disc provided by the manufacturer or downloaded from the manufacturer's Web site.

**NOTE:** In some cases, drivers are not listed in the Programs and Features list. If the driver Ê is not listed, it does not need to be removed.

## **Recovering from the recovery discs**

To restore the system from the recovery discs:

- **1.** Back up all personal files.
- **2.** Insert the first recovery disc into the optical drive and restart the computer.
- **3.** Follow the on-screen instructions.

### **Recovering from the partition on the hard drive**

You can perform a recovery from the partition on the hard drive from either the Start button or  $f11$ .

To restore the system from the partition, follow these steps:

- **1.** Access Recovery Manager in either of the following ways:
	- Select **Start > All Programs > Recovery Manager > Recovery Manager**.
	- **•** Restart the computer and press  $\{11 \text{ while the "Press } <\mathsf{F11}>\text{ for recovery}$  message is displayed on the screen. Then select **Recovery Manager**.

Recovery Manager opens.

- **2.** Click **Advanced Options**.
- **3.** Click **System recovery**, and then click **Next**.
- **4.** Follow the on-screen instructions.

# **Deleting the recovery partition on the hard drive**

The Recovery Manager Advanced Options menu provides the option of deleting the recovery partition, which will increase space on the hard drive. Delete the recovery partition only if you have already created recovery discs.

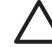

**CAUTION:** After you create the recovery discs, you can increase space on the hard drive by deleting the recovery partition. However, doing this is not recommended. If you delete this partition, you will lose any information that is on the partition, including Recovery Manager software. Thereafter, you must use the recovery discs to access Recovery Manager software.

To delete the recovery partition:

- **1.** If you have not already created recovery discs, create them now.
- **2.** Select **Start > All Programs > Recovery Manager > Recovery Manager**.

Recovery Manager opens.

- **3.** Click **Advanced Options**.
- **4.** Click **Remove recovery partition**, and then click **Next**.
- **5.** Follow the on-screen instructions.

# **Updating reinstalled software**

After you perform a system recovery, connect to the Internet to update all reinstalled software.

To access update links for the operating system and other software provided on your computer:

#### ▲ Select **Start > Help and Support**.

To update optional software, follow the instructions provided by the software manufacturer. Some programs include an update feature you can access from a Help button or menu within the program.

# **10 Connector pin assignments**

# **Audio-out (headphone)**

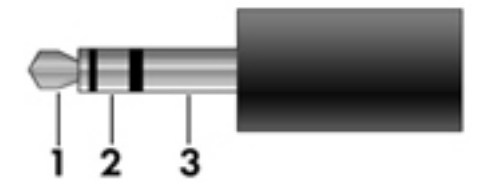

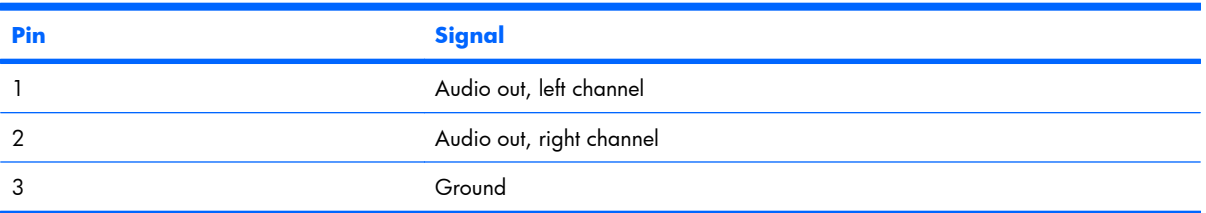

# **Audio-in (microphone)**

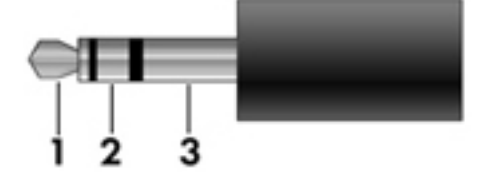

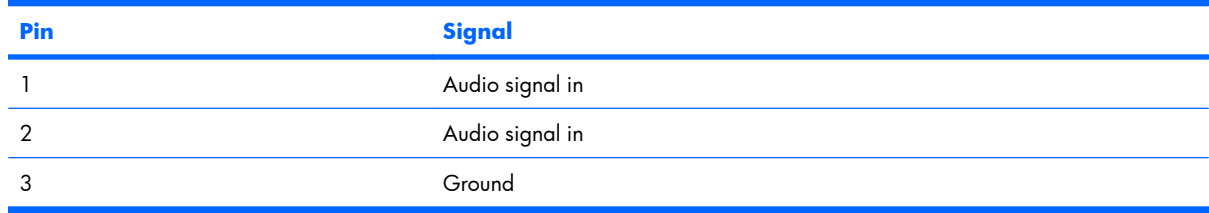

# **External monitor**

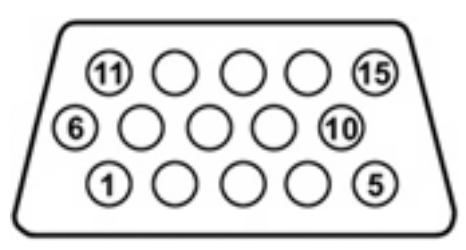

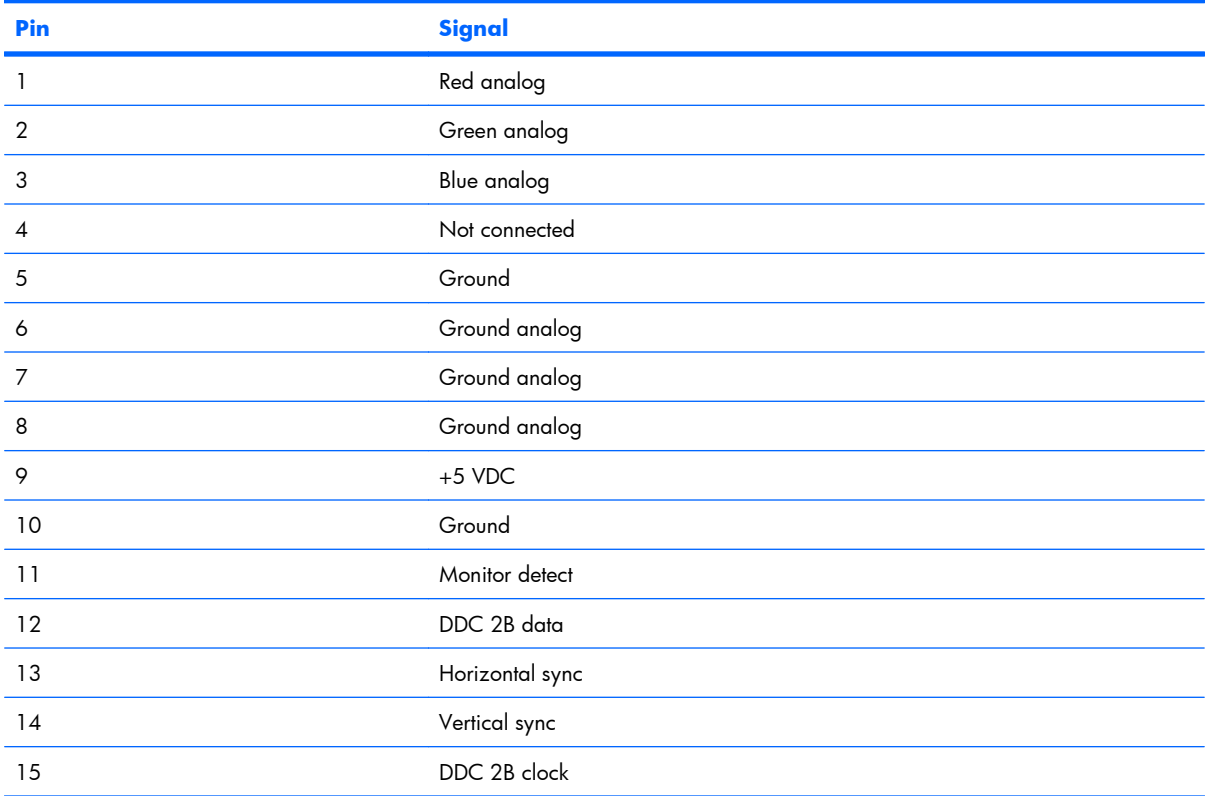

# **RJ-11 (modem)**

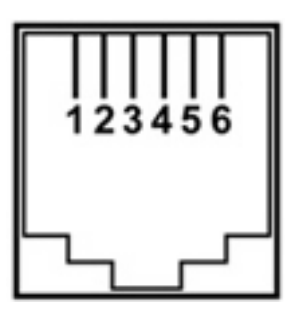

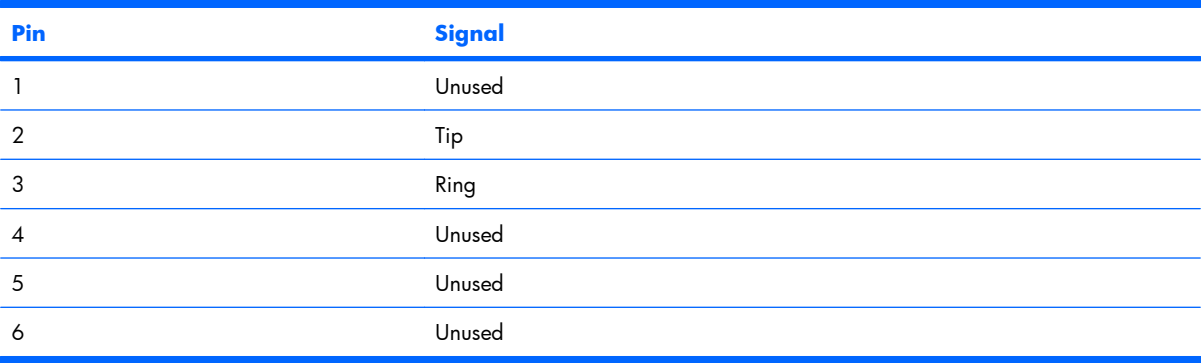

# **RJ-45 (network)**

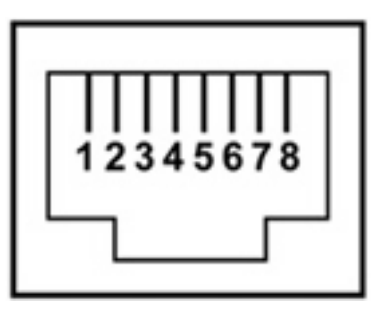

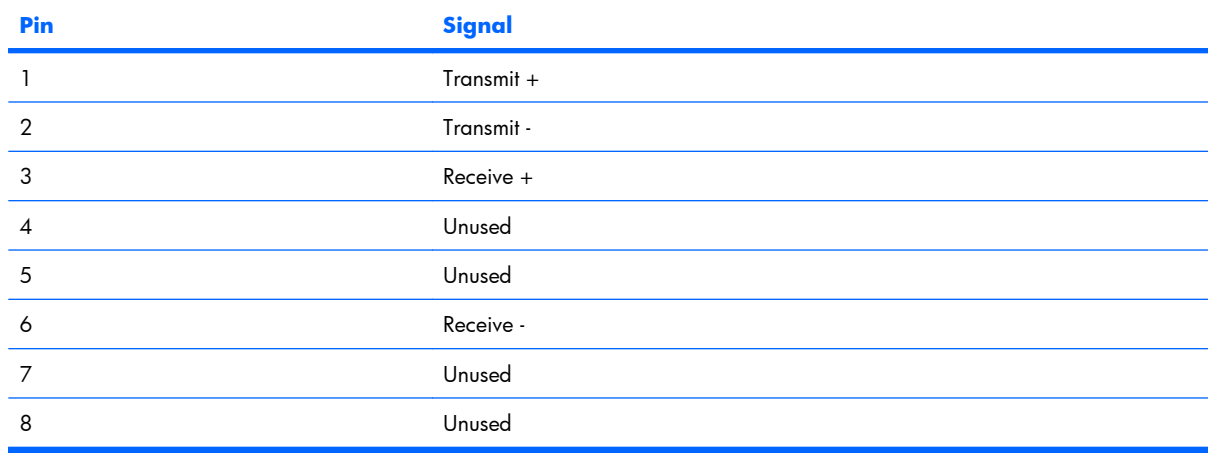

# **S-Video-out**

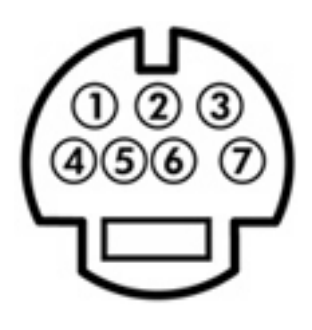

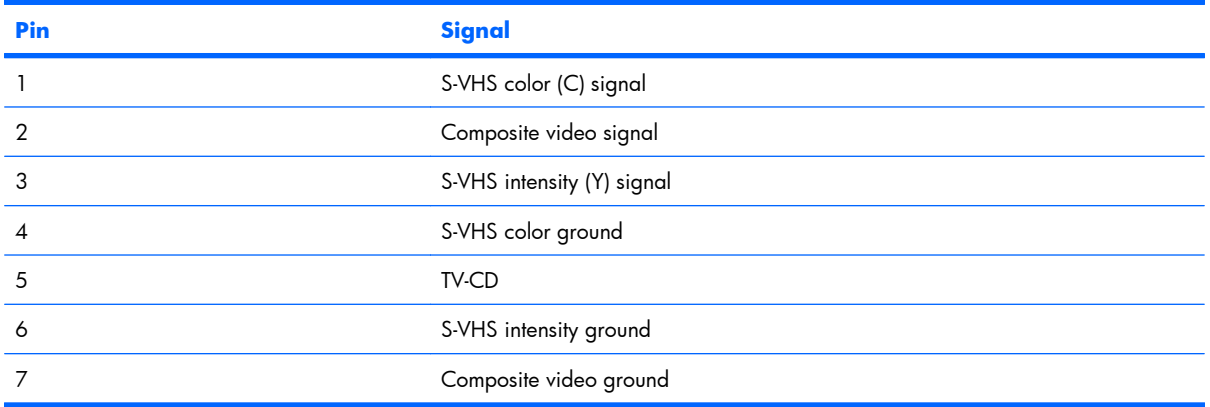

# **Universal Serial Bus**

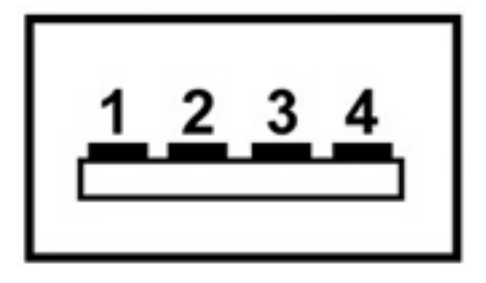

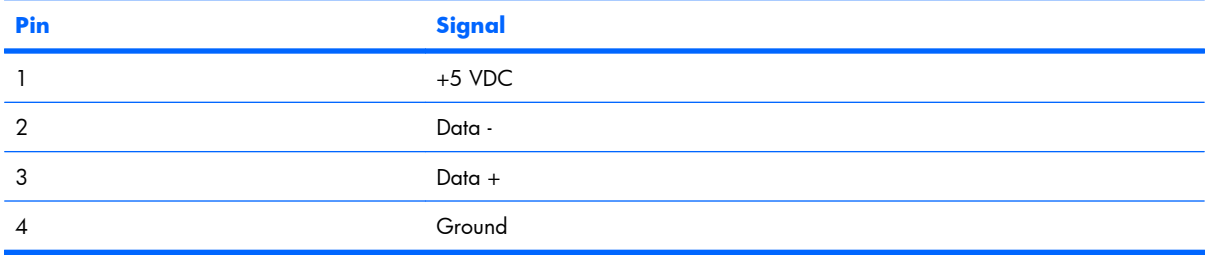

# **11 Power cord set requirements**

The wide range input feature of the computer permits it to operate from any line voltage from 100 to 120 volts AC or from 220 to 240 volts AC.

The 3-conductor power cord set included with the computer meets the requirements for use in the country or region where the equipment is purchased.

Power cord sets for use in other countries or regions must meet the requirements of the country or region where the computer is used.

# **Requirements for all countries or regions**

The requirements listed below are applicable to all countries or regions:

- The length of the power cord set must be at least  $1.5$  m (5.0 ft) and no more than 2.0 m (6.5 ft).
- All power cord sets must be approved by an acceptable accredited agency responsible for evaluation in the country or region where the power cord set will be used.
- The power cord sets must have a minimum current capacity of 10 amps and a nominal voltage rating of 125 or 250 V AC, as required by each country or region's power system.
- The appliance coupler must meet the mechanical configuration of an EN 60 320/IEC 320 Standard Sheet C13 connector for mating with the appliance inlet on the back of the computer.

# **Requirements for specific countries or regions**

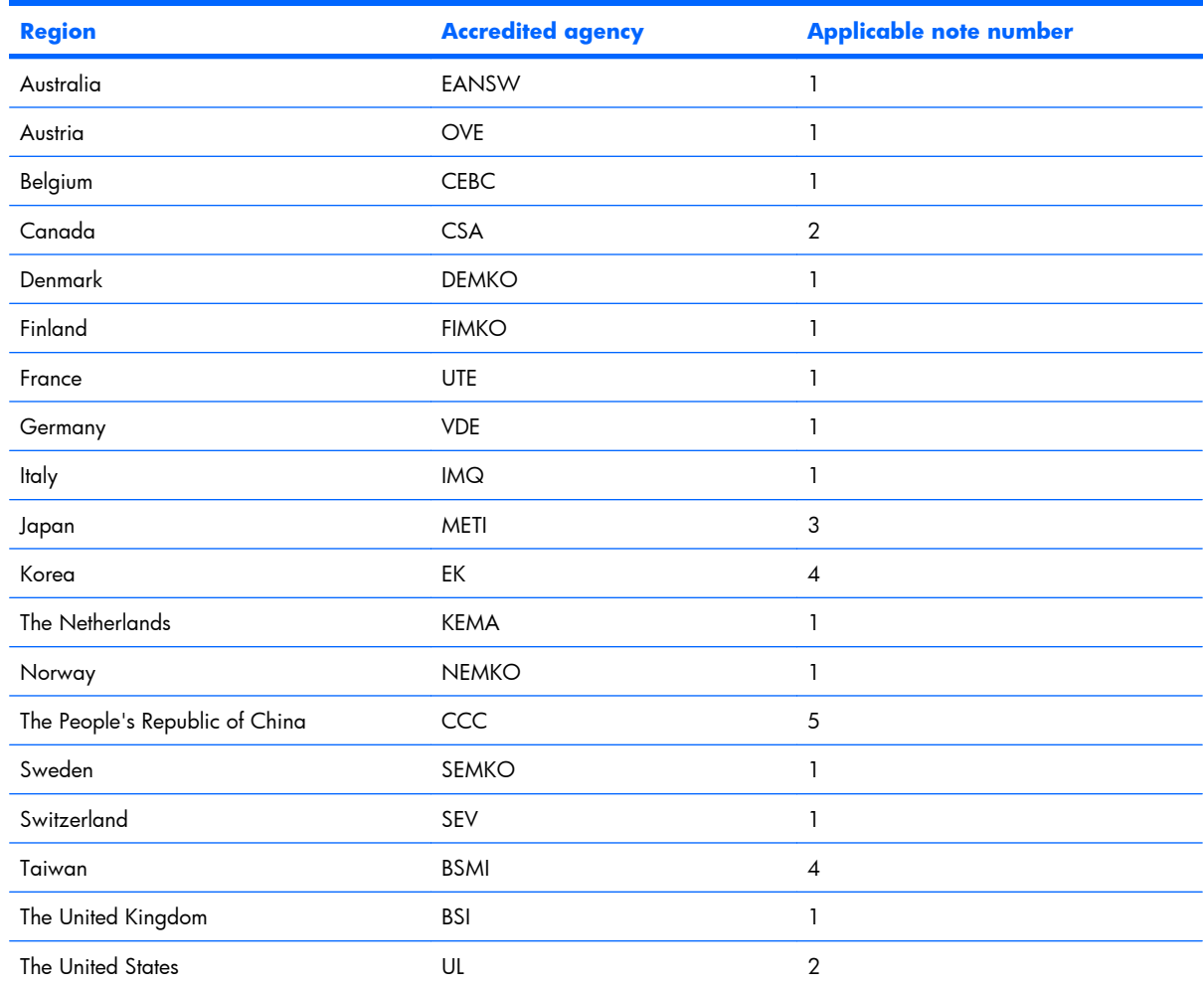

**1.** The flexible cord must be Type HO5VV-F, 3-conductor, 1.0-mm<sup>2</sup> conductor size. Power cord set fittings (appliance coupler and wall plug) must bear the certification mark of the agency responsible for evaluation in the country or region where it will be used.

- **2.** The flexible cord must be Type SPT-3 or equivalent, No. 18 AWG, 3-conductor. The wall plug must be a two-pole grounding type with a NEMA 5-15P (15 A, 125 V) or NEMA 6-15P (15 A, 250 V) configuration.
- **3.** The appliance coupler, flexible cord, and wall plug must bear a "T" mark and registration number in accordance with the Japanese Dentori Law. The flexible cord must be Type VCT or VCTF, 3-conductor, 1.00-mm<sup>2</sup> conductor size. The wall plug must be a two-pole grounding type with a Japanese Industrial Standard C8303 (7 A, 125 V) configuration.
- **4.** The flexible cord must be Type RVV, 3-conductor, 0.75-mm² conductor size. Power cord set fittings (appliance coupler and wall plug) must bear the certification mark of the agency responsible for evaluation in the country or region where it will be used.
- **5.** The flexible cord must be Type VCTF, 3-conductor, 0.75-mm² conductor size. Power cord set fittings (appliance coupler and wall plug) must bear the certification mark of the agency responsible for evaluation in the country or region where it will be used.

# **12 Recycling**

# **Battery**

When a battery has reached the end of its useful life, do not dispose of the battery in general household waste. Follow the local laws and regulations in your area for computer battery disposal.

# **Display**

/|\ **WARNING!** The backlight contains mercury. Caution should be exercised when removing and handling the backlight to avoid damaging this component and causing exposure to the mercury.

**CAUTION:** The procedures in this appendix can result in damage to display components. The only components intended for recycling purposes are the liquid crystal display (LCD) panel and the backlight. Careful handling should be exercised when removing these components.

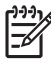

**NOTE: Materials Disposal**. This HP product contains mercury in the backlight in the display assembly that might require special handling at end-of-life. Disposal of mercury may be regulated because of environmental considerations. For disposal or recycling information, contact your local authorities, or see the Electronic Industries Alliance (EIA) Web site at http://www.eiae.org.

This section provides disassembly instructions for the display assembly. The display assembly must be disassembled to gain access to the backlight **(1)** and the liquid crystal display (LCD) panel **(2)**.

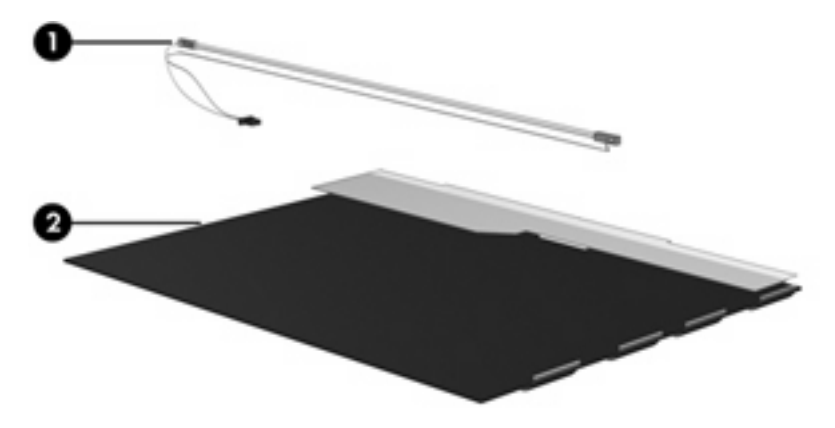

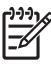

**NOTE:** The procedures provided in this appendix are general disassembly instructions. Specific details, such as screw sizes, quantities, and locations, and component shapes and sizes, can vary from one computer model to another.

Perform the following steps to disassemble the display assembly:

**1.** Remove all screw covers **(1)** and screws **(2)** that secure the display bezel to the display assembly.

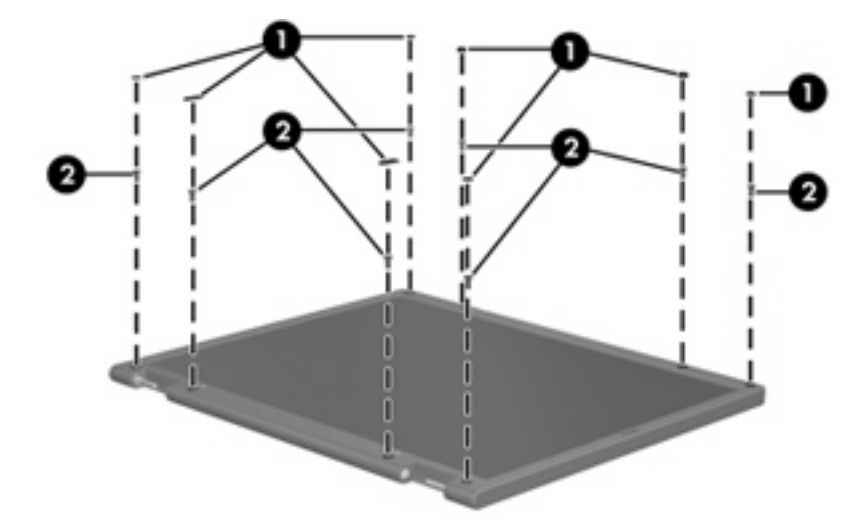

- **2.** Lift up and out on the left and right inside edges **(1)** and the top and bottom inside edges **(2)** of the display bezel until the bezel disengages from the display assembly.
- **3.** Remove the display bezel **(3)**.

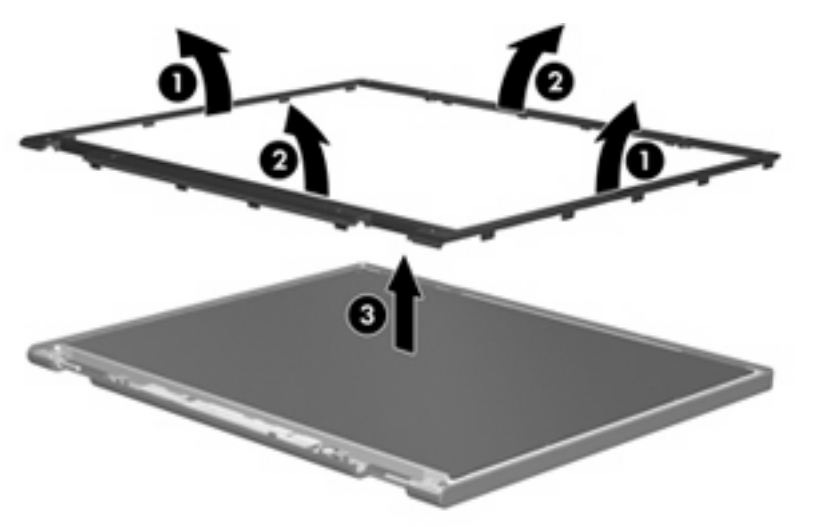

**.** Disconnect all display panel cables **(1)** from the display inverter and remove the inverter **(2)**.

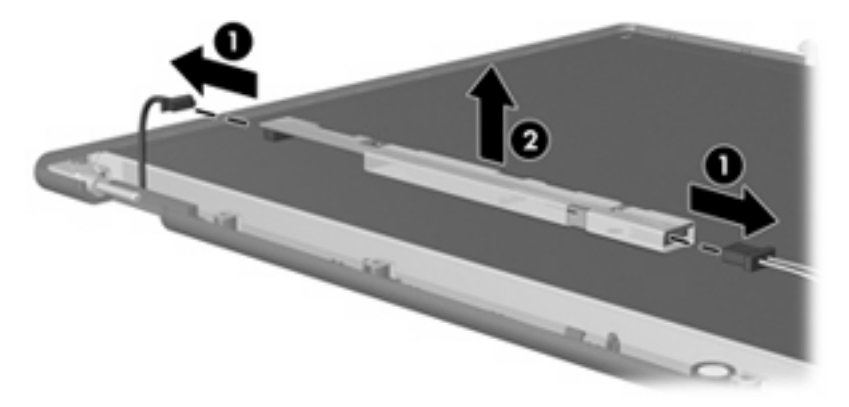

**.** Remove all screws **(1)** that secure the display panel assembly to the display enclosure.

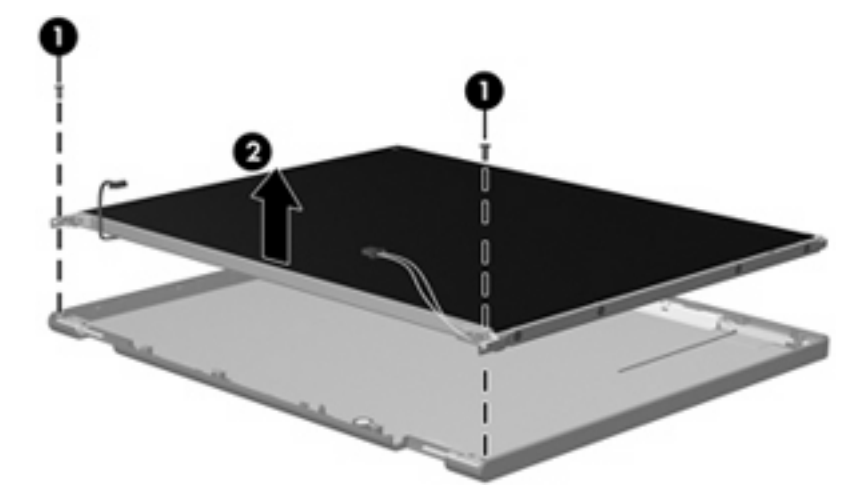

**.** Remove the display panel assembly **(2)** from the display enclosure.

- **.** Turn the display panel assembly upside down.
- **.** Remove all screws that secure the display panel frame to the display panel.

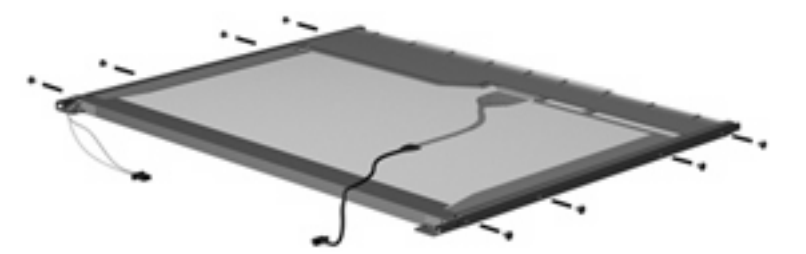

**.** Use a sharp-edged tool to cut the tape **(1)** that secures the sides of the display panel to the display panel frame.

**.** Remove the display panel frame **(2)** from the display panel.

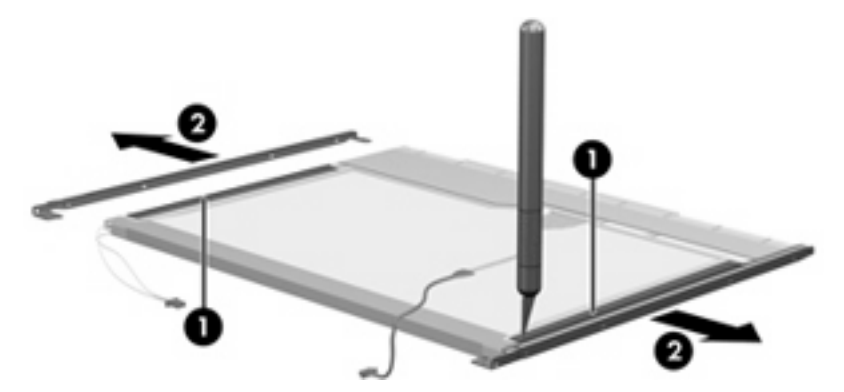

- **.** Remove the screws **(1)** that secure the backlight cover to the display panel.
- **.** Lift the top edge of the backlight cover **(2)** and swing it outward.

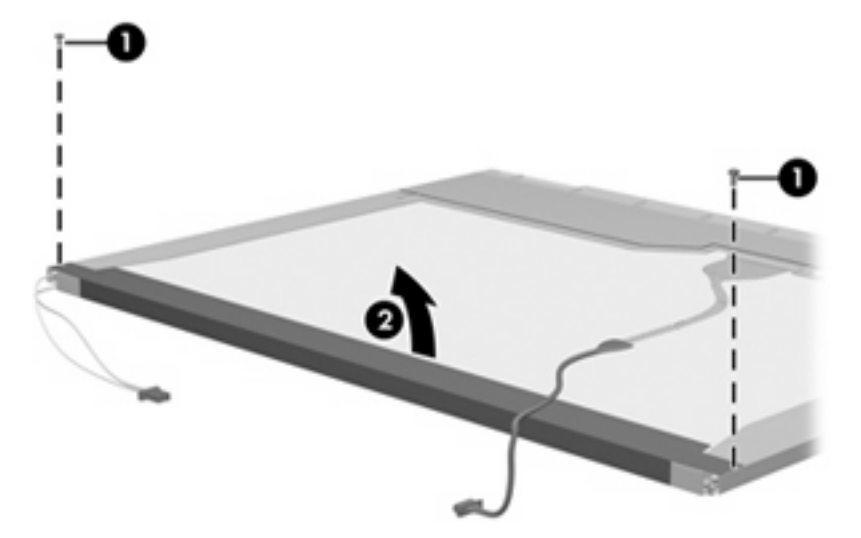

- **13.** Remove the backlight cover.
- **.** Turn the display panel right-side up.

**15.** Remove the backlight cables **(1)** from the clip **(2)** in the display panel.

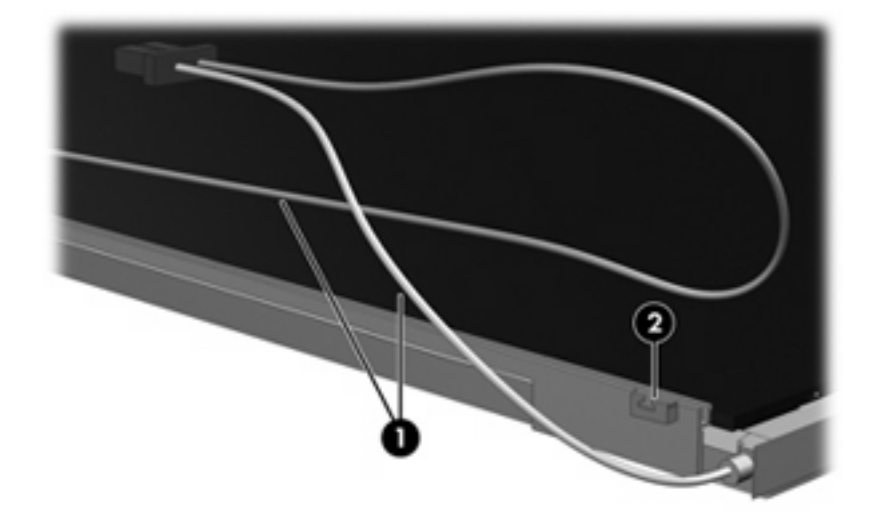

- **16.** Turn the display panel upside down.
- **17.** Remove the backlight frame from the display panel.

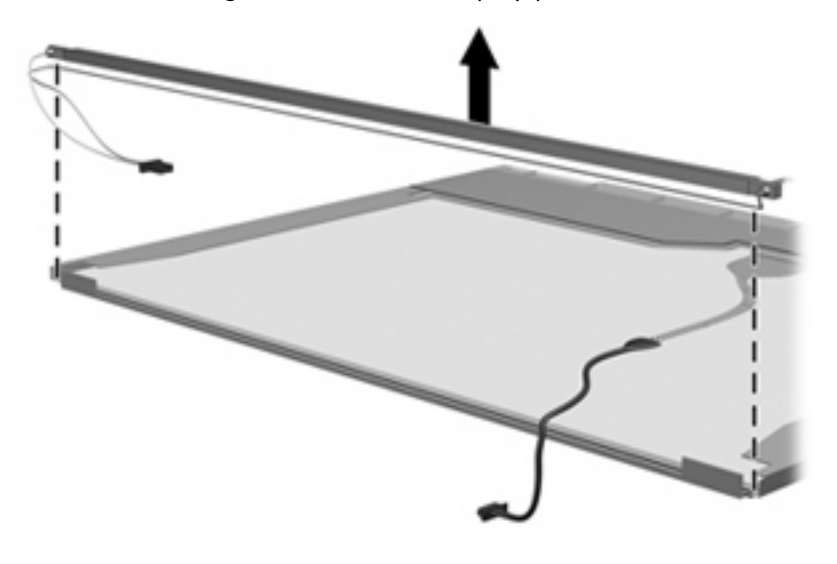

**WARNING!** The backlight contains mercury. Exercise caution when removing and handling the backlight to avoid damaging this component and causing exposure to the mercury.

 $\sqrt{N}$ 

**.** Remove the backlight from the backlight frame.

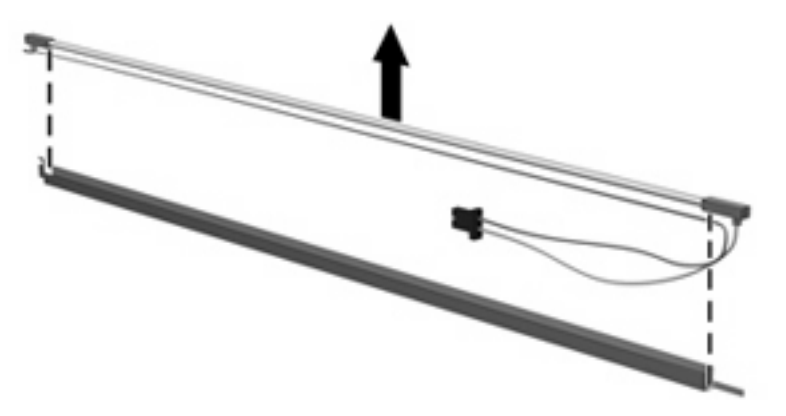

- **.** Disconnect the display cable **(1)** from the LCD panel.
- **.** Remove the screws **(2)** that secure the LCD panel to the display rear panel.
- **.** Release the LCD panel **(3)** from the display rear panel.
- **.** Release the tape **(4)** that secures the LCD panel to the display rear panel.

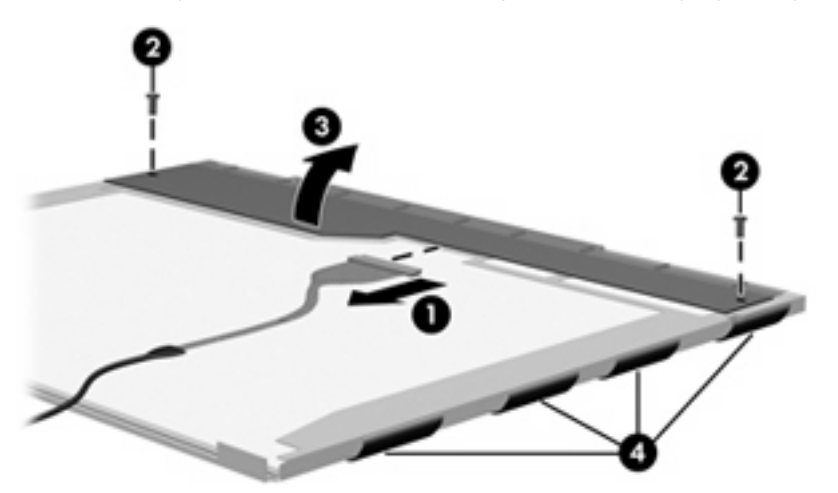

**.** Remove the LCD panel.

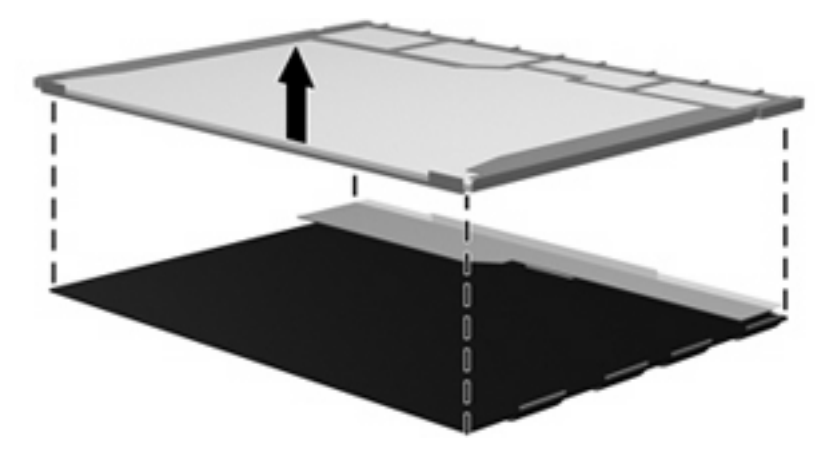

**.** Recycle the LCD panel and backlight.

# **Index**

### **A**

AC adapter, spare part number 24, 25 administrator password 79 advanced Setup Utility features 78 applications key, Windows 5 audio, product description 2 audio-in jack location 8 pin assignments 111 audio-out jack location 8 pin assignments 111 audio-out S/PDIF jack 8 audio/infrared board removal 69 spare part number 18, 28, 69

## **B**

back up 105 backpack, spare part number 24, 25 base enclosure, spare part numbers 19, 27 battery removal 36 spare part numbers 19, 27, 36 battery bay 13 battery light 7 battery lock latch 12 battery release latch 13 bezel illustrated 20 spare part numbers 20

Bluetooth module removal 65 spare part number 18, 26, 65 boot options 80 boot order 80 bottom components 12 button sound 80 buttons DVD 6 Media 6 Mobility Center 7 next/fast forward 9 optical drive release 10 play/pause 9 previous/rewind 9 rotate 7 stop 9

## **C**

cables, service considerations 31 camera location 6 product description 2 camera module illustrated 20 removal 58 spare part number 21, 27, 58 carrying case, spare part number 24, 26 changing the Setup Utility language 77 chipset, product description 1 closing the Setup Utility 79 CMOS clearing 14 components bottom 12 display 6 front 4, 8

keyboard 5 left-side 10 rear 11 right-side 9 computer feet locations 41 spare part number 19, 28, 41 computer specifications 81 connector pin assignments audio-in jack 111 audio-out jack 111 external monitor port 112 headphone jack 111 microphone jack 111 modem jack 113 monitor port 112 network jack 113 RJ-11 jack 113 RJ-45 jack 113 S-Video-out jack 114 Universal Serial Bus (USB) port 114 connectors power 10 WWAN external antenna 10 connectors, service considerations 31 convertible hinge 7

# **D**

Diagnostics menu 80 Digital Media Slot 10 Digital Media Slot light 10 diskette drive precautions 31 product description 2

display assembly removal 52 spare part numbers 16, 26, 52 display bezel illustrated 20 removal 55 spare part numbers 20, 27, 56 display components identifying 6 recycling 118 display connector cover illustrated 22 removal 53 display convertible hinge 7 display enclosure illustrated 20 spare part numbers 21, 28 display inverter illustrated 20 removal 57 spare part number 21, 27, 57 display LED board illustrated 20 removal 58 spare part number 21, 27, 58 display panel illustrated 20 product description 1 spare part numbers 21, 29 display QuickPlay board illustrated 20 removal 58 spare part number 21, 27, 59 display release latch 6, 8 Display Screw Kit, spare part number 21, 27 display specifications 82 display switch 7 display touch board, spare part numbers 21, 28 docking support, product description 3 drive light 7 drivers, reinstalling 107 drives, boot order 80

drives, preventing damage 31 DVB-T antenna adapter, spare part number 24, 26 DVB-T tuner, spare part number 24, 26 DVD button 6 DVD±RW and CD-RW Double-Layer Combo Drive precautions 31 removal 42 spare part numbers 19, 23, 27, 42 specifications 84

### **E**

electrostatic discharge 32 enhanced SATA support 80 esc key 5 Ethernet, product description 2 expansion port 3 9 ExpressCard slot 10 ExpressCard slot bezel illustrated 22 removal 67 external media cards, product description 2 external monitor port location 9 pin assignments 112

## **F**

fan/heat sink assembly removal 71 spare part number 19, 28, 71 feet locations 41 spare part number 19, 28, 41 fingerprint reader 7, 76 fingerprint reader board illustrated 20 removal 57 spare part number 20, 27, 57 fn key 5 front components 4, 8 function keys 5

## **G**

graphics, product description 1

grounding equipment and methods 34

### **H**

hard drive precautions 31 product description 1 removal 38 spare part numbers 19, 23, 27, 38 specifications 83 hard drive bay 12 hard drive cover illustrated 22 removal 38 hard drive self test 80 headphone jack location 8 pin assignments 111 headset, spare part number 25 hinge, display convertible 7

## **I**

I/O address specifications 87 infrared emitter, spare part number 24, 26 infrared lens 7, 8 interrupt specifications 86 inverter illustrated 20 removal 57 spare part number 21, 27, 57

# **J**

jacks audio-in 8 audio-out 8 audio-out S/PDIF 8 headphone 8 microphone 8 modem 11 network 9 RJ-11 11 RJ-45 9 S-Video-out 10

## **K**

keyboard product description 3

removal 47 spare part numbers 17, 27, 28, 47 keyboard components 5 keypad keys 5 keys esc 5 fn 5 function 5 Windows applications 5 Windows logo 5

## **L**

language support 77, 80 left-side components 10 lights battery 7 Digital Media Slot 10 drive 7 power 7, 8 wireless 9

### **M**

Main menu 79 mass storage devices, spare part numbers 23 Media button 6 memory map specifications 89 memory module product description 1 removal 43 spare part numbers 19, 28, 43 memory module compartment 12 memory module compartment cover illustrated 22 removal 43 microphone jack location 8 pin assignments 111 microphones 6 Mobility Center button 7 model name 1 modem jack location 11 pin assignments 113 modem module, product description 2

monitor port location 9 pin assignments 112 mouse, spare part number 24, 25, 26

### **N**

navigating in the Setup Utility 77 network jack location 9 pin assignments 113 next/fast forward button 9

### **O**

operating system, product description 3 optical drive location 10 precautions 31 product description 2 removal 42 spare part numbers 19, 23, 42 specifications 84 optical drive release button 10 optical drive release latch 12

### **P**

packing guidelines 33 password clearing 14 passwords 79 pen removal 37 spare part number 19, 28, 37 pen eject assembly removal 68 spare part number 19, 28, 68 pen holder removal 68 spare part number 19, 28, 68 pen tether hole 9 plastic parts 30 Plastics Kit contents 22 spare part number 18, 22, 28 play/pause button 9

pointing devices product description 3 ports expansion port 3 9 external monitor 9 monitor<sub>9</sub> product description 2 Universal Serial Bus (USB) 9, 11 power connector 10 power cord set requirements 115 power cord, spare part numbers 24, 25 power light 7, 8 power requirements, product description 3 power switch 8 power switch assembly removal 63 spare part number 18, 28, 63 power-on password 79 previous/rewind button 9 processor product description 1 removal 74 spare part numbers 18, 26, 74 product description audio 2 camera 2 chipset 1 diskette drive 2 display panel 1 docking support 3 Ethernet 2 external media cards 2 graphics 1 hard drives 1 keyboard 3 memory module 1 modem module 2 operating system 3 optical drives 2 pointing devices 3 ports 2 power requirements 3 processors 1 product name 1 security 3

serviceability 3 wireless 2 product name 1

#### **R**

rear components 11 recovery discs 107 recovery partition, deleting 109 recovery, system 108 remote control, spare part numbers 24, 25, 26 removal/replacement preliminaries 30 procedures 35 restore points 106 right-side components 9 RJ-11 jack location 11 pin assignments 113 RJ-45 jack location 9 pin assignments 113 Rotate button 7 RTC battery removal 62 spare part number 18, 26, 62 Rubber Feet Kit, spare part number 19, 28, 41

### **S**

S-Video-out jack location 10 pin assignments 114 Screw Kit contents 90 spare part number 24, 28 screw listing 90 secondary hard drive self test 80 security cable slot 11 Security menu 79 security, product description 3 selecting in the Setup Utility 77 serial number 15, 35 service considerations 30 serviceability, product description 3 Setup Utility changing the language 77 Diagnostics menu 80

displaying system information 77 Main menu 79 navigating 77 overview 76 Security menu 79 selecting 77 starting 76 System Configuration menu 80 using advanced features 78 SIM card bay 12 slots Digital Media Slot 10 ExpressCard 10 software reinstalling 107 software, updating 110 specifications computer 81 display 82 DVD±RW and CD-RW Double-Layer Combo Drive 84 hard drive 83 I/O addresses 87 interrupts 86 memory map 89 optical drive 84 system DMA 85 static-shielding materials 34 stop button 9 switch cover removal 50 spare part number 17, 27, 50 system board removal 66 spare part numbers 18, 26, 66 System Configuration menu 80 system DMA 85 system information 77, 79 system memory map 89

### **T**

thermal paste, replacement 73 tools required 30 top cover removal 59 spare part number 18, 27, 59

TouchPad 4 TouchPad left button 4 TouchPad light 4 TouchPad on/off button 4 TouchPad right button 4 TouchPad scroll zone 4 transporting guidelines 33 TV tuner antenna, spare part number 24, 26 TV tuner, spare part number 24, 26

### **U**

Universal Serial Bus (USB) port location 9, 11 pin assignments 114 unknown password 14 USB digital drive, spare part number 25

### **V**

vents 10, 11, 12 video memory 80

### **W**

Windows applications key 5 Windows logo key 5 wireless light 9 wireless switch 8 wireless, product description 2 WLAN module removal 44 spare part numbers 19, 25, 44 WLAN module compartment 12 WLAN module compartment cover illustrated 22 removal 45 workstation guidelines 33 WWAN external antenna board, removal 70 WWAN external antenna connector 10 WWAN external antenna, spare part number 19, 28 WWAN module removal 40 spare part number 19, 29, 40 WWAN module compartment 12